# **二輪車安全管理システム**

# **~販売店様向け操作説明書~**

**第一版**

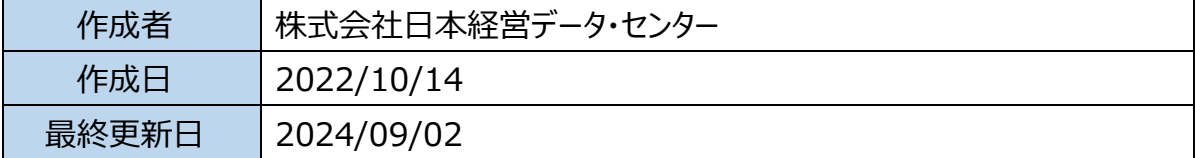

# <span id="page-1-0"></span>目次

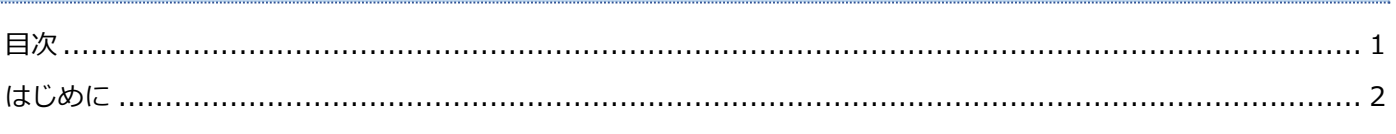

## 共通

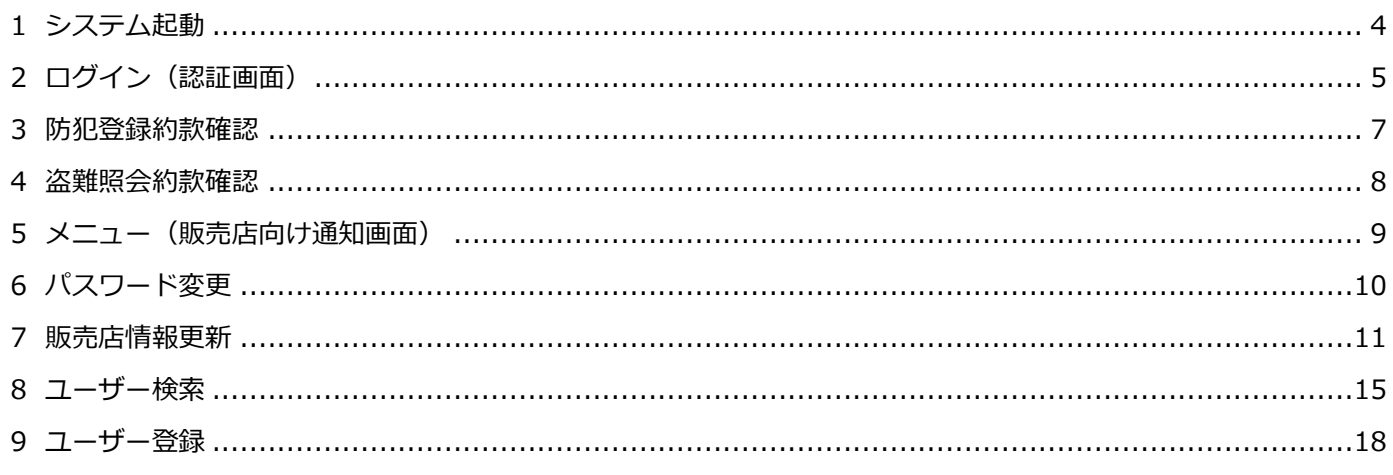

## 防犯登録

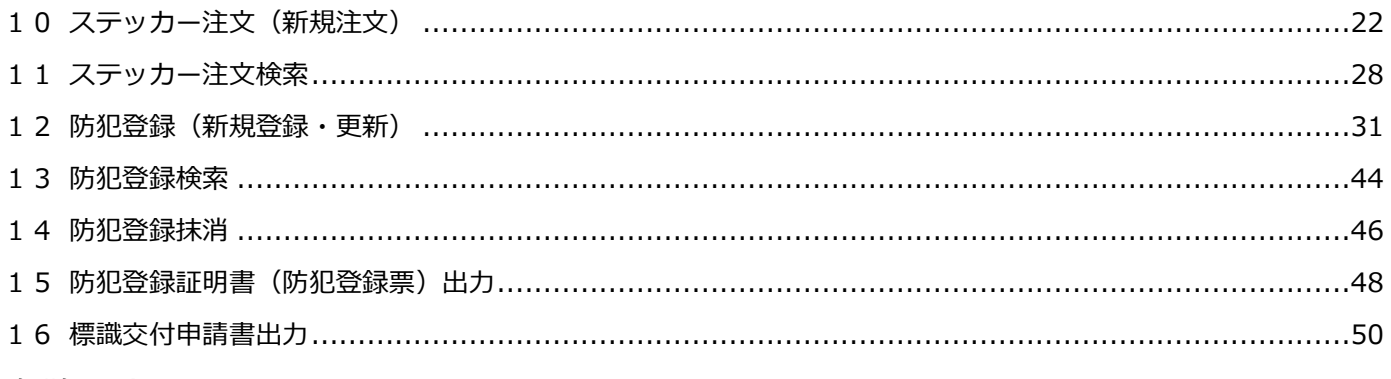

## 盗難照会

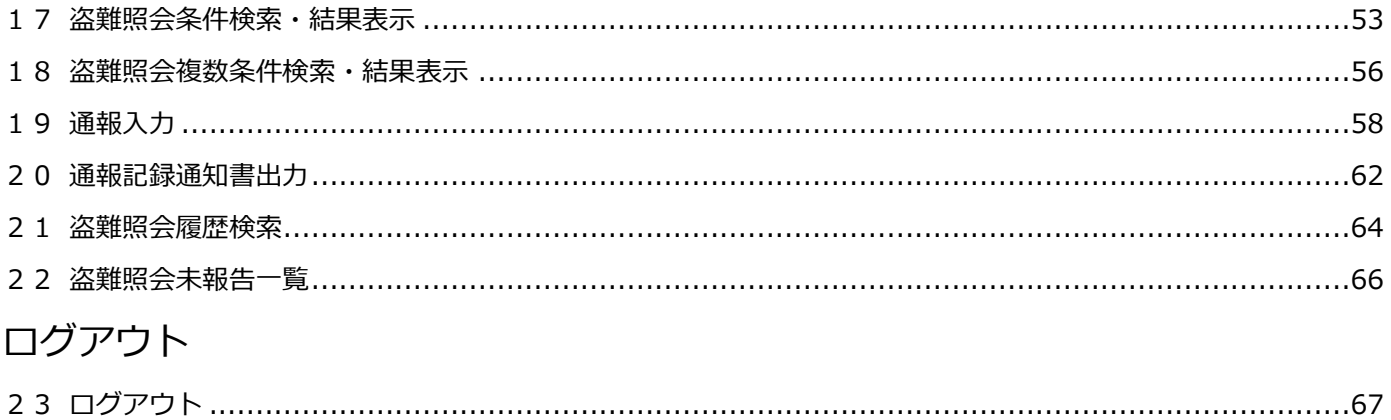

## <span id="page-2-0"></span>1本説明書における「ユーザー」の定義

…本説明書において、ユーザーは本システムを使用するすべての人、またはその人の使用するアカウントを指します。

## 2本説明書の見方

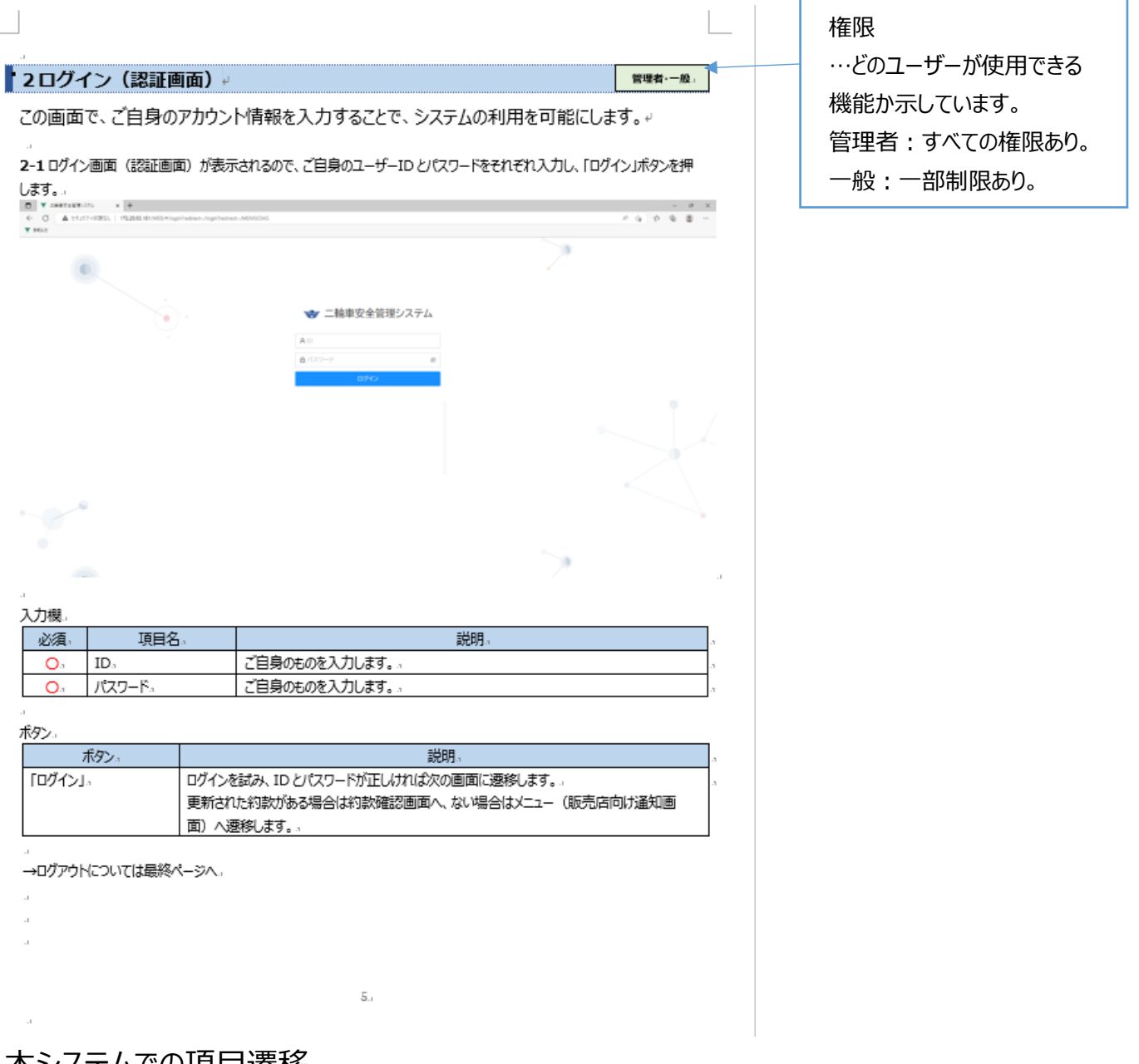

## 3本システムでの項目遷移

…本システムでは「Tab」キーで項目遷移を行います。「Enter」キーで項目遷移は出来ません。

## 4推奨環境について

…端末は PC、ブラウザは「Microsoft Edge」のみご利用ください。

上記以外の端末 (タブレット、スマホなど)やブラウザ (Google Chrome や Fire Fox など)では、 正常に動作しない場合があります。又、IE モードの使用は対象外です。

## 5推奨環境インストール方法について

…Microsoft Edge がお使いのパソコンにインストールされていない場合、いずれかのブラウザを起動し、[マイクロソフトエッジをダ](https://www.microsoft.com/ja-jp/edge/download?form=MA13FJ) ウンロード [\(microsoft.com\)](https://www.microsoft.com/ja-jp/edge/download?form=MA13FJ)と入力し、Windows 版下のダウンロードを押下して下さい。

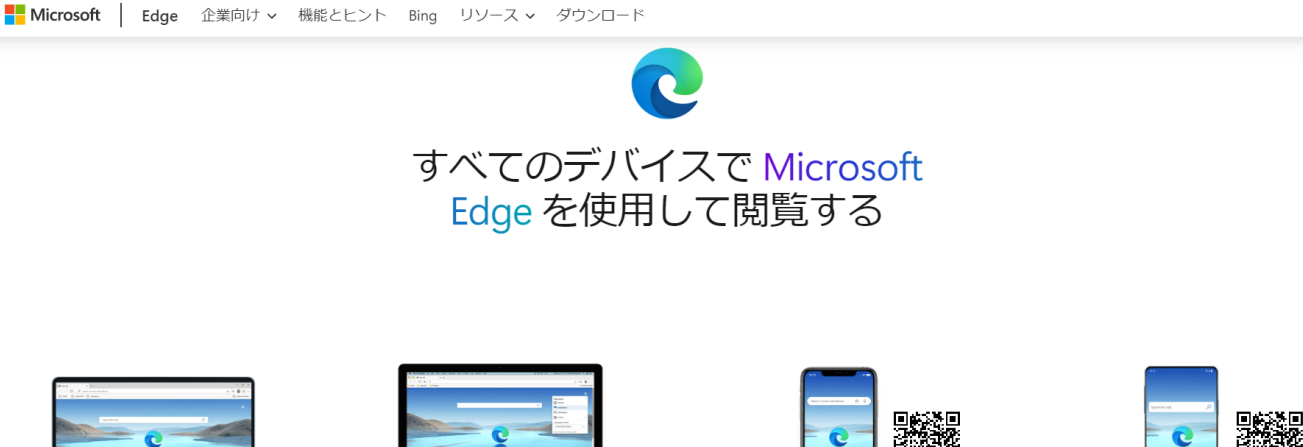

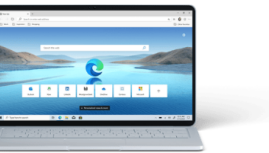

Windows Microsoft Edge は Windows に 最適なブラウザーです。

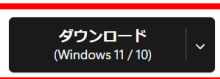

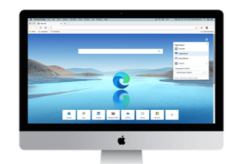

macOS Microsoft Edge は Mac でくつろいだ気 持ちになるように設計されました

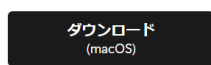

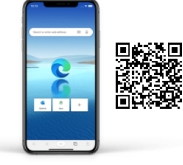

iOS ios デバイス全体でパスワード、お気 に入り、コレクションを同期

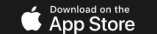

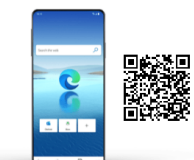

□ 出 A 论 企 值 ● … △

Android Android デバイス全体でパスワード、 お気に入り、コレクションを同期

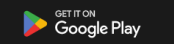

## <span id="page-4-0"></span>**1システム起動**

 $\vec{c}$ 

二輪車安全管理システムを起動します。

1-1 ブラウザ (Microsoft Edge) を起動して[「https://www.auto-trustconnect.jp/auto/menu」](https://www.auto-trustconnect.jp/auto/menu)(トラストコネクト 経由の場合)と入力します。

 $\times$ 

#### トラストコネクトを経由しない場合は「[http://tounan-shokai.dl.hm-japan.com](http://tounan-shokai.dl.hm-japan.com/)」と入力して下さい。

(i) https://www2.auto-trustconnect.jp/auto/dfw/nifukyou3/WEB

#### 1-2(トラストコネクトを経由する場合)証明書を選択します。

#### 認証用の証明書の選択

サイト www2.auto-trustconnect.jp:443 では資格情報が必要です:

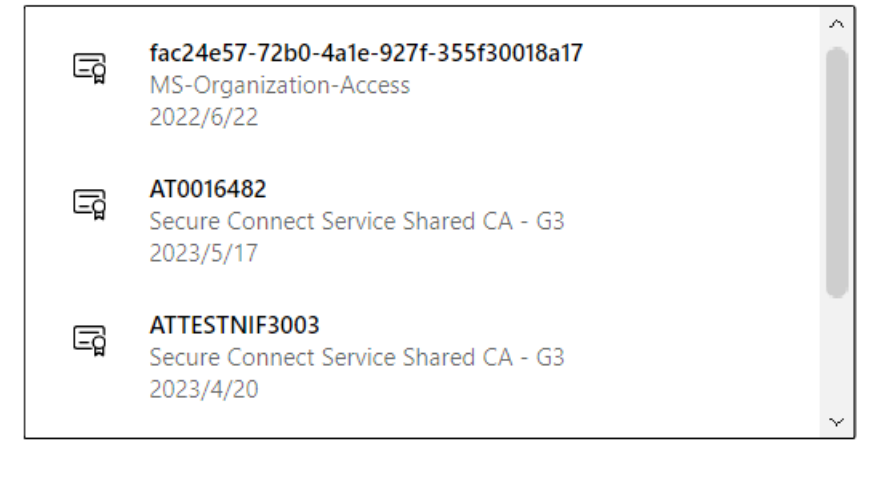

証明書情報

**OK** キャンセル

1-3 次頁のログイン画面に遷移します。

## <span id="page-5-0"></span>**2ログイン(認証画面)**

## この画面で、ご自身のアカウント情報を入力することで、システムの利用を可能にします。

2-1 ログイン画面 (認証画面) が表示されるので、ご自身のユーザーID とパスワードをそれぞれ入力し、「ログイン」ボタンをクリ ックします。

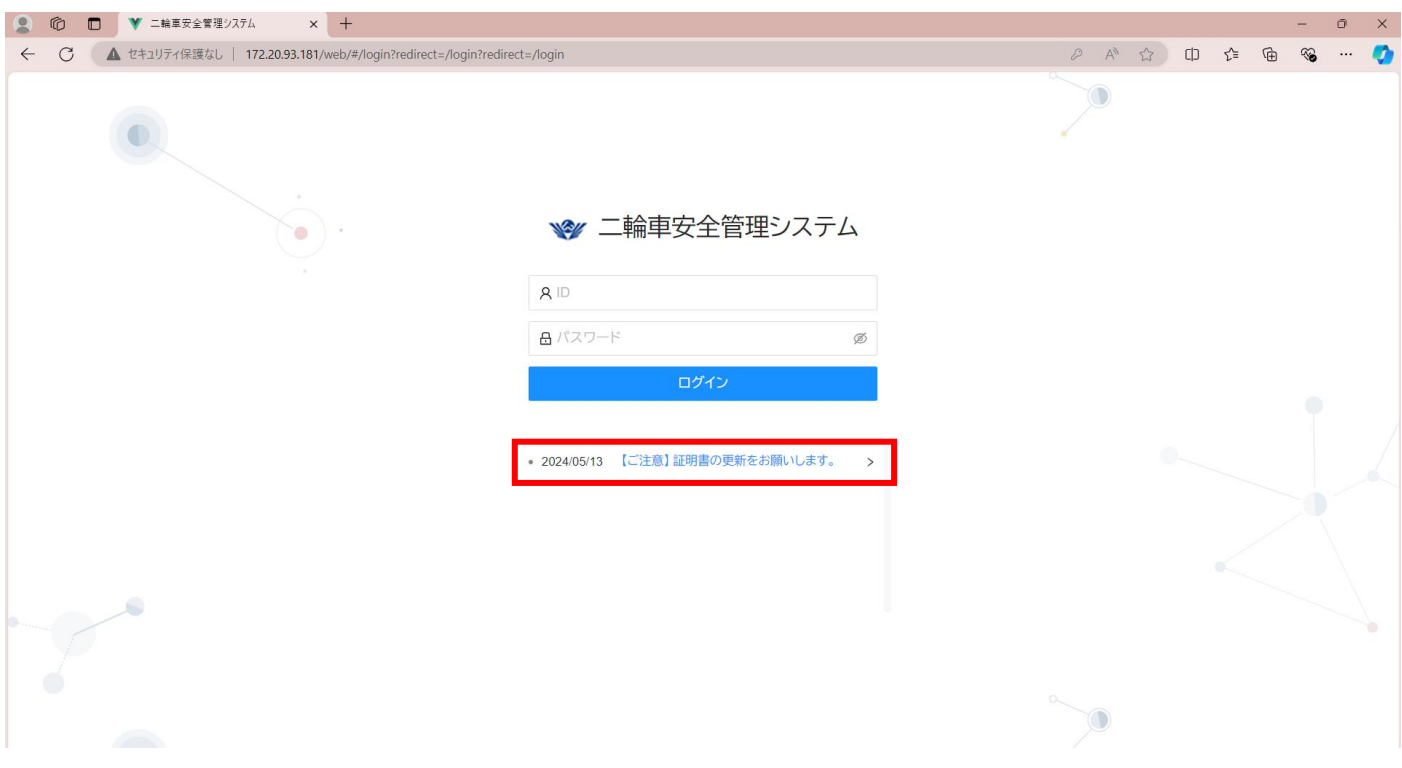

### 入力欄

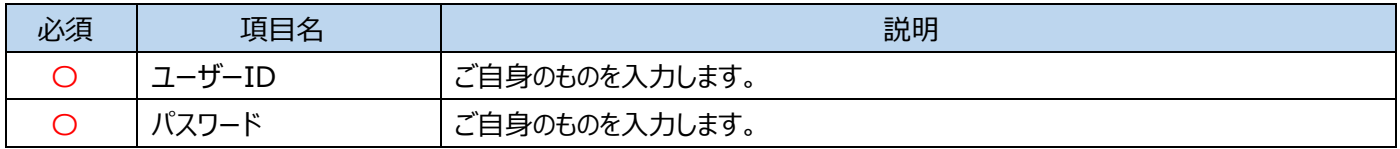

#### 表示欄

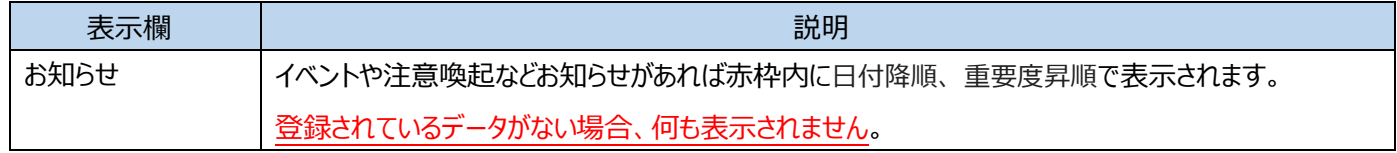

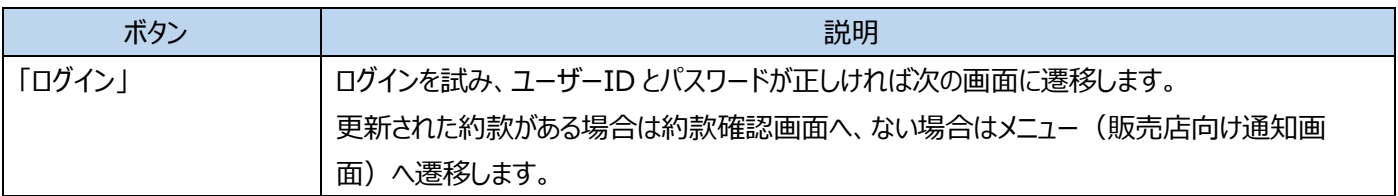

### Microsoft Edge のパスワード保存機能を使用した場合のパスワード確認方法

…画面上部の「…」を押下し、設定を押下します。

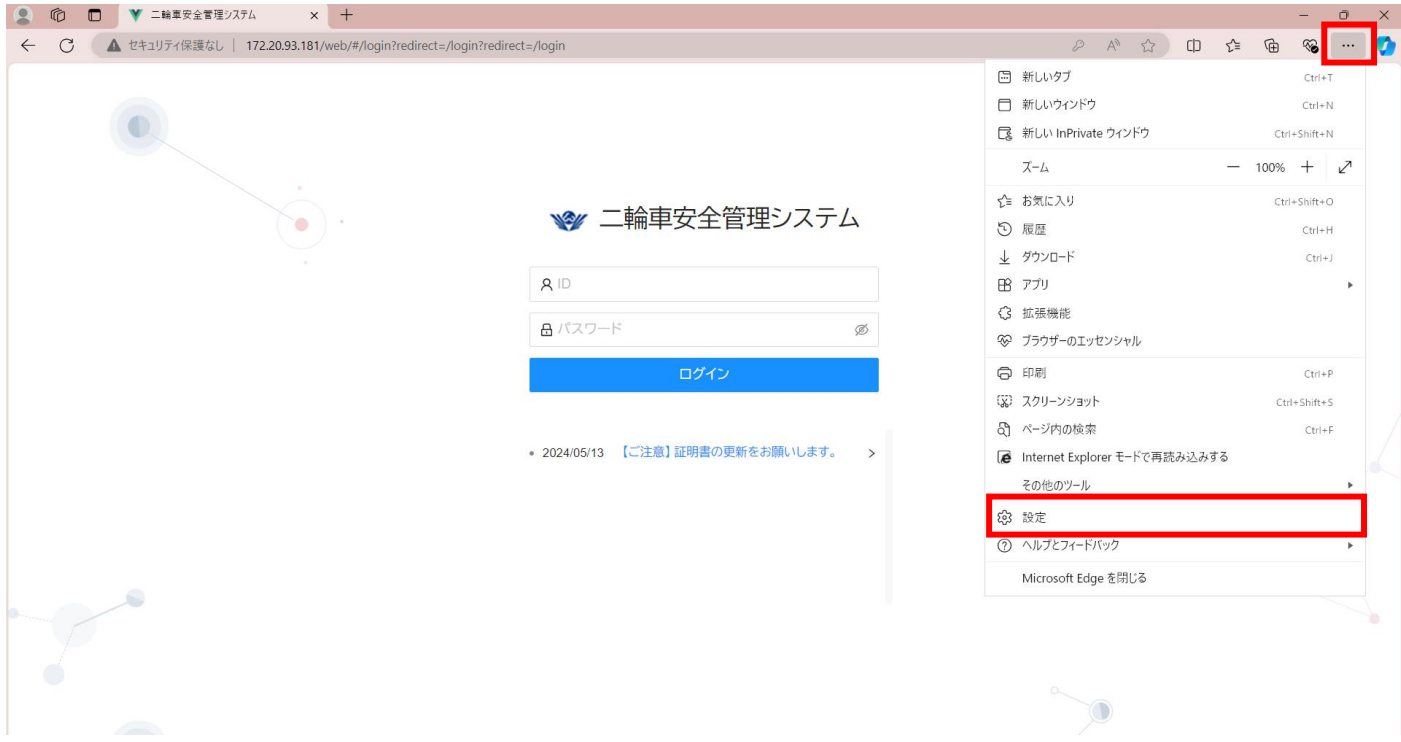

その後開かれる画面のパスワードを押下する事で、本システムの保存したパスワードを確認する事が出来ます。

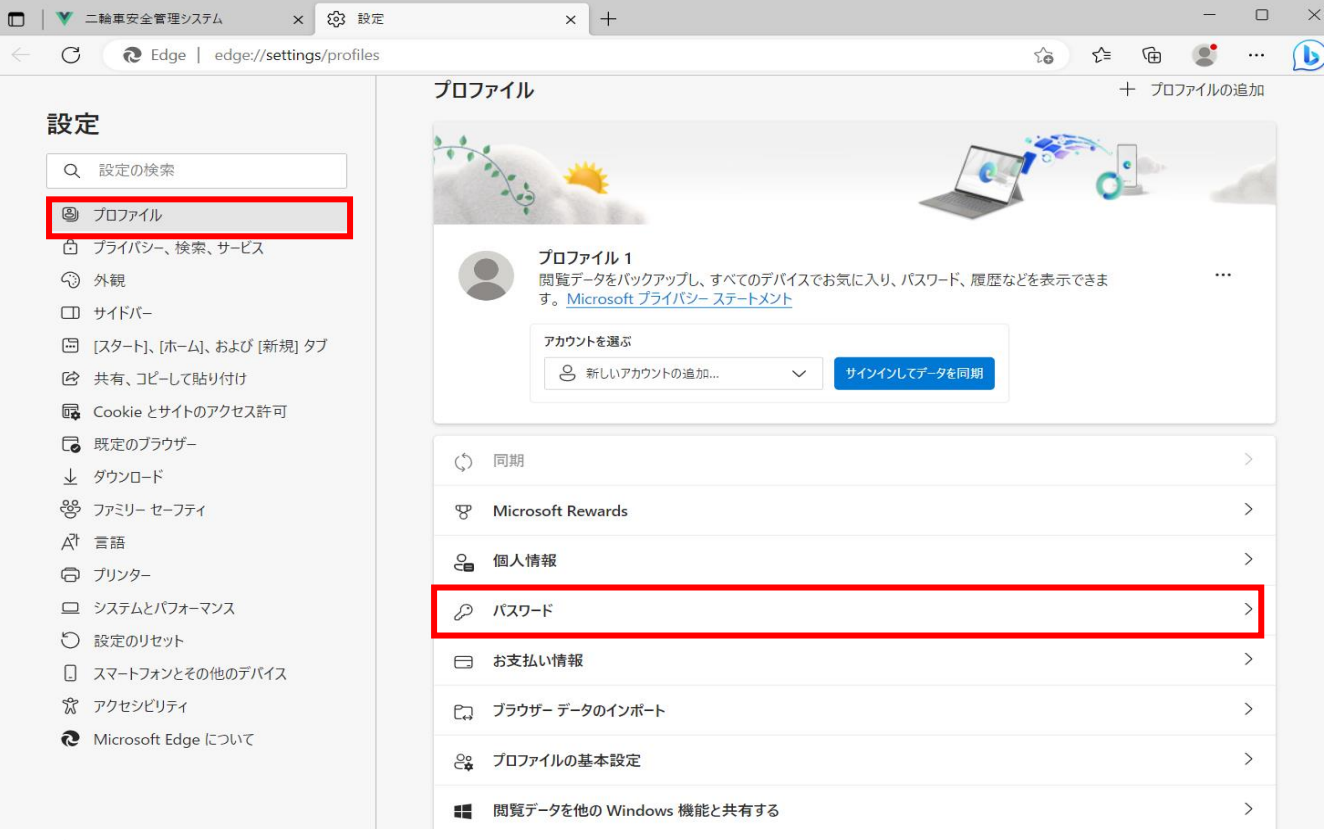

→ログアウトについては最終ページへ

## <span id="page-7-0"></span>**3防犯登録約款確認**

更新があった防犯登録約款を表示し、同意を行います。 同意する場合、チェックボックスをクリックしてから「同意」ボタンをクリックします。

### **約款に更新がない場合、表示されません。**

### ※ここで表示・入力されている情報はサンプルです。

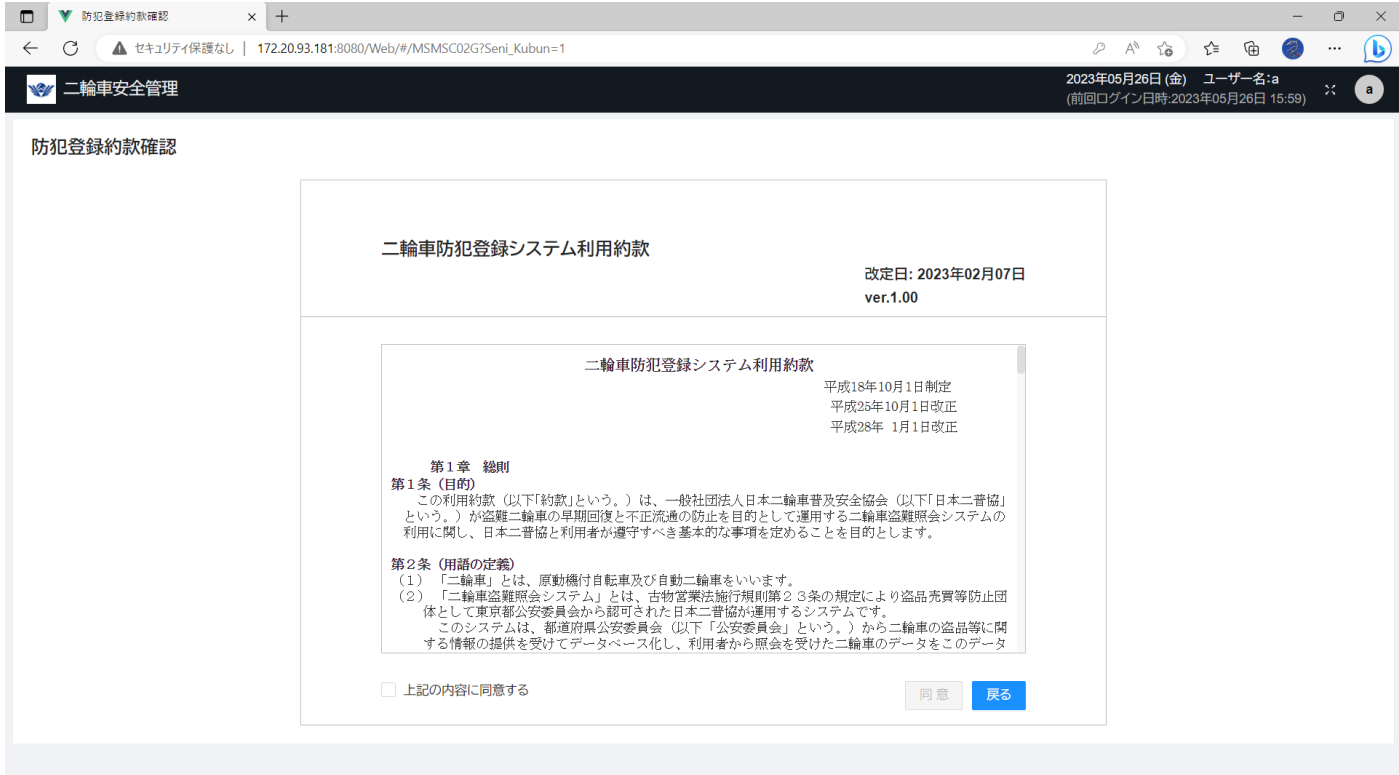

#### 表示欄

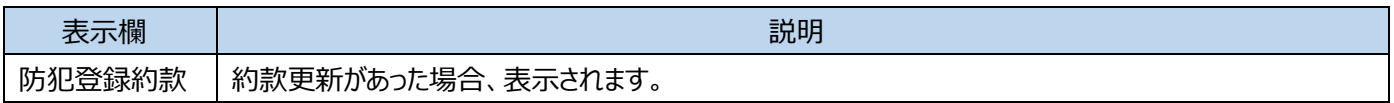

#### 入力欄

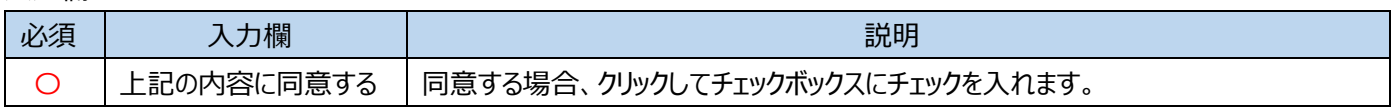

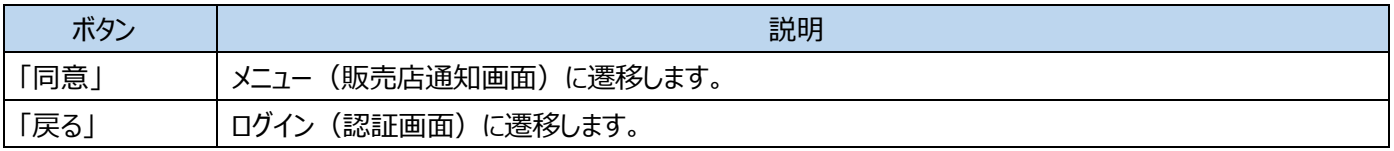

## <span id="page-8-0"></span>**4盗難照会約款確認**

更新があった盗難照会約款を表示し、同意を行います。 同意する場合、チェックボックスをクリックしてから「同意」ボタンをクリックします。

### **約款に更新がない場合、表示されません。**

## ※ここで表示・入力されている情報はサンプルです。

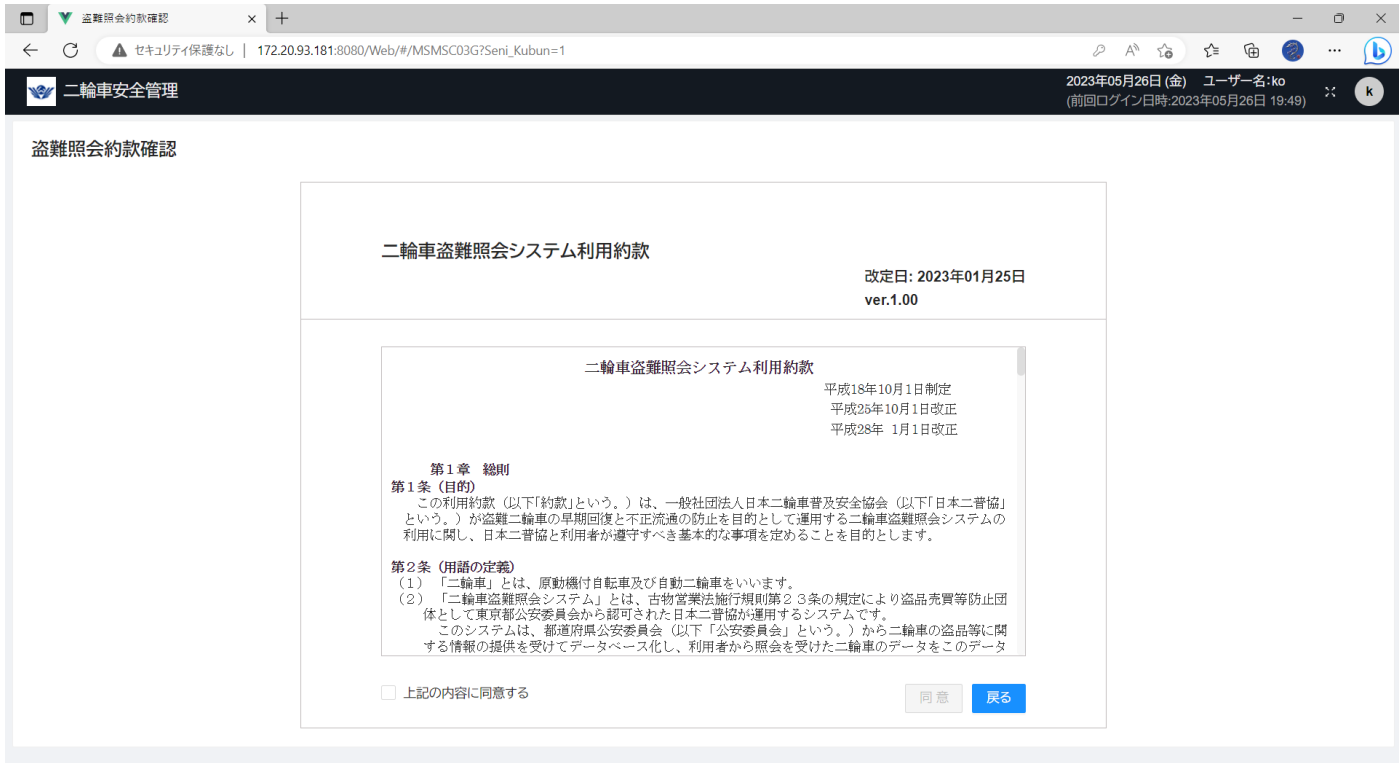

#### 表示欄

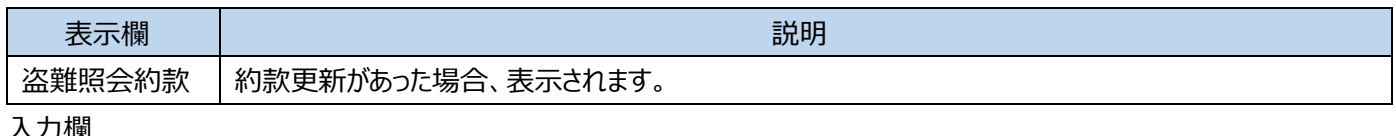

#### 入力欄

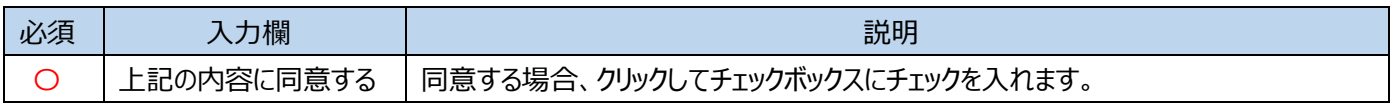

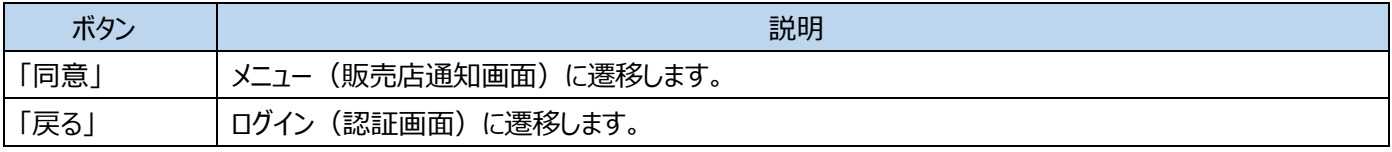

## <span id="page-9-0"></span>**5メニュー(販売店向け通知画面)**

**管理者・一般**

## イベントや注意喚起などのお知らせがあれば赤枠内に表示されます。

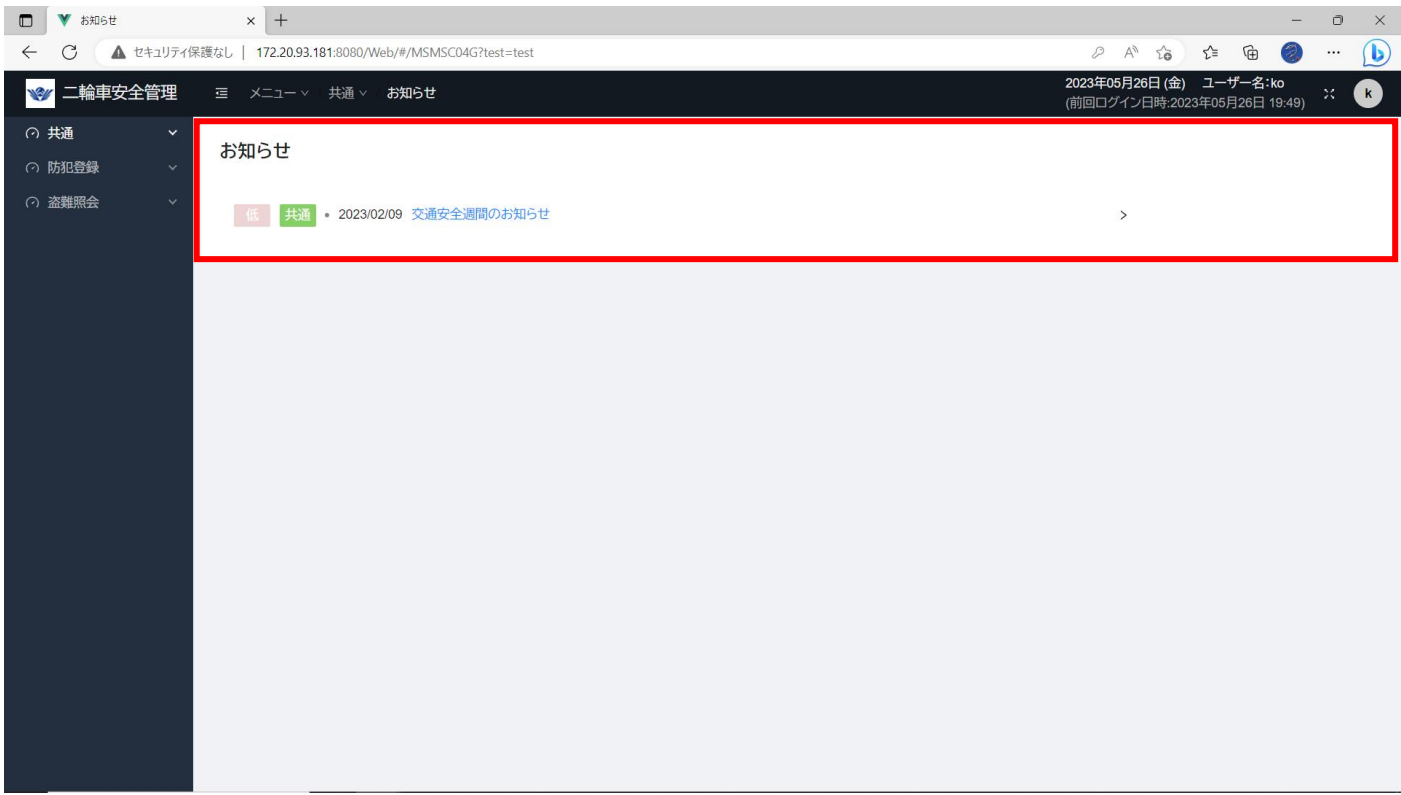

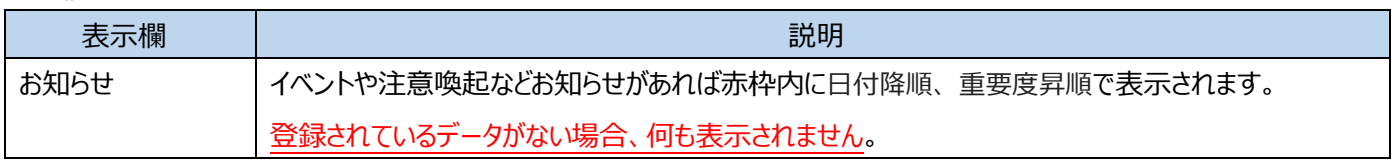

<span id="page-10-0"></span>ログインしているユーザーアカウントのパスワードを変更します。 現在使用しているパスワードと新パスワードを入力し、「保存」ボタンをクリックします。

## ※ここで表示・入力されている情報はサンプルです。

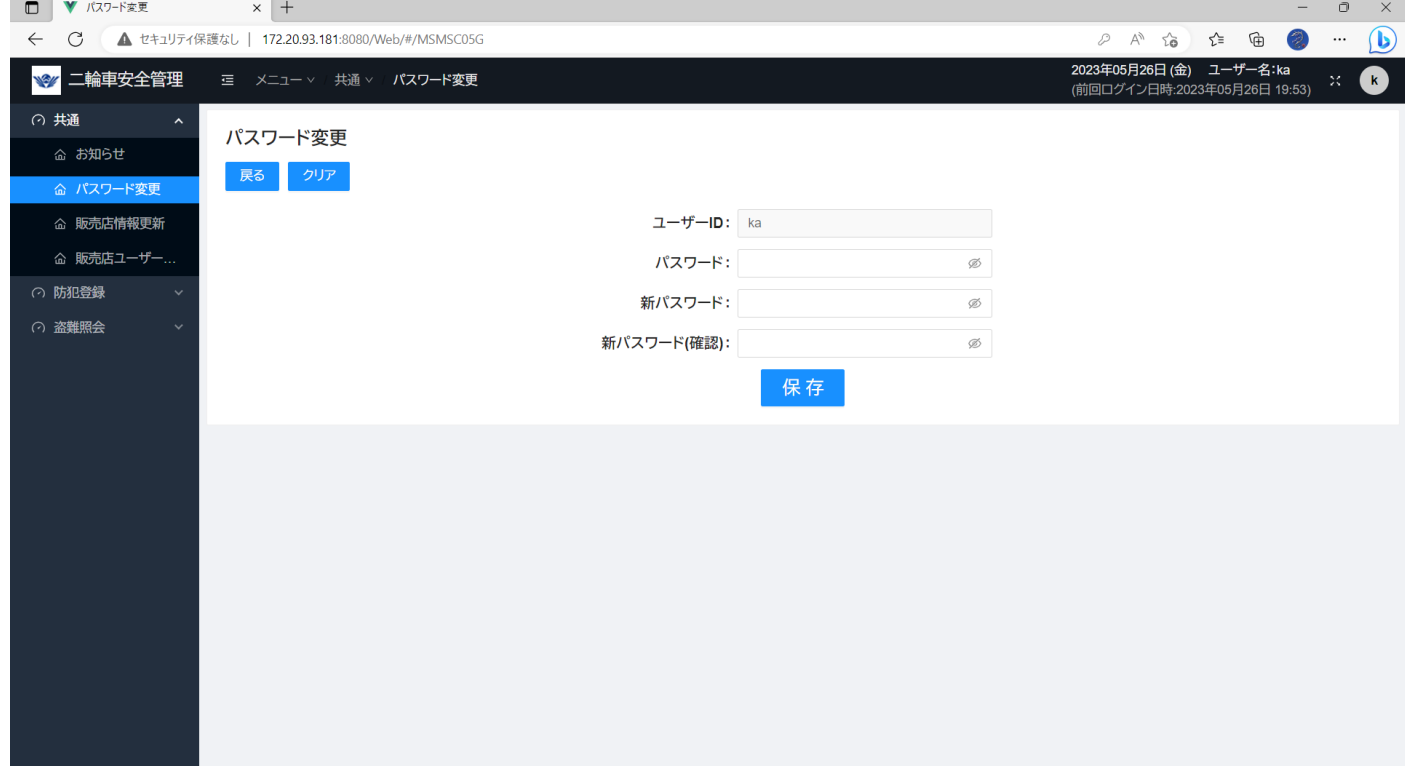

#### 表示欄

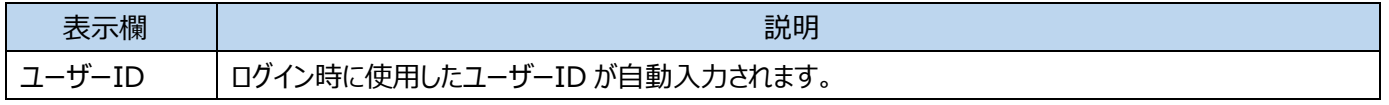

入力欄

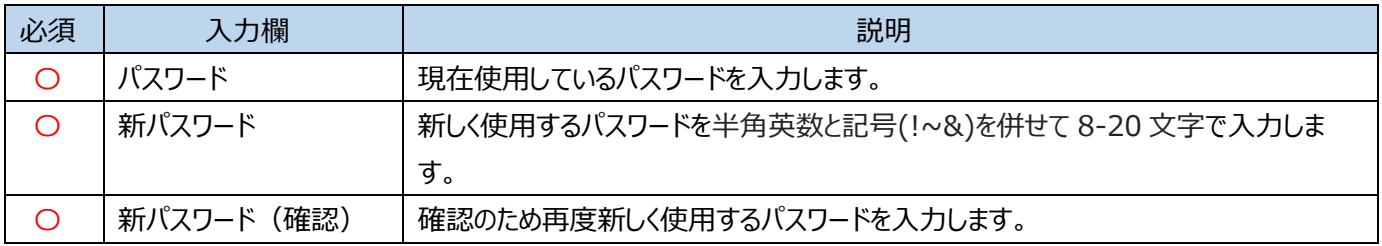

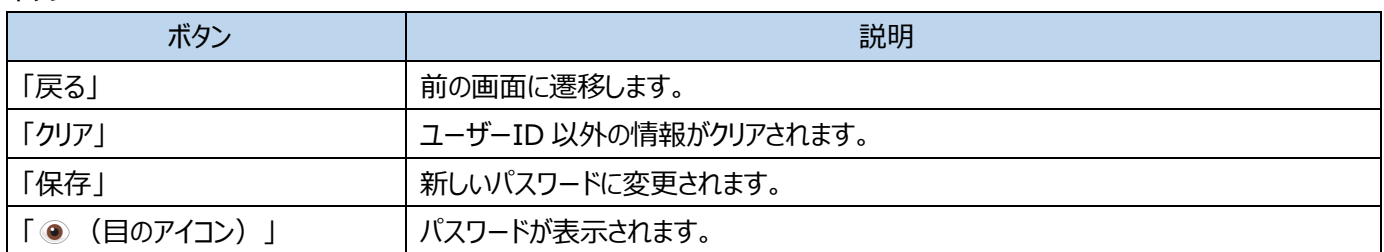

## <span id="page-11-0"></span>**7販売店情報更新**

販売店様の情報と請求先情報を更新します。

現在登録されている情報が自動入力されているので、変更する箇所のみ修正します。

※ここで表示・入力されている情報はサンプルです。

### **7-1販売店情報更新画面**

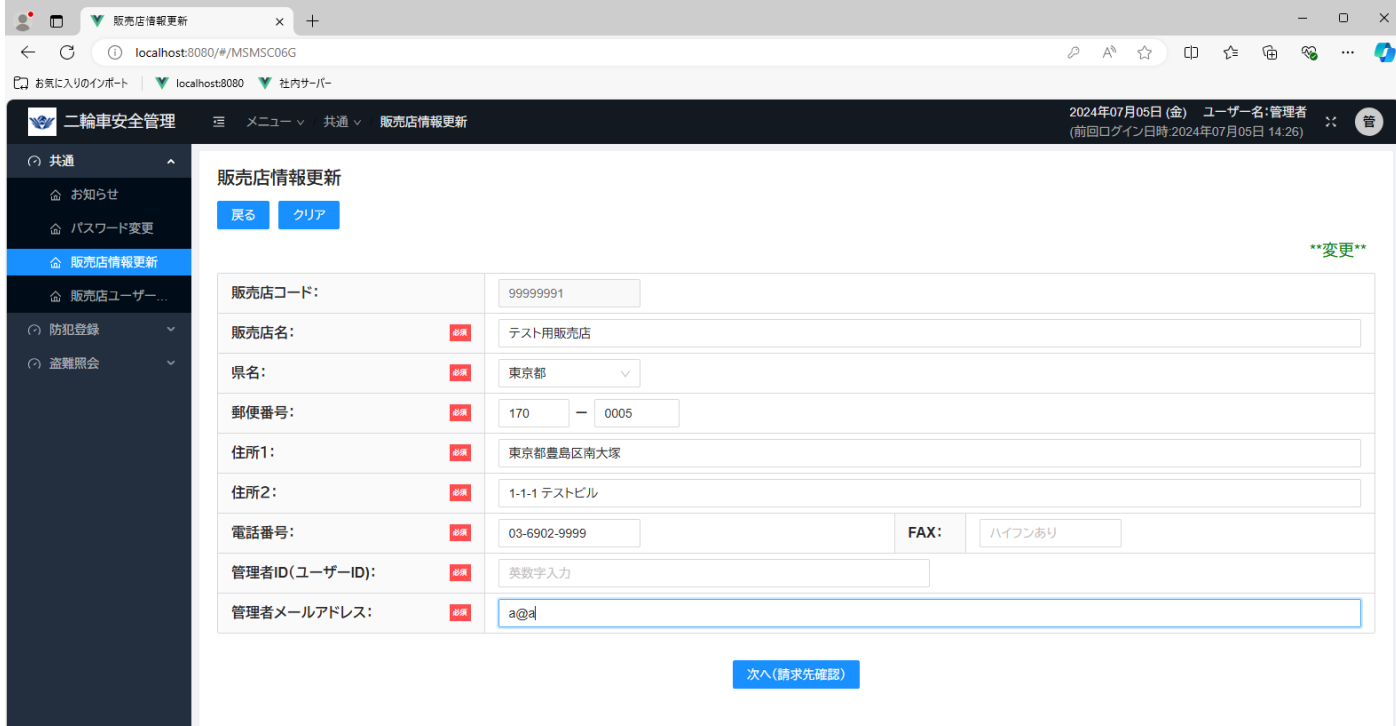

#### 表示欄

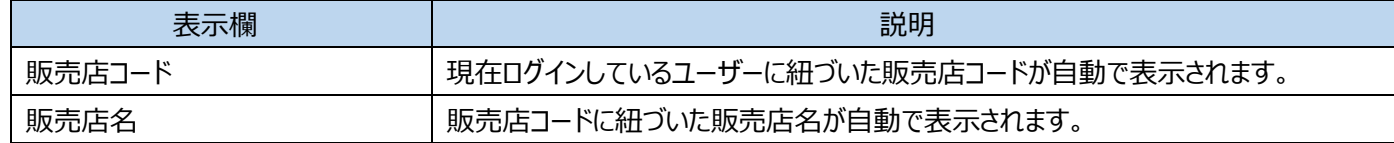

#### 入力欄

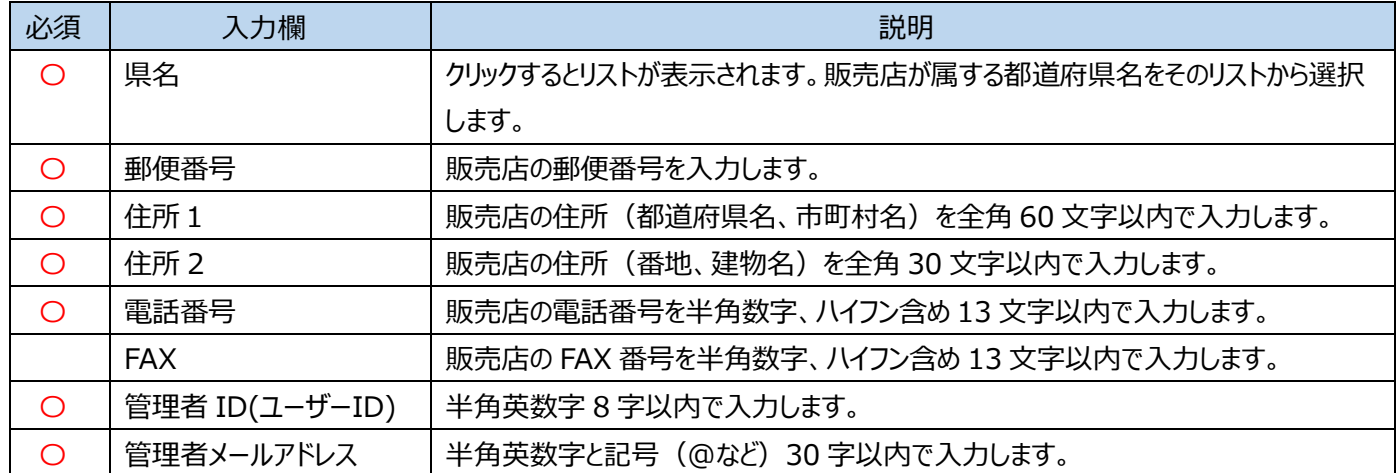

ボタン

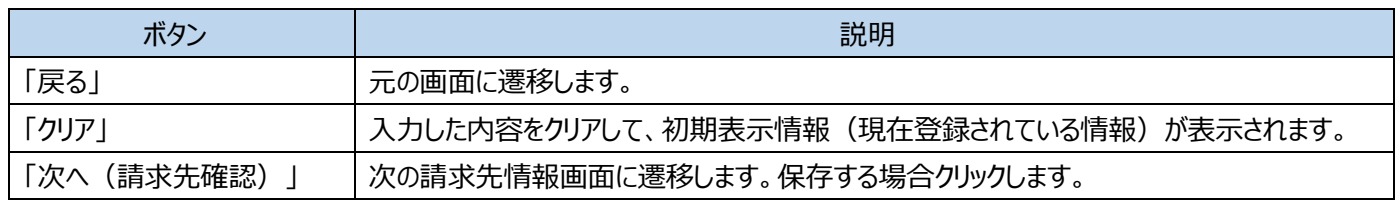

## ※ここで表示・入力されている情報はサンプルです。

## **7-2請求先情報画面**

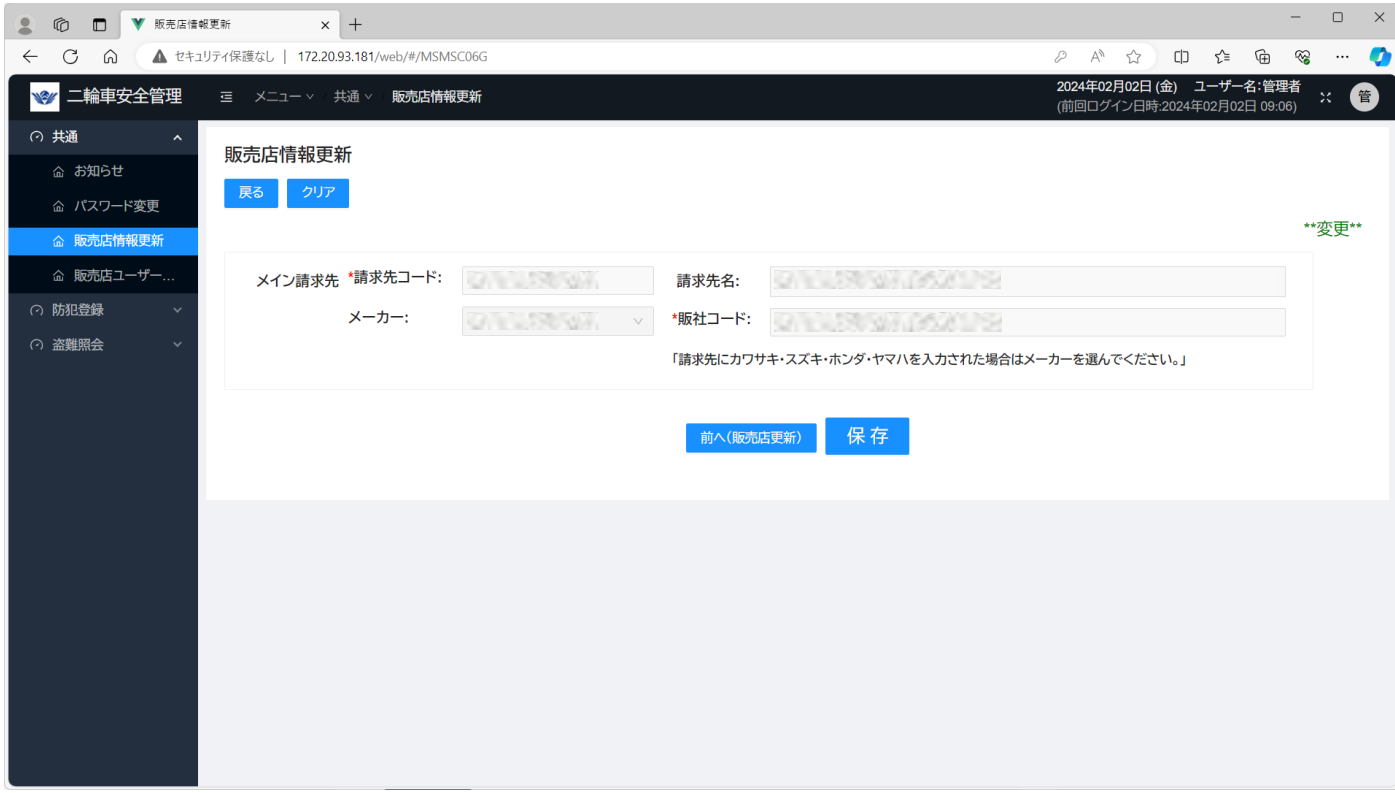

### 表示欄

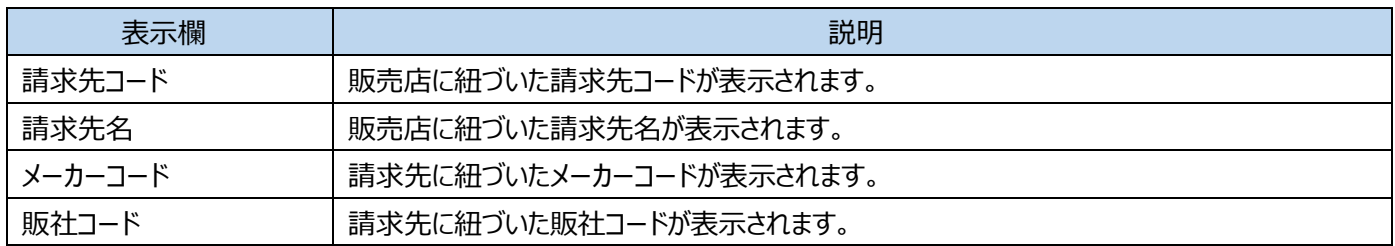

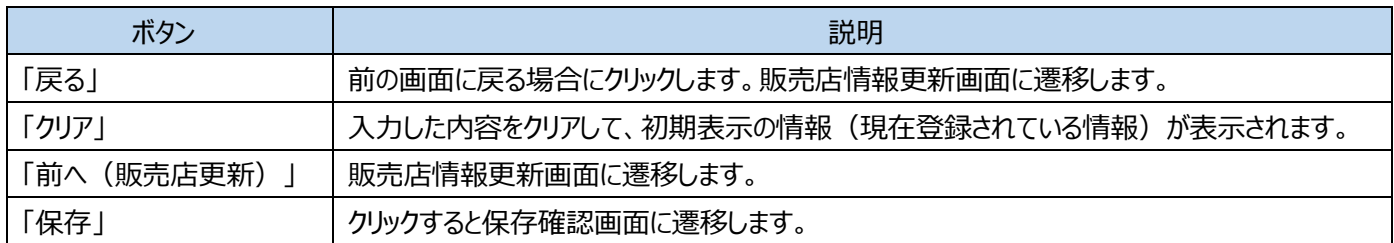

## ※ここで表示・入力されている情報はサンプルです。

## **7-3販売店情報更新確認画面**

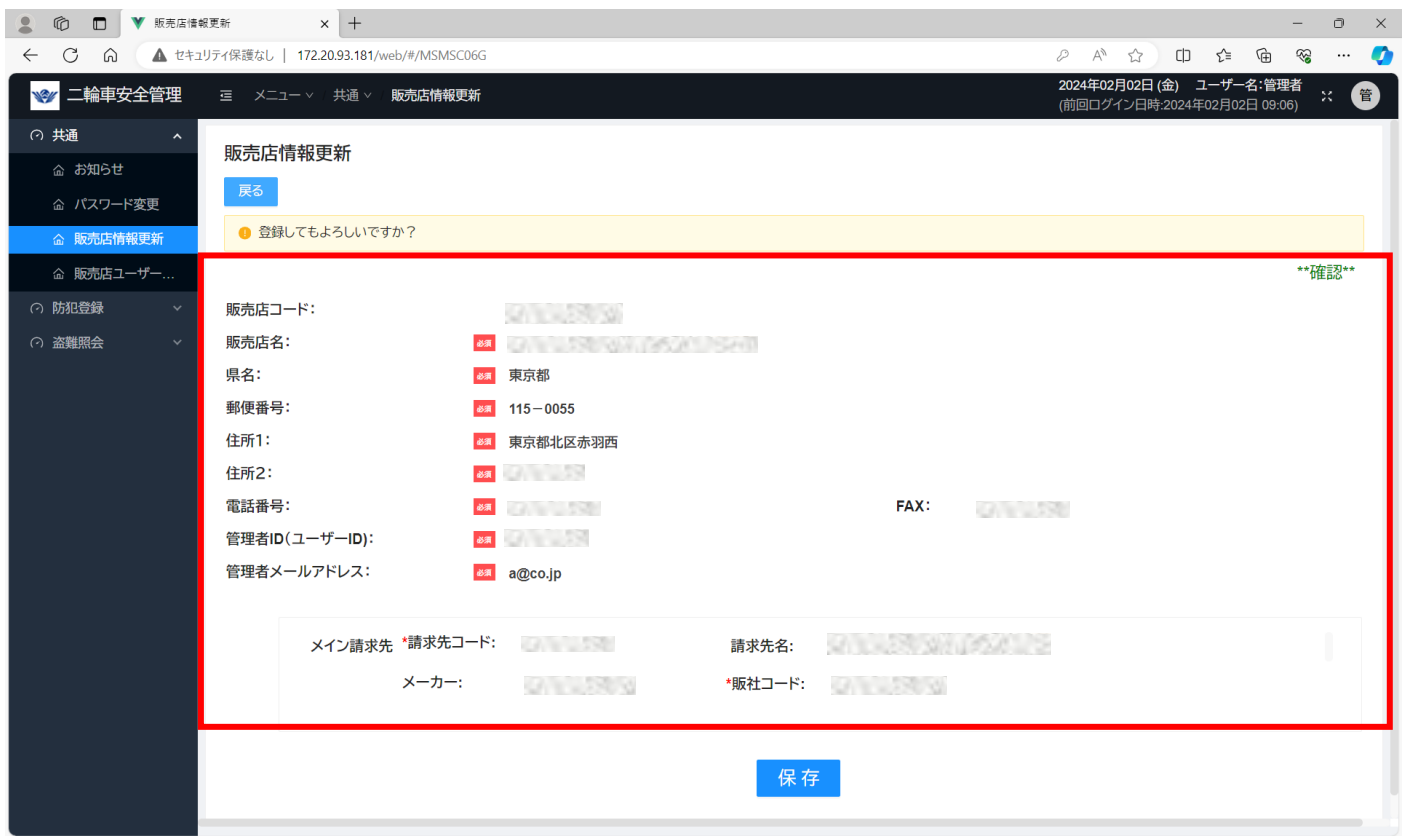

### 表示欄

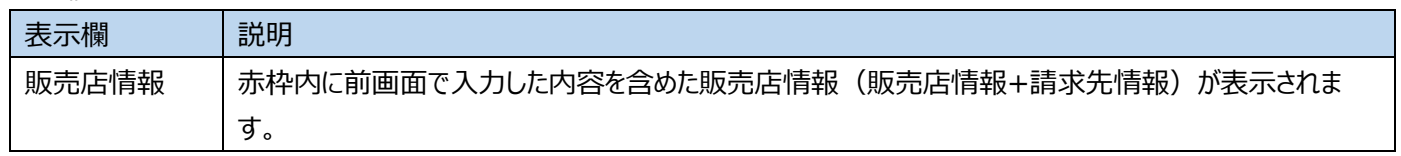

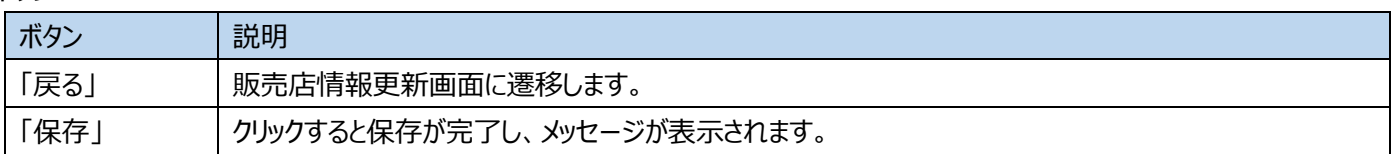

## ※ここで表示・入力されている情報はサンプルです。

## **7-4販売店情報更新完了画面**

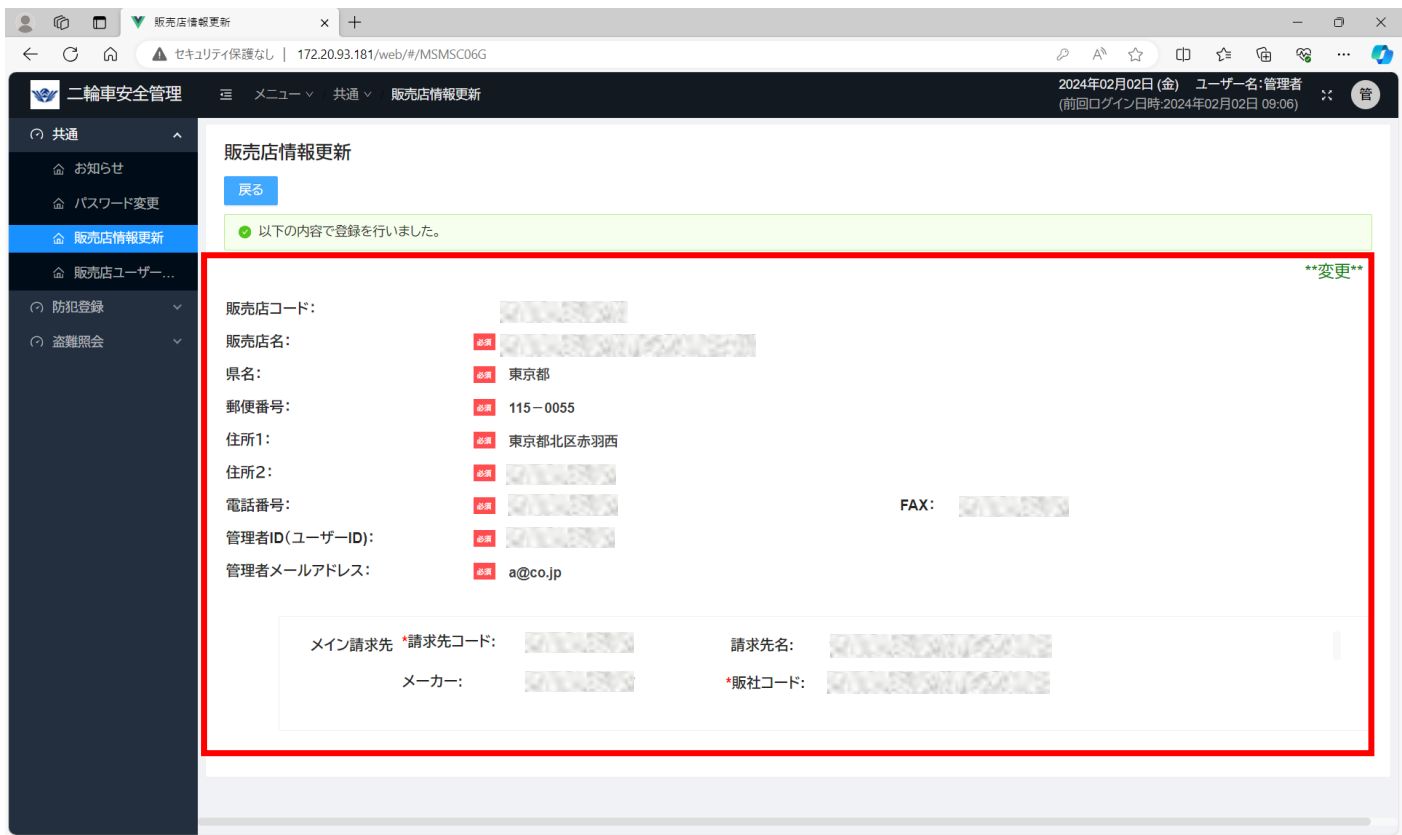

### 表示欄

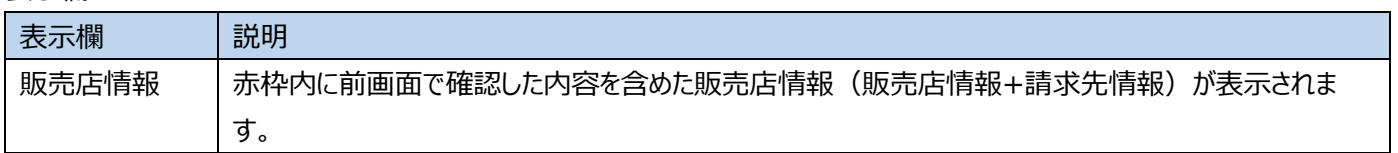

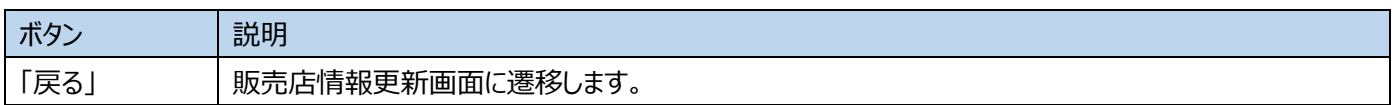

## <span id="page-15-0"></span>**8ユーザー検索**

## この画面では、ご自身の販売店に登録されているユーザーを検索し、確認します。

8-1左に表示されているメニューバー(赤枠)から「販売店ユーザー登録」をクリックすると、ユーザー検索画面に遷移します。 ※ここで表示・入力されている情報はサンプルです。

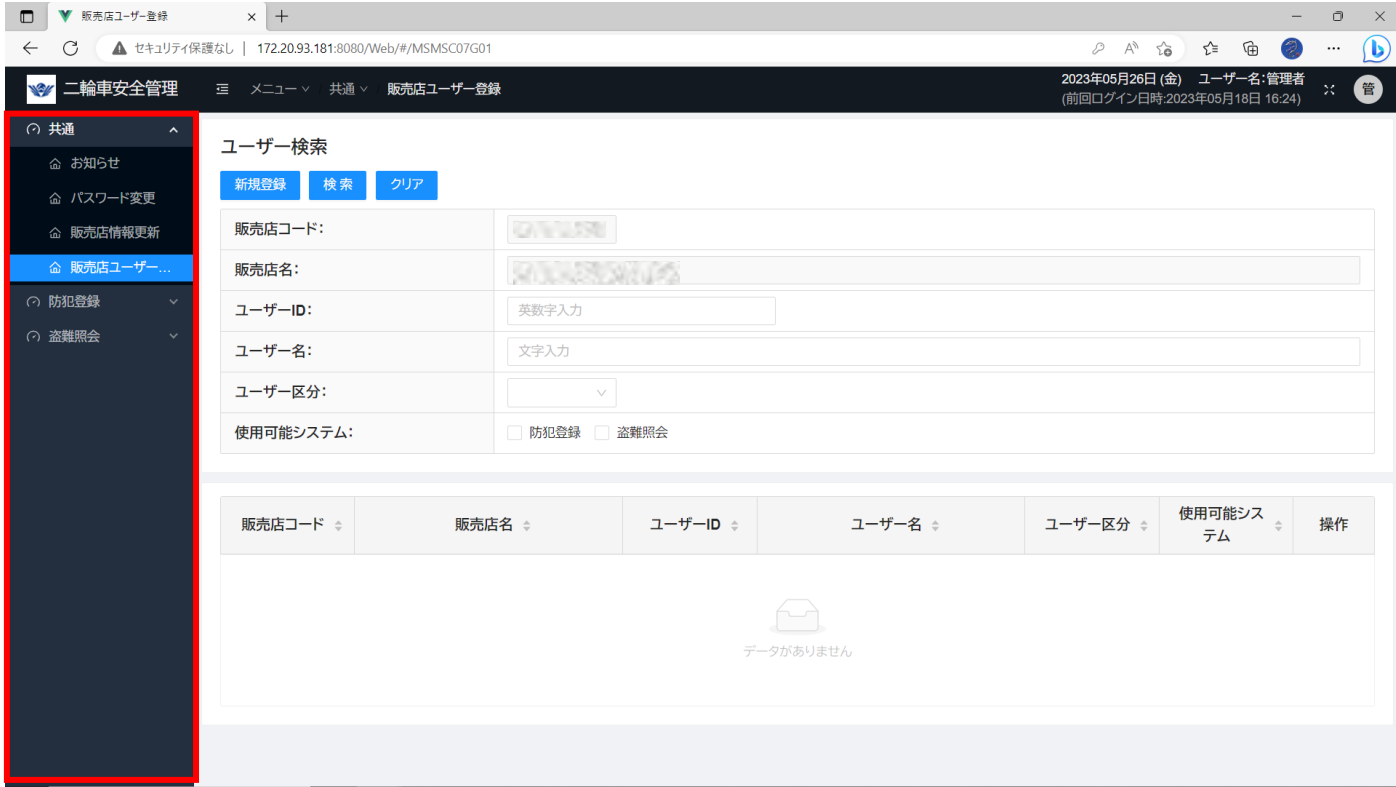

## **8-2ユーザー検索画面**

## ※ここで入力されている情報はサンプルです。

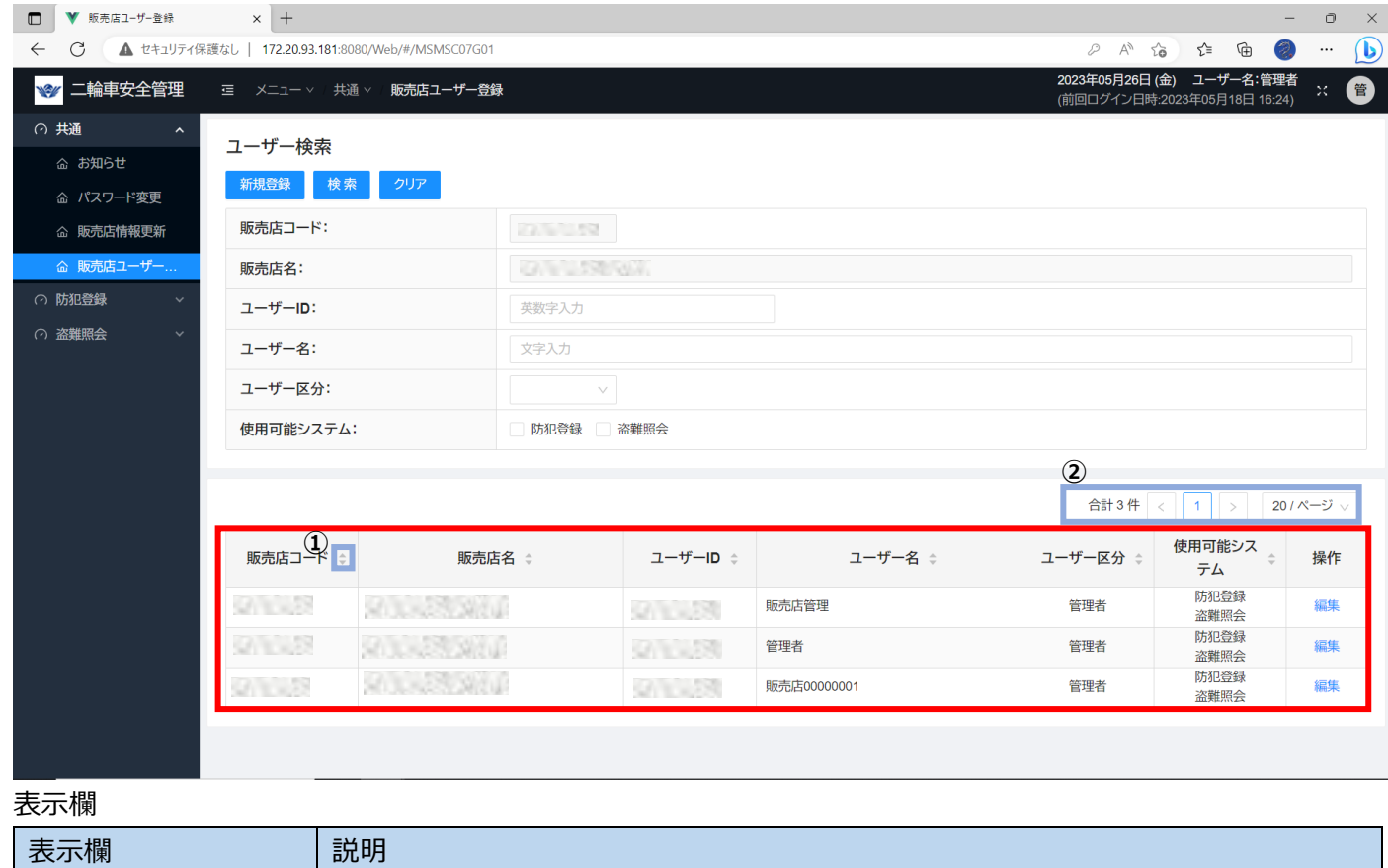

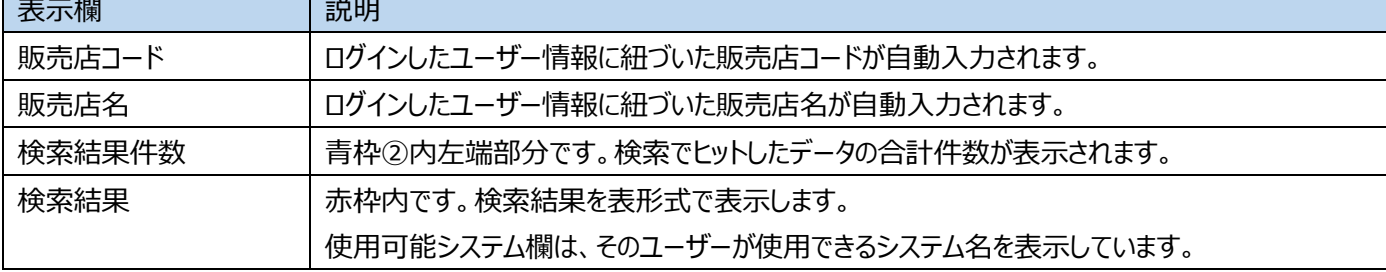

### 入力欄

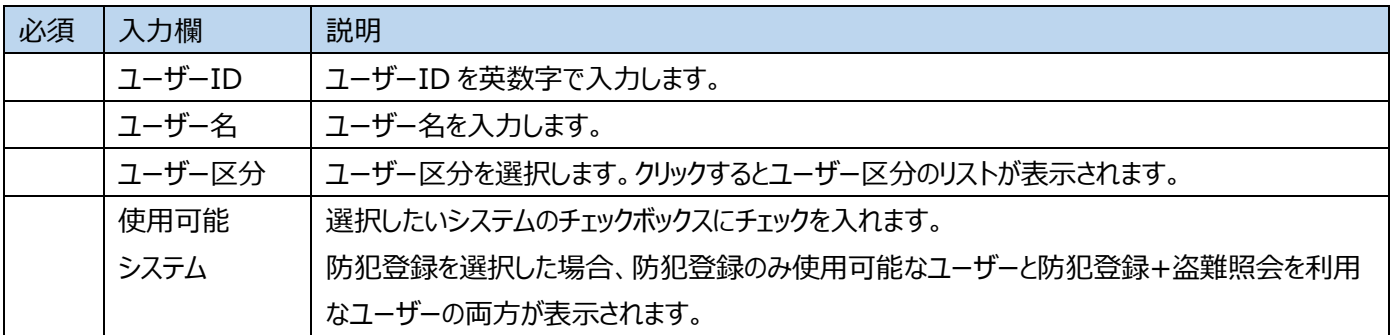

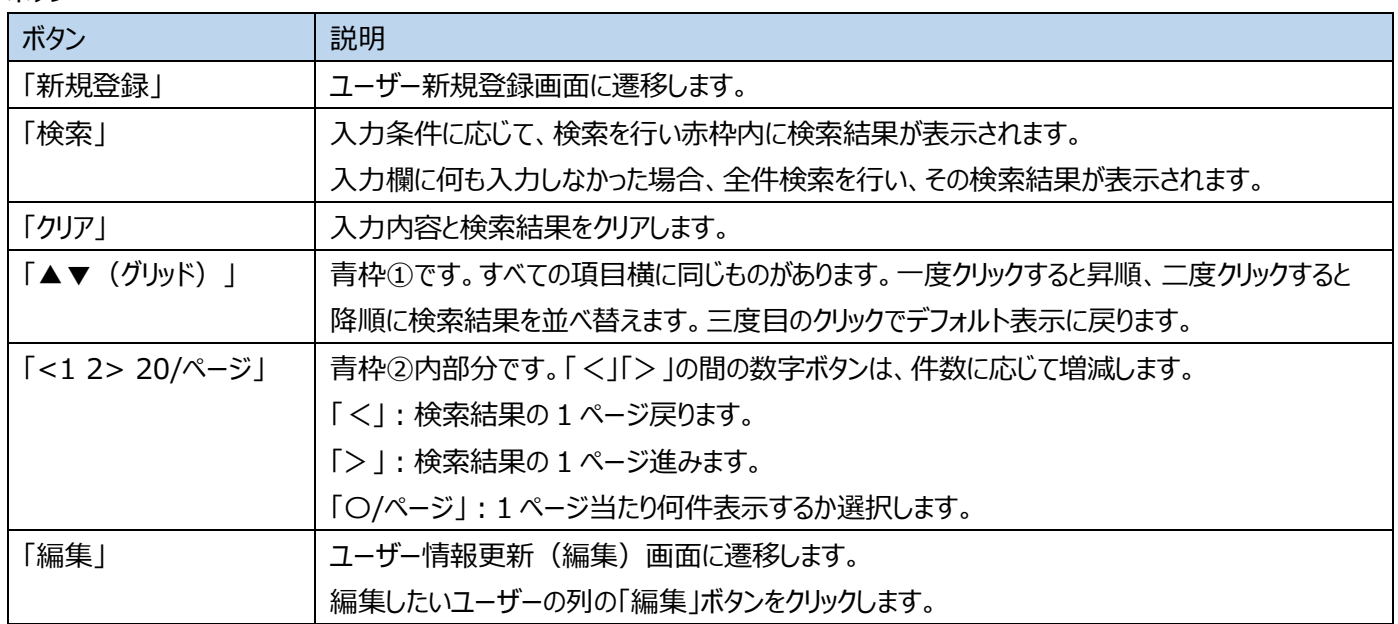

## <span id="page-18-0"></span>**9ユーザー登録**

## 新規ユーザー登録や、既存ユーザーの情報変更、削除をします。

## **9-1ユーザー登録(新規登録)画面**

この画面は、ユーザー検索画面(p.13)の「新規登録」ボタンをクリックすることで表示されます。

※ここで表示・入力されている情報はサンプルです。

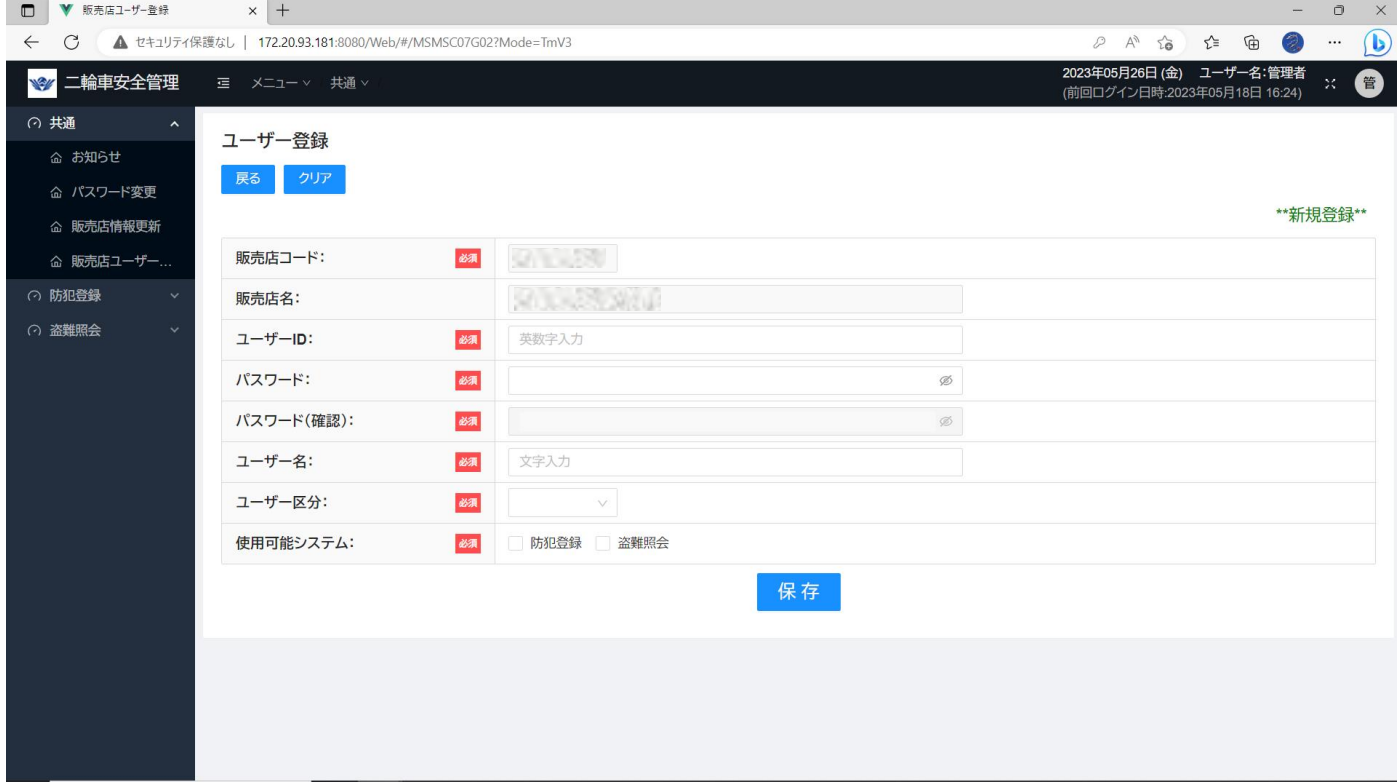

#### 表示欄

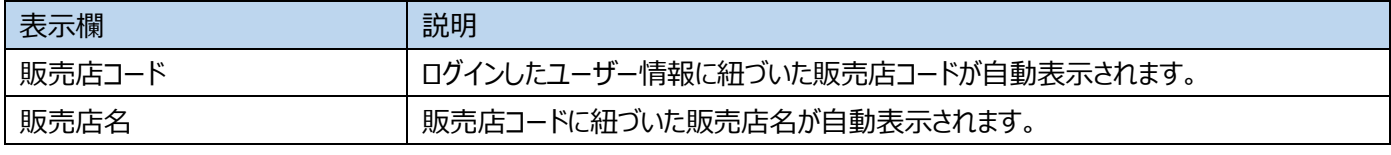

#### 入力欄

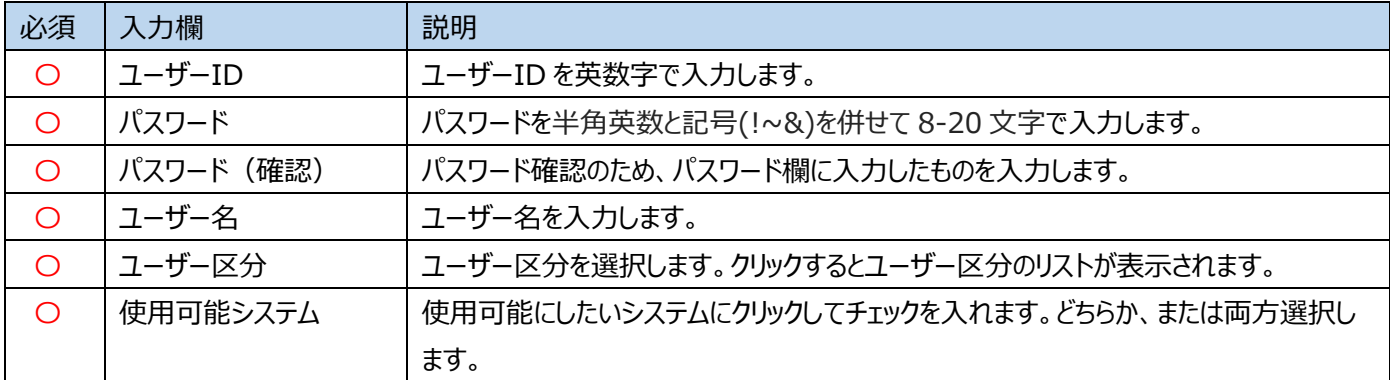

ボタン

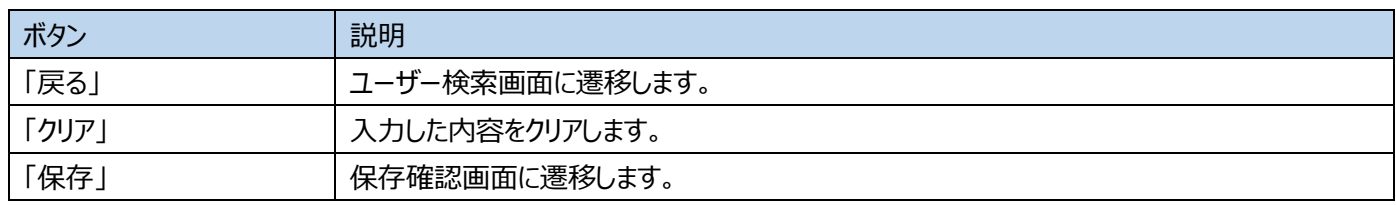

### **9-2ユーザー登録(編集)画面**

この画面は、ユーザー検索画面で検索した後、検索結果の「編集」ボタンをクリックすることで表示されます。

※ここで表示・入力されている情報はサンプルです。

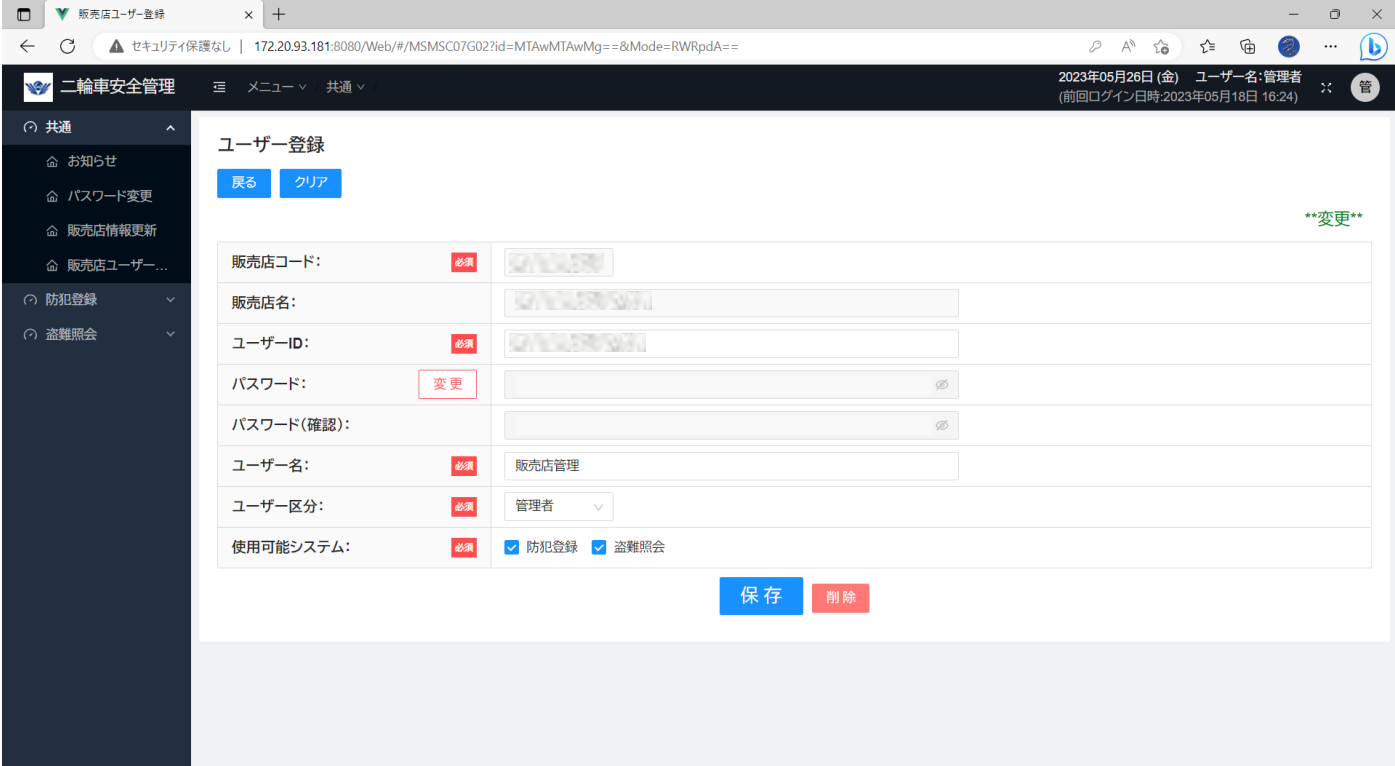

### 表示欄

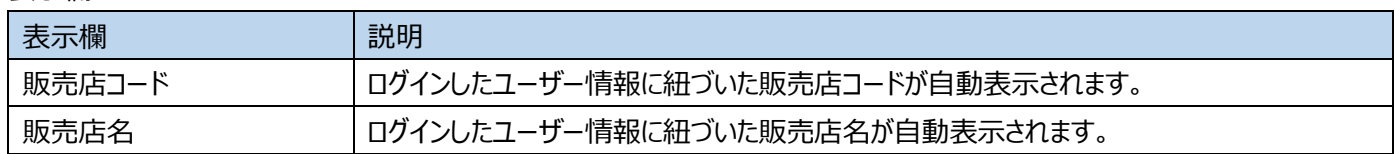

入力欄

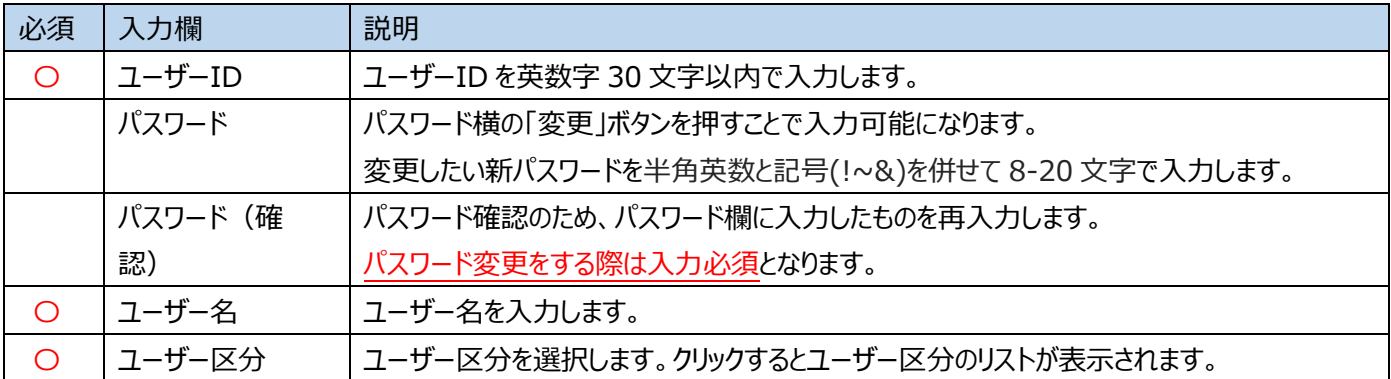

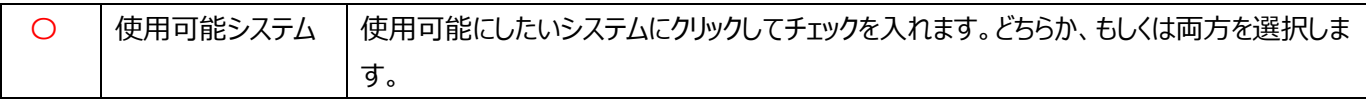

ボタン

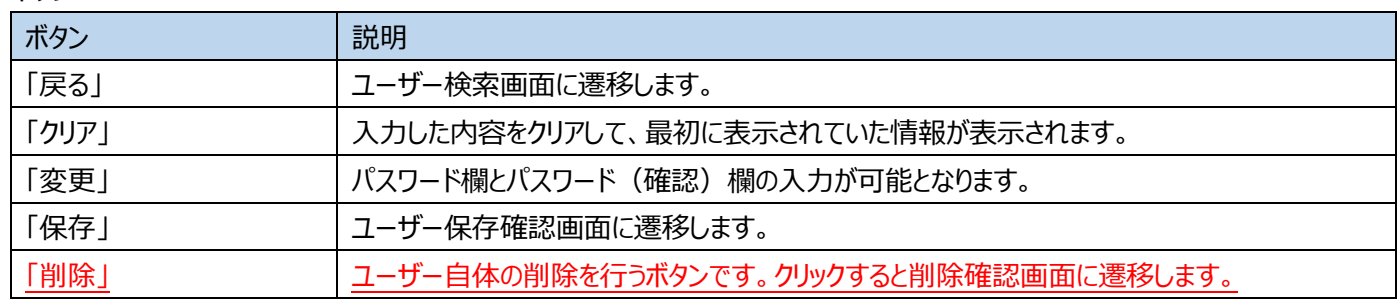

## ※ここで表示・入力されている情報はサンプルです。

## **9-3ユーザー保存確認画面**

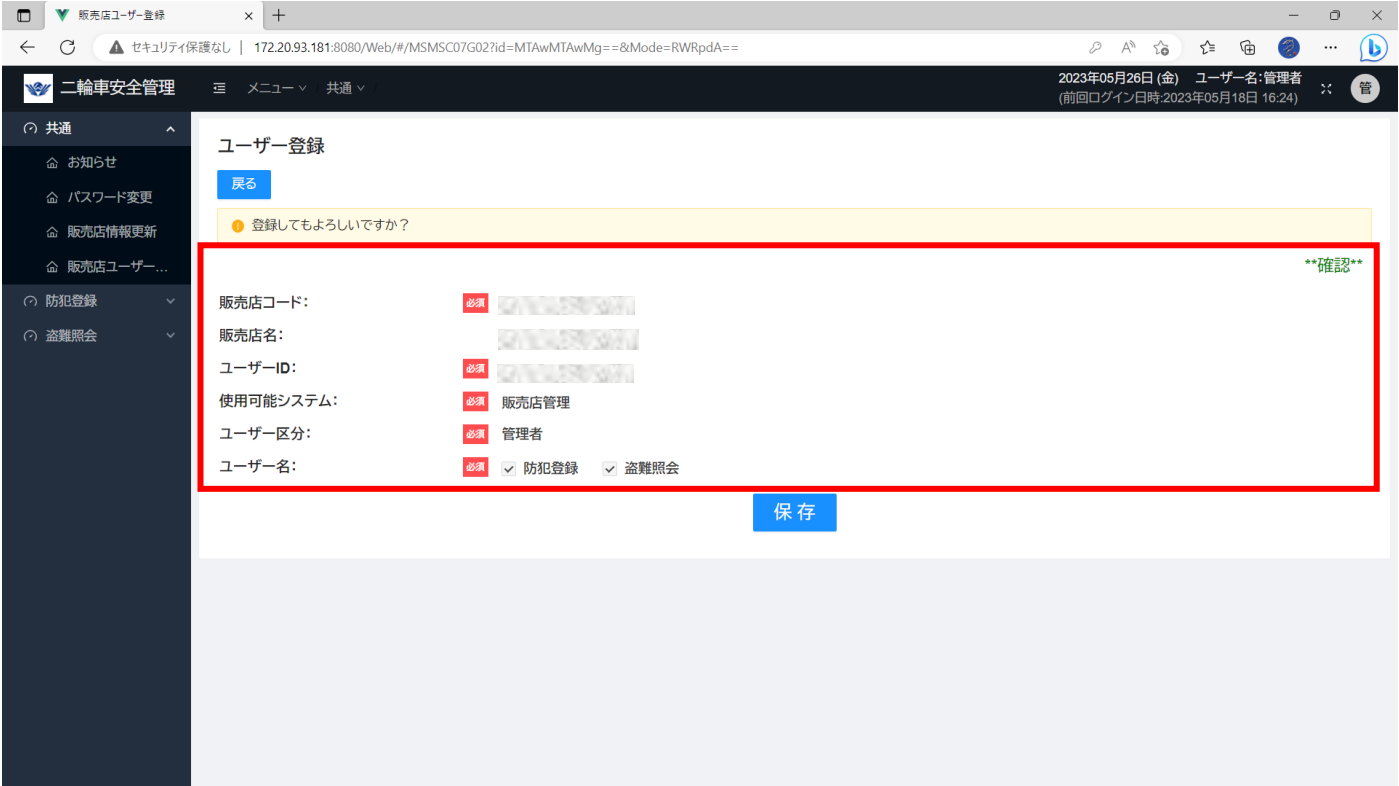

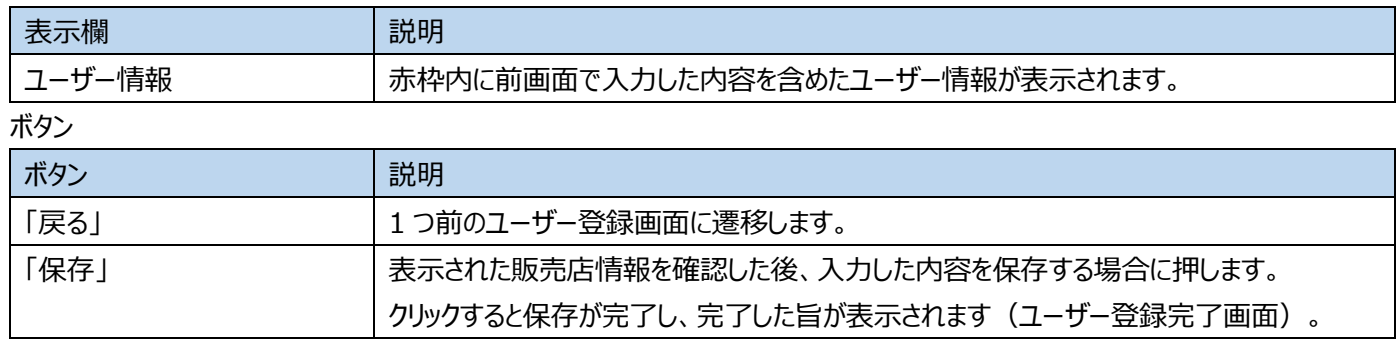

## **9-4 ユーザー登録完了画面**

※ここで表示・入力されている情報はサンプルです。

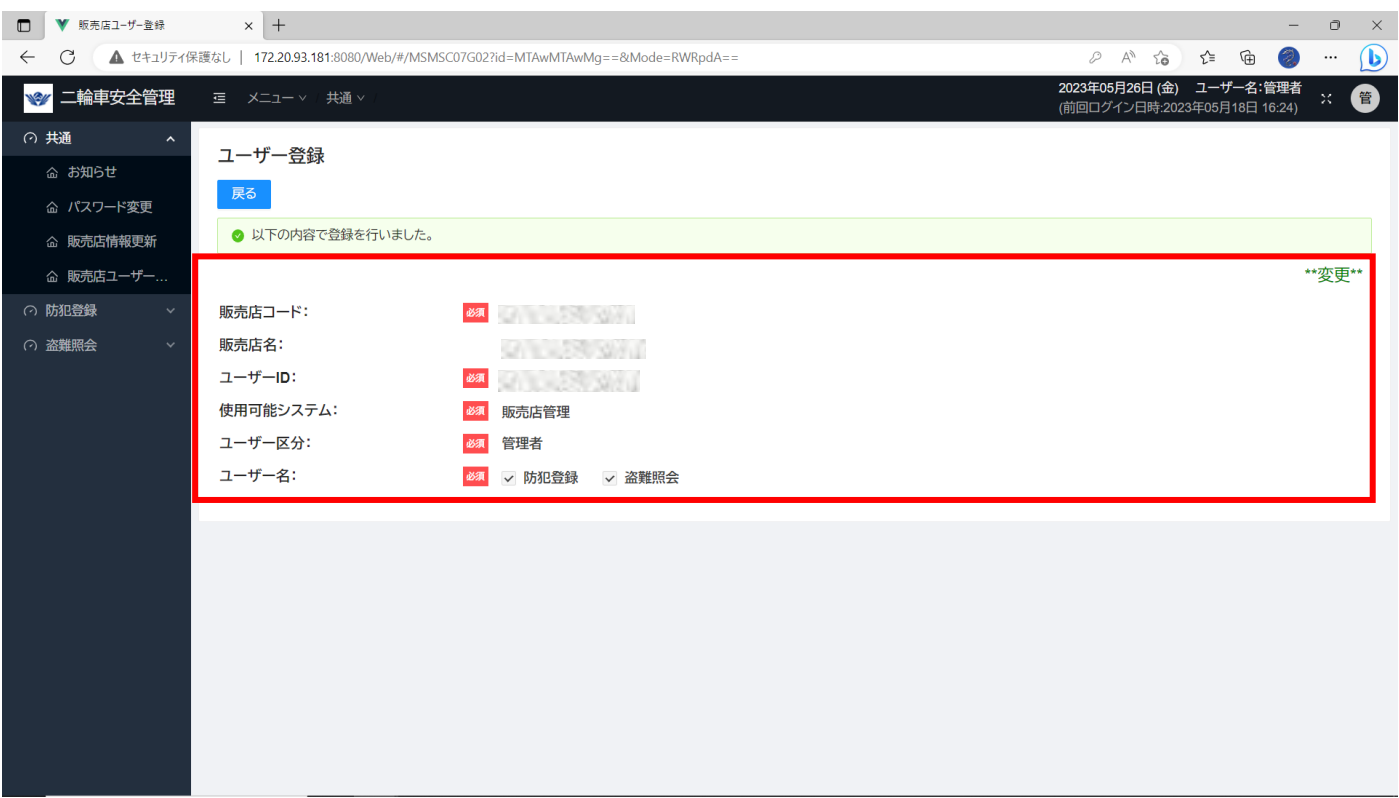

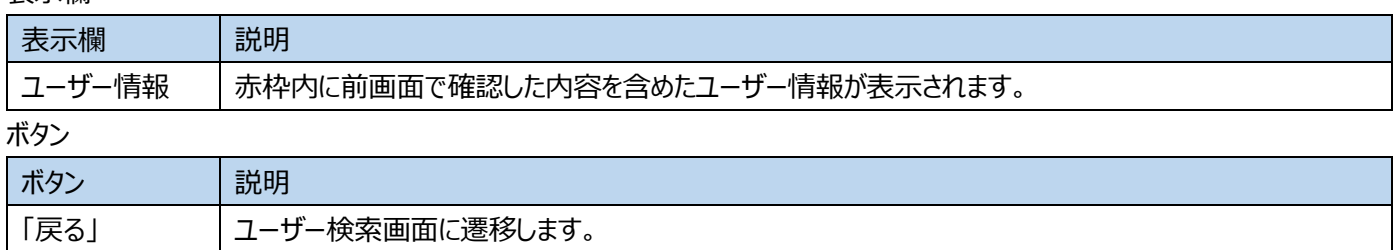

## <span id="page-22-0"></span>**10ステッカー注文(新規注文)**

**管理者・一般**

## この画面では、二輪車防犯登録ステッカー注文を行います。

10-1メニューバー(赤枠)の「防犯登録」から「ステッカー注文(新規注文)」もしくは「ステッカー注文検索」を選択し、表示さ れた画面で「新規注文ボタン」をクリックします。

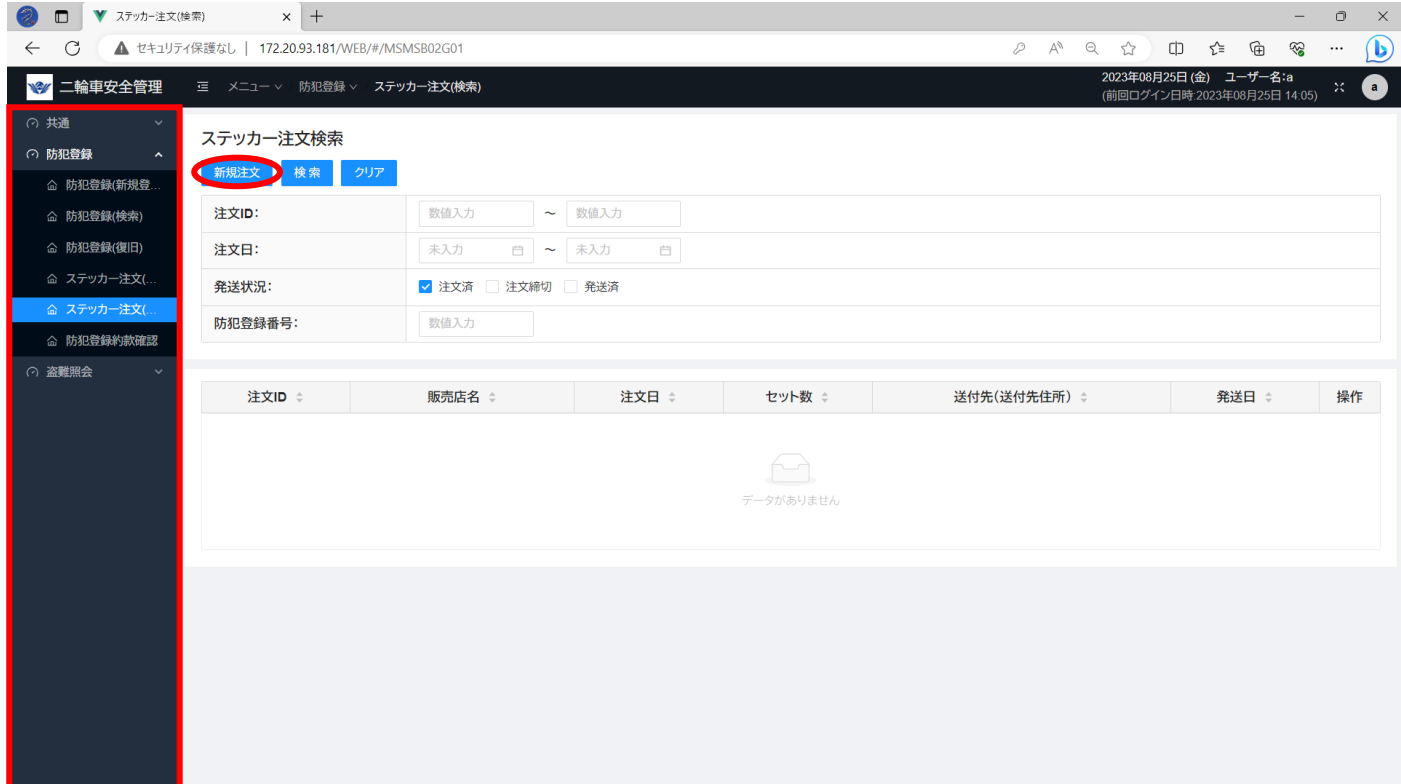

## ※ここで表示・入力されている情報はサンプルです。

### **10-2ステッカー注文(新規注文)画面**

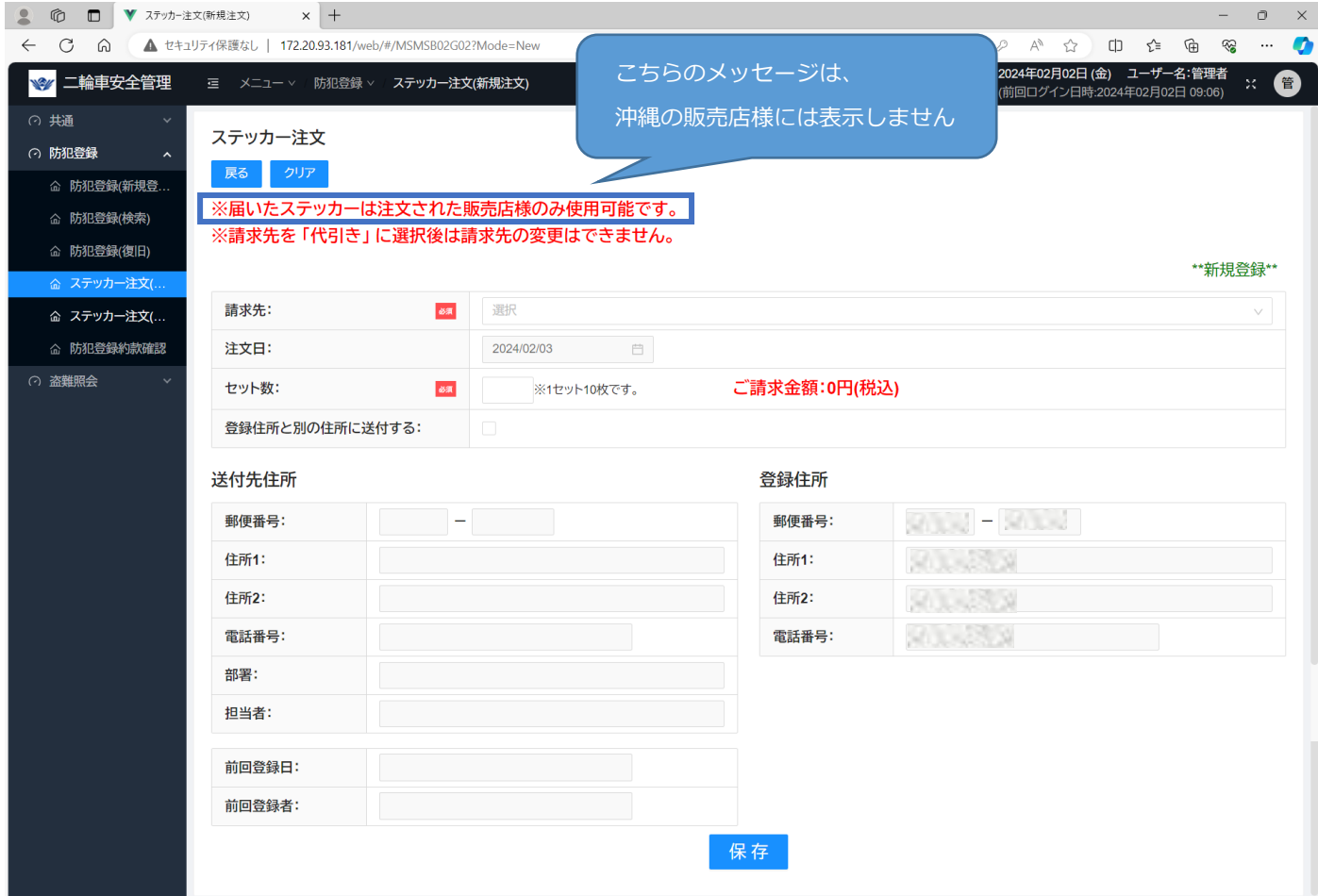

### 表示欄

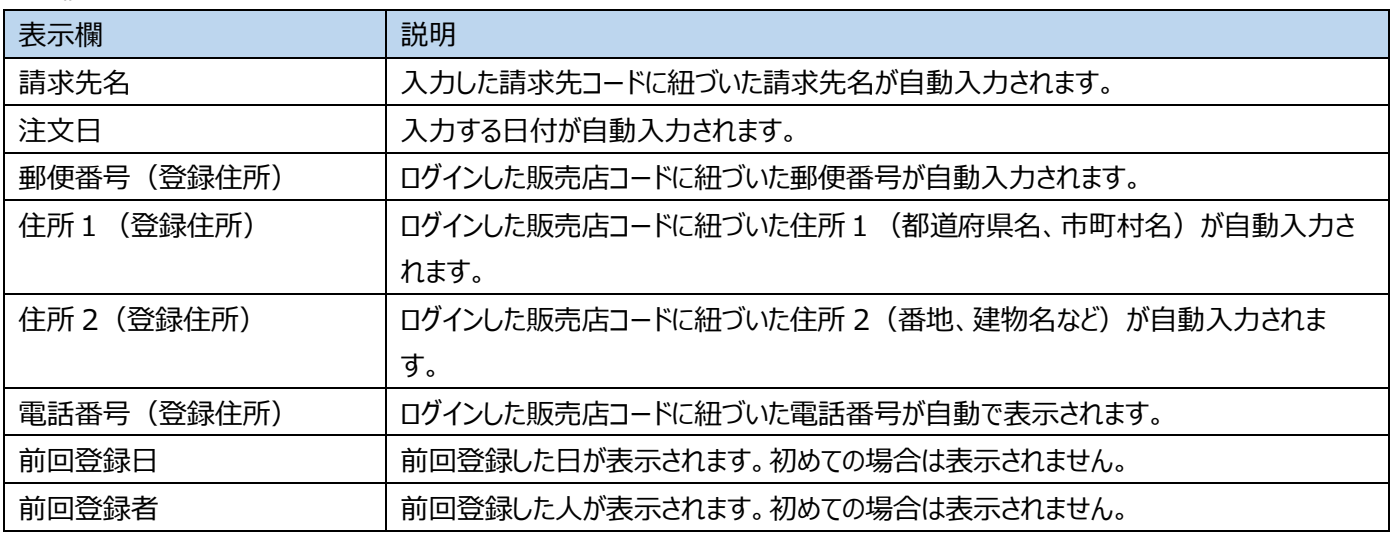

#### 入力欄

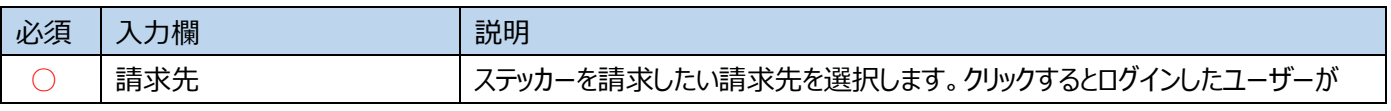

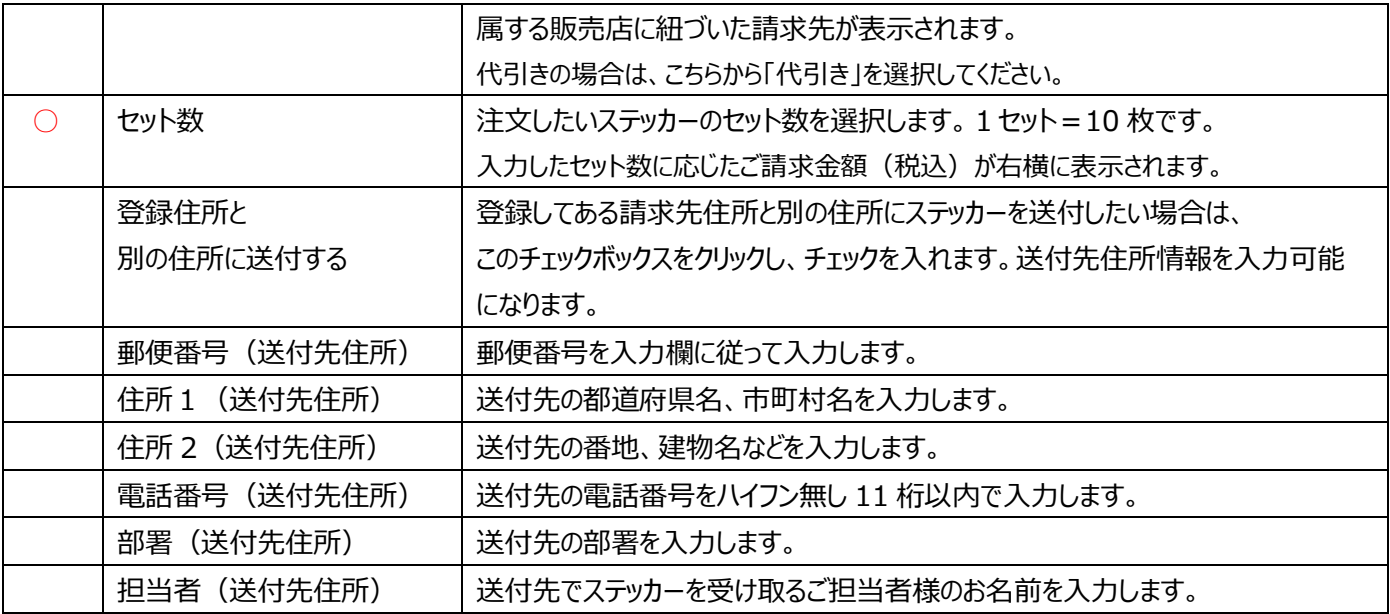

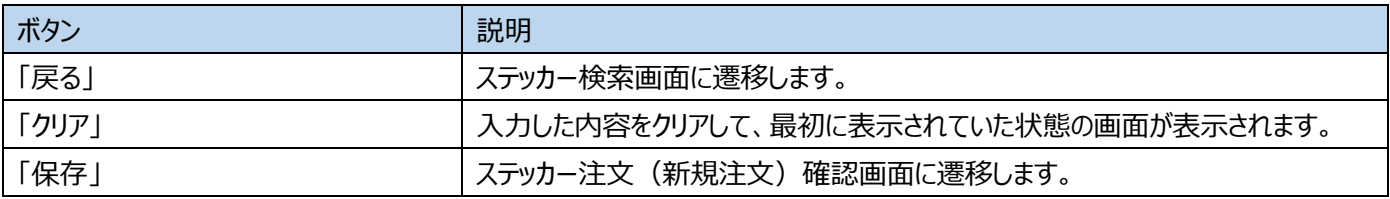

## ※ここで表示・入力されている情報はサンプルです。

**10-3ステッカー注文(新規注文)確認画面**

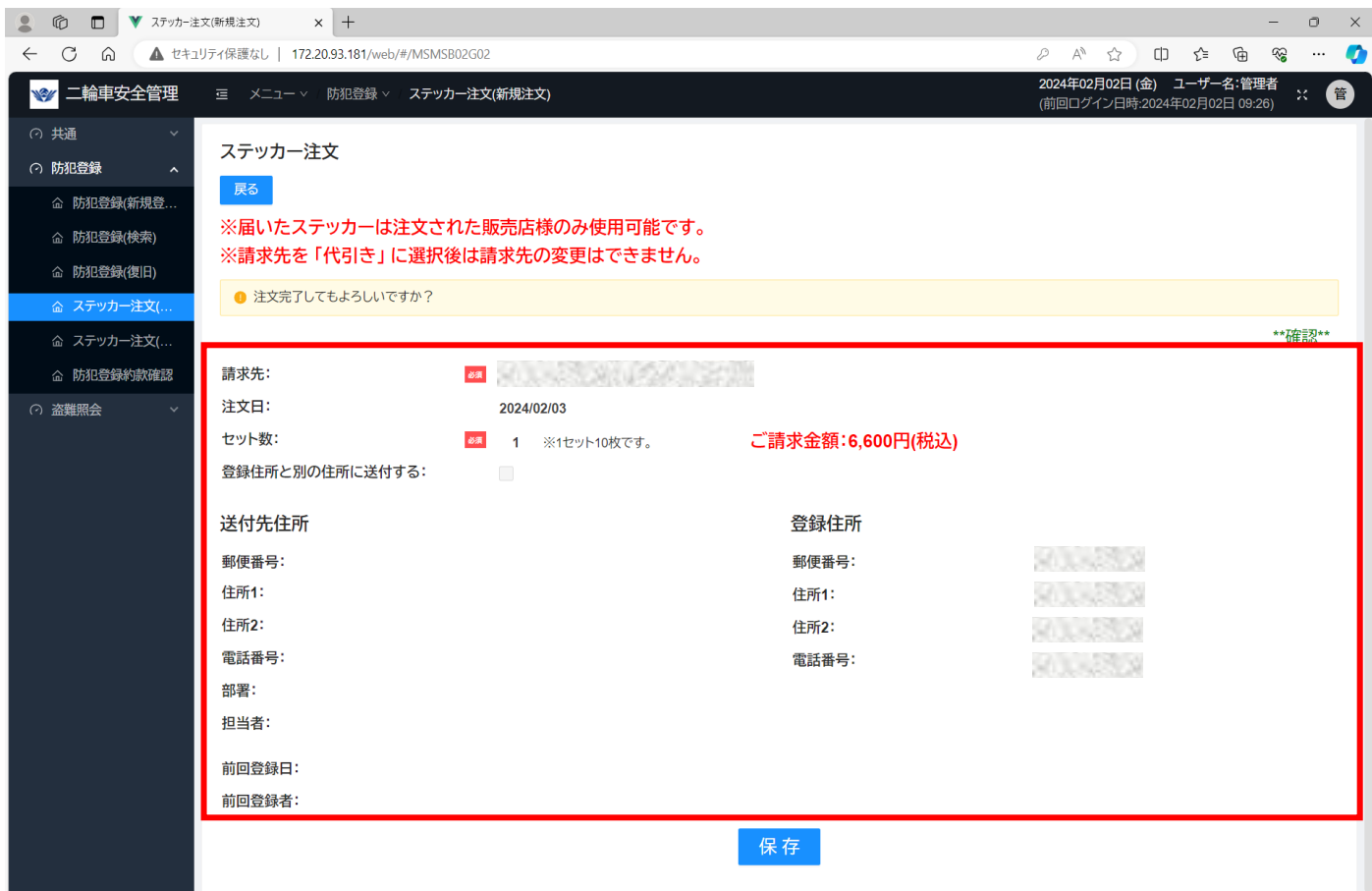

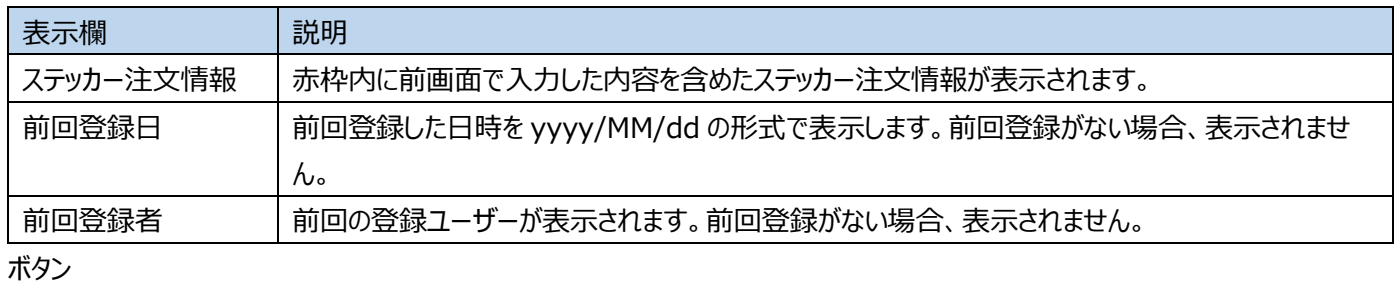

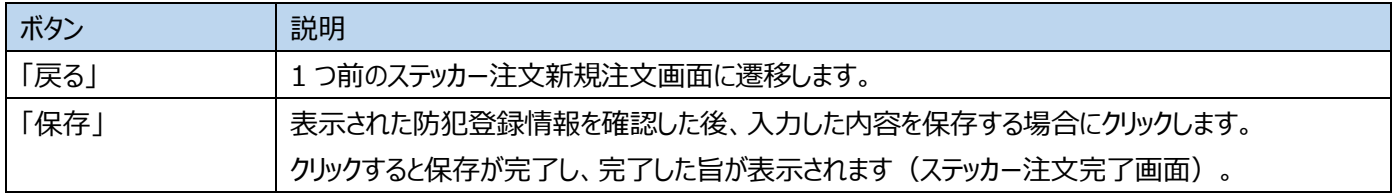

## **10-4ステッカー注文(新規注文)完了画面**

※ここで表示・入力されている情報はサンプルです。

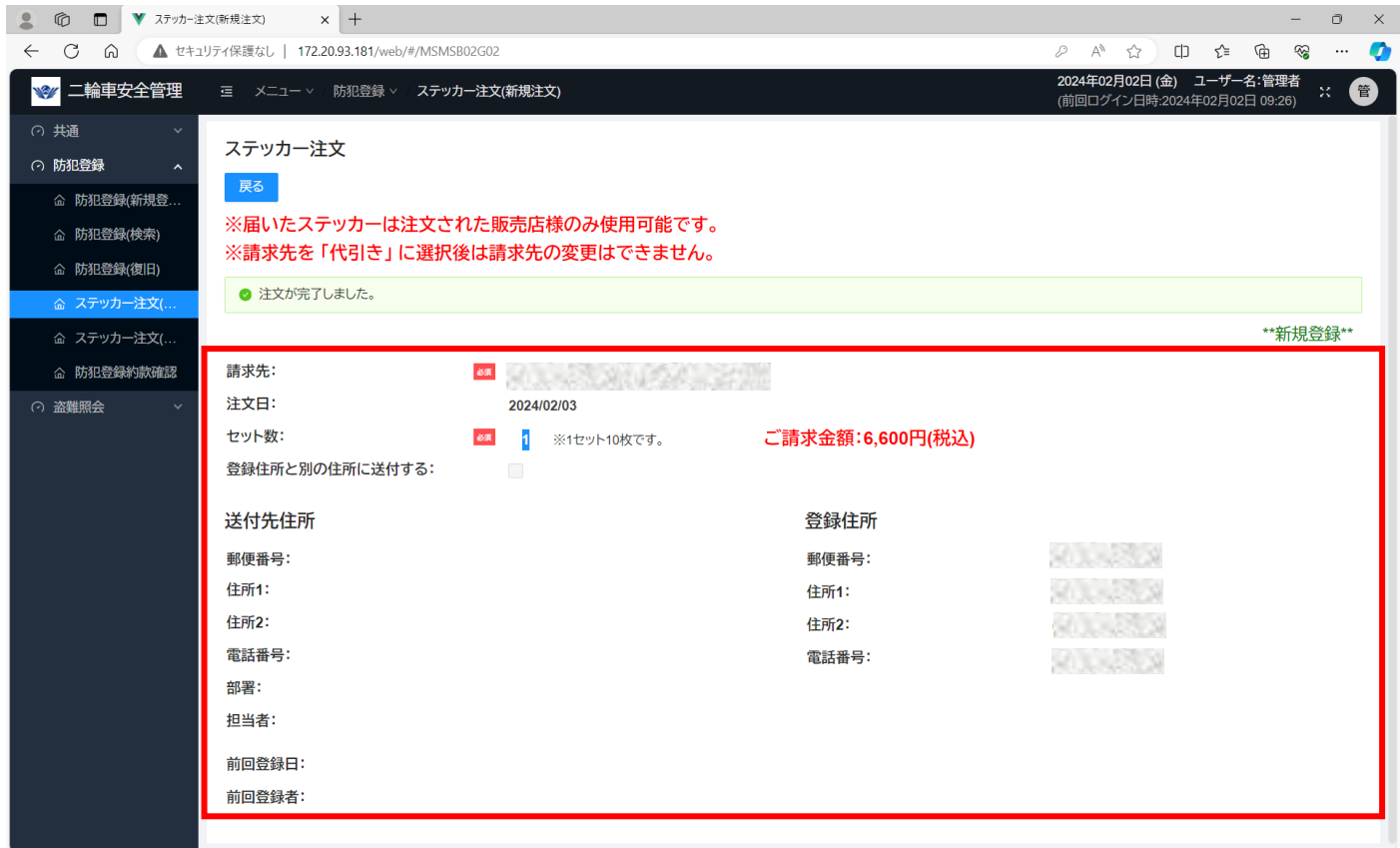

#### 表示欄

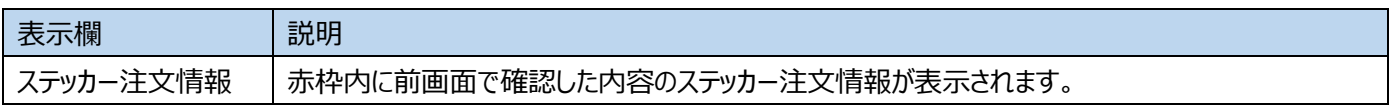

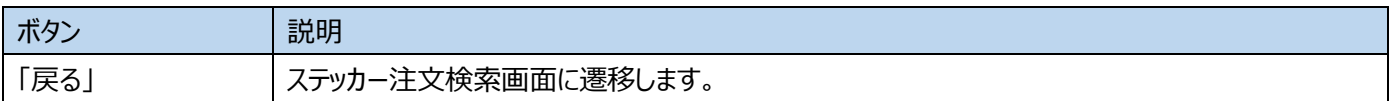

#### **10-5ステッカー注文 注文締切データ・発送済データ 編集時の請求先変更制限事項**

注文締切データおよび発送済データを編集で呼び出したのち、請求先を変更する場合、「請求先」から「代引き」への変更は行えま せん。

※ここで表示・入力されている情報はサンプルです。

#### 発送済データの請求先を「代引き」に変更する

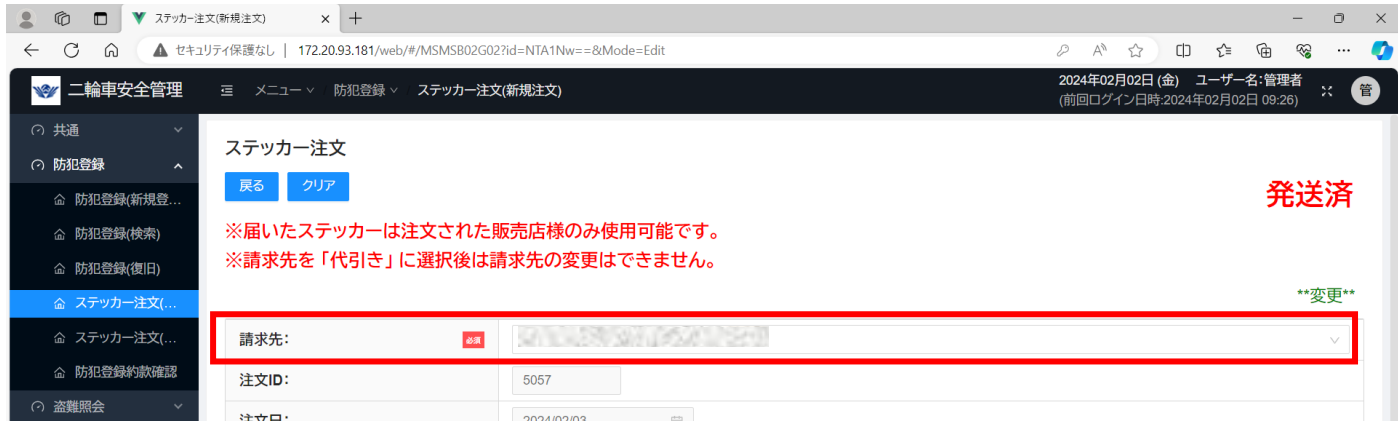

請求先を「代引き」に変更後、請求先からカーソルが離れた時、「発送済のため、請求先は、代引き以外を入力してください。」のメッ

#### セージが表示され保存できません。

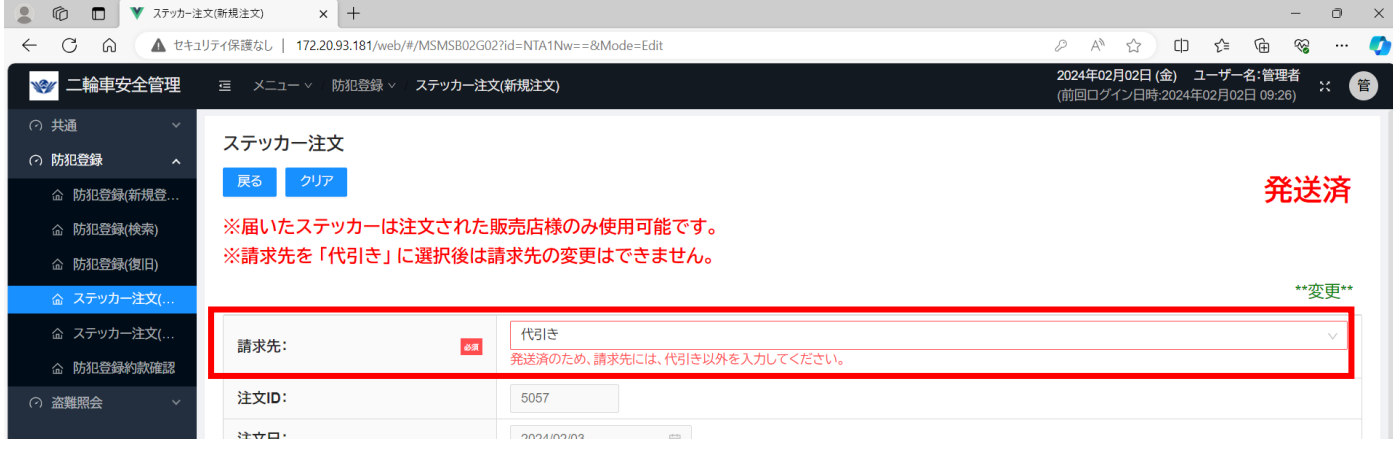

#### また、請求先が「代引き」の注文締切データおよび発送済データを編集で呼び出した場合、請求先はロックされ変更不可となります。

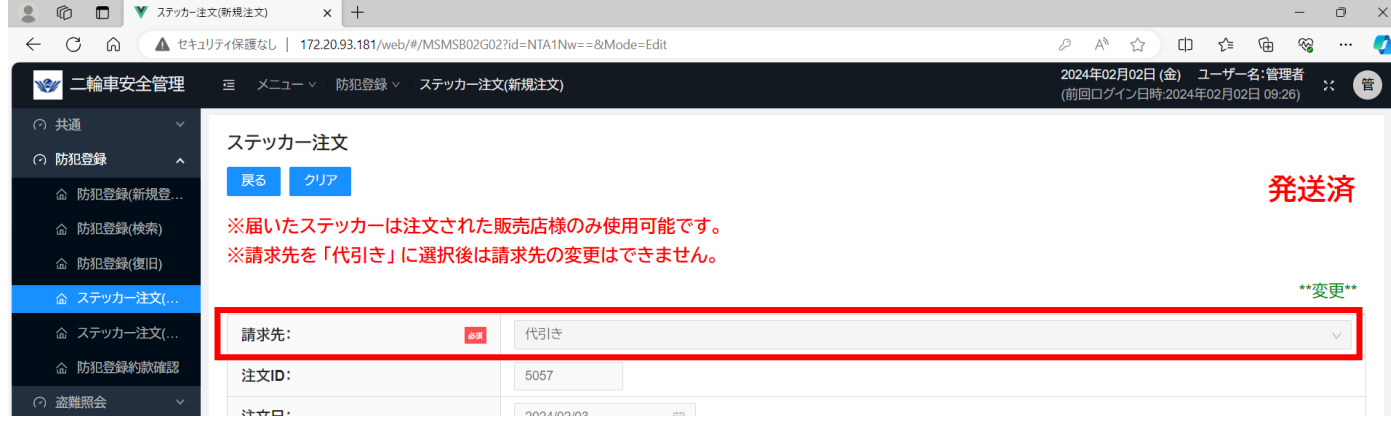

## <span id="page-28-0"></span>**11ステッカー注文検索**

## ステッカー発送業者から送られてくるステッカー注文情報を検索します。

## ※ここで表示・入力されている情報は一例です。

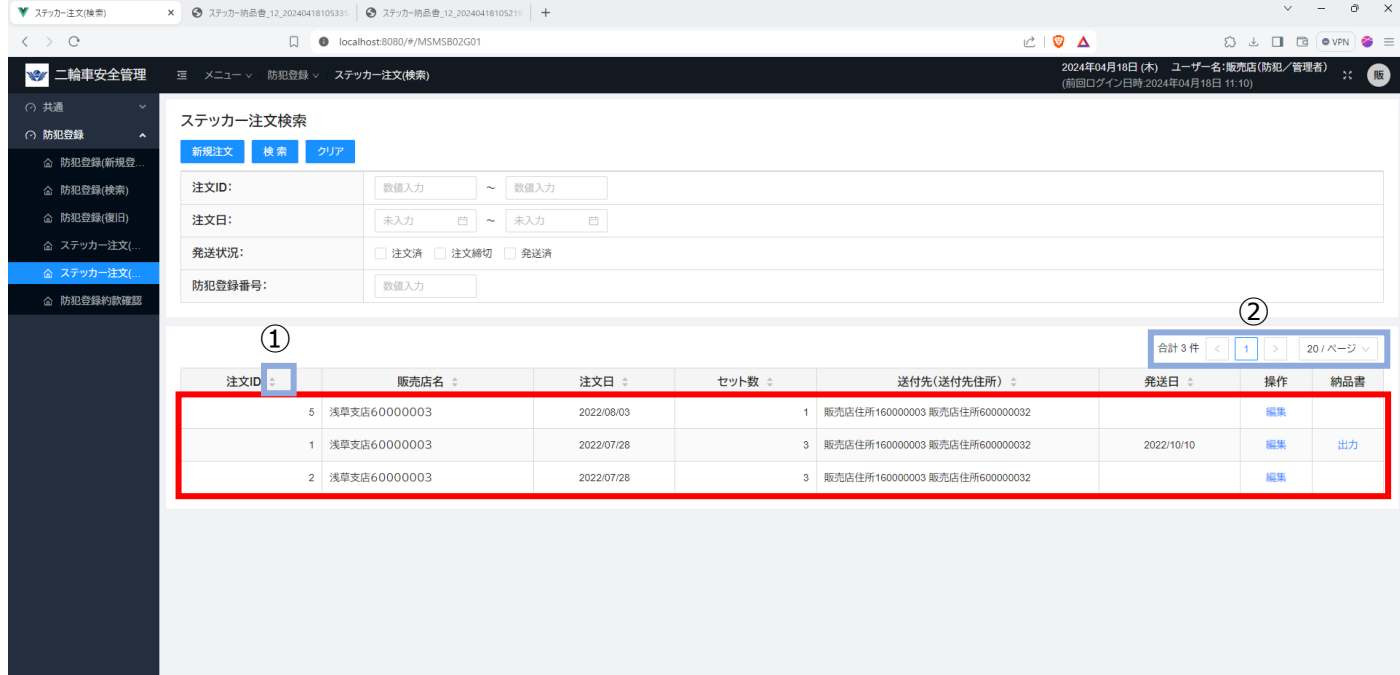

#### 表示欄

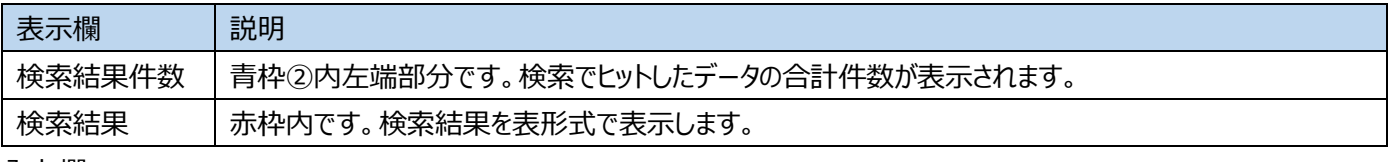

### 入力欄

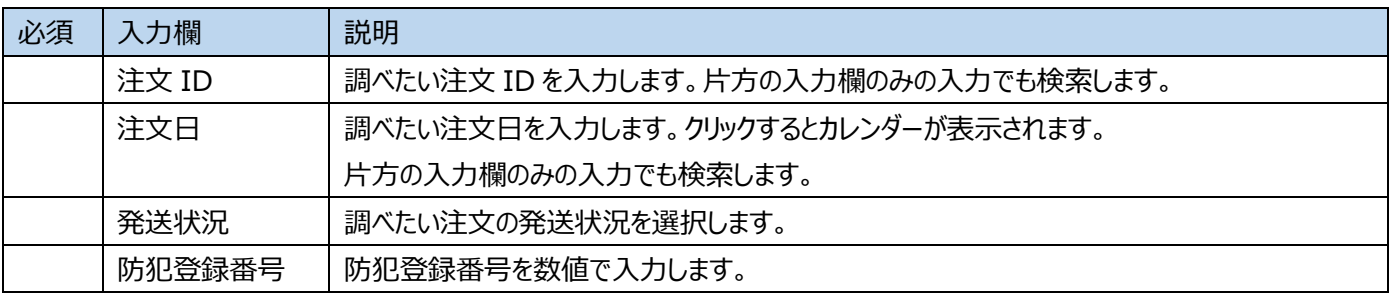

ボタン

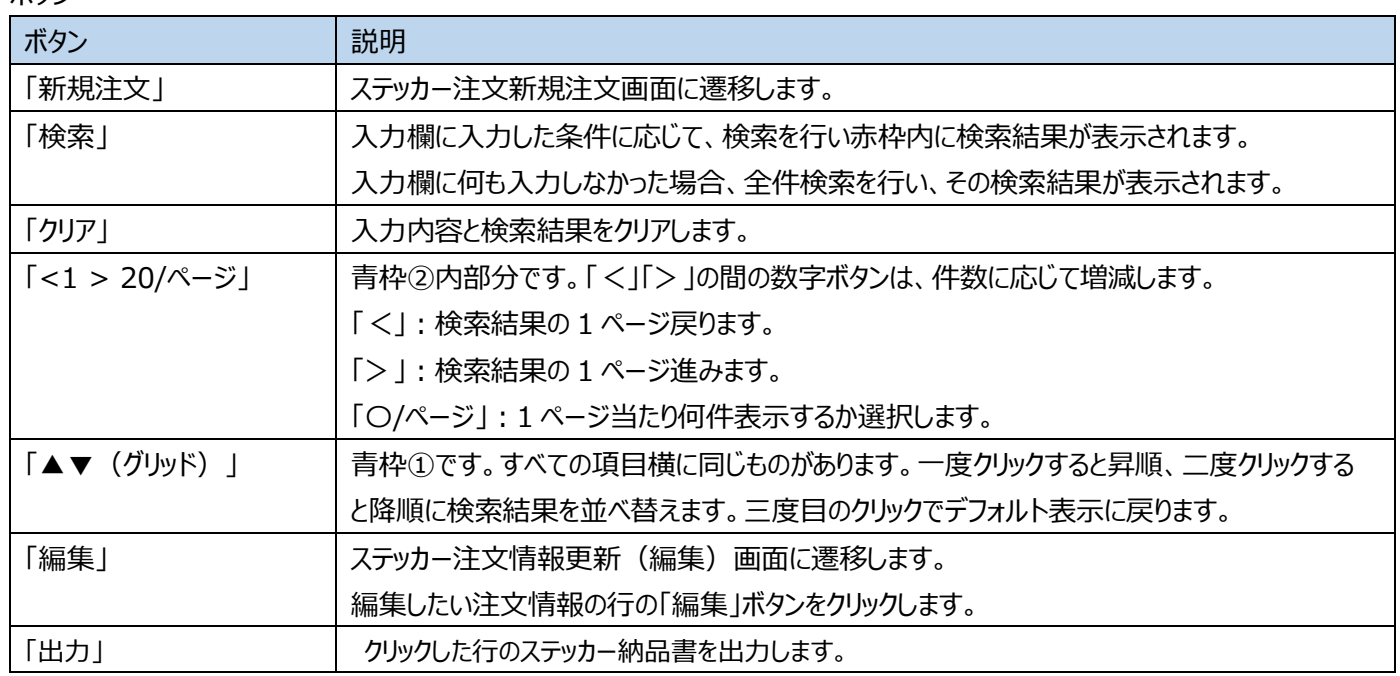

### **11-1**出力確認のポップアップ表示

画面上に出力を確認するポップアップが表示されます。出力する場合、「はい」を押します。

### ※ここで表示・入力されている情報はサンプルです。

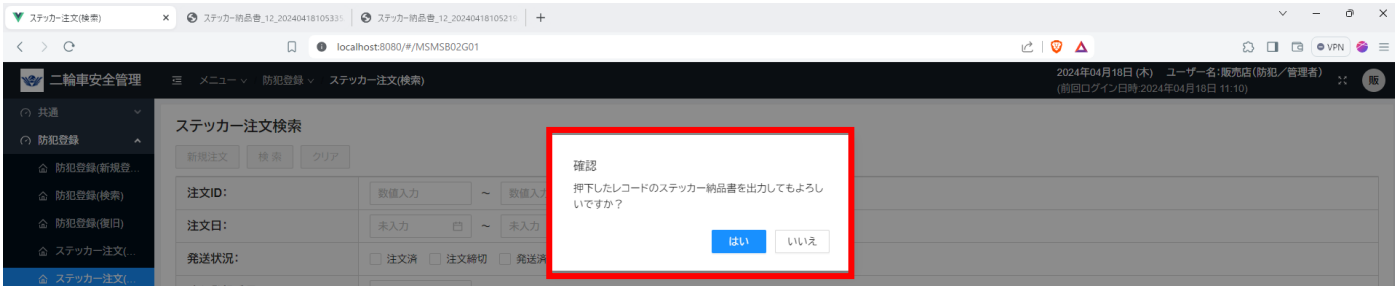

#### 表示欄

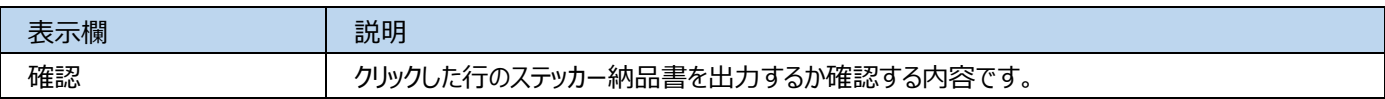

ボタン

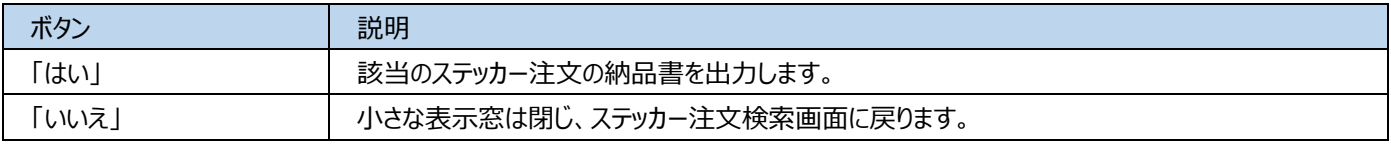

**11-2**納品書が PC に正常にダウンロードされている様子

画面上部に「ステッカー納品書帳票を出力しました」というメッセージが出て、

ブラウザのダウンロード欄にステッカー納品書が表示されます。

※ここで表示・入力されている情報はサンプルです。

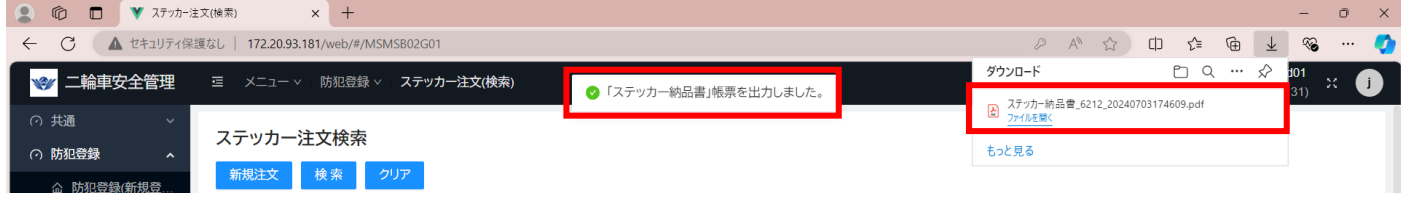

## **11-3**ステッカー納品書表示

ブラウザ右上の「…」をクリックし、「ダウンロード」を選択することで確認します。

また、エクスプローラーを開き、ダウンロードフォルダ内を確認することでも表示します。

## ※ここで表示・入力されている情報はサンプルです。

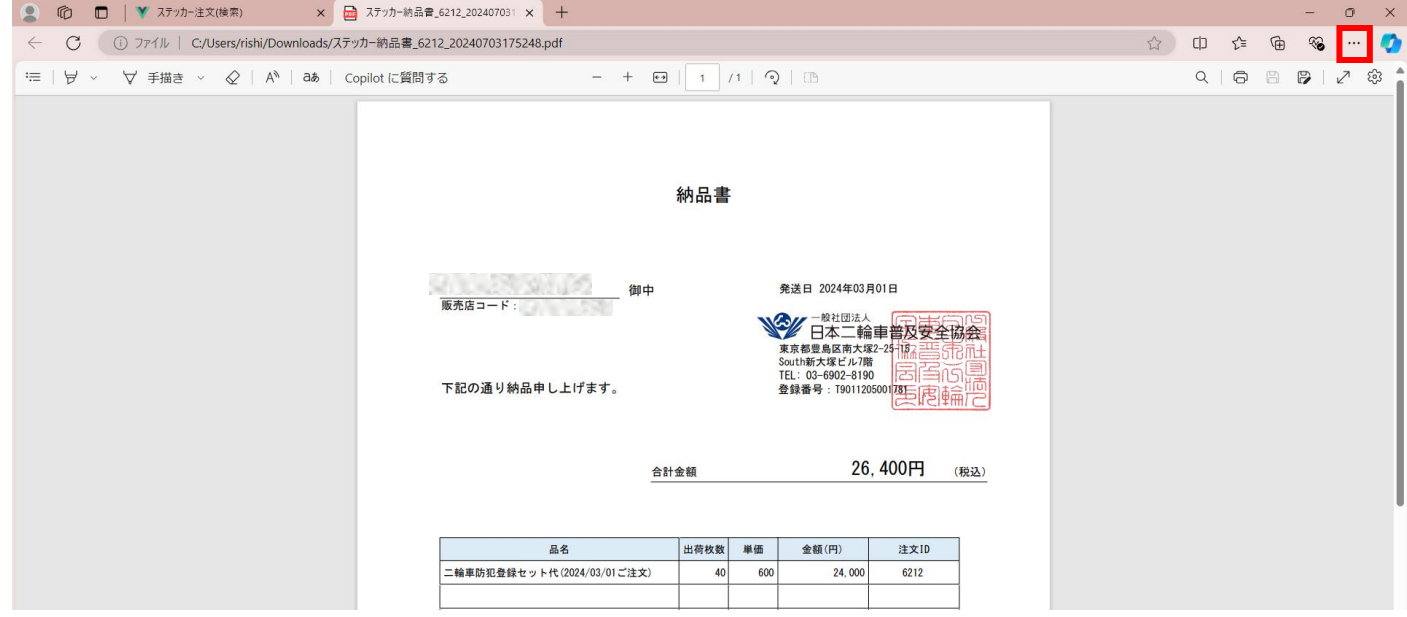

## <span id="page-31-0"></span>**12防犯登録(新規登録・更新)**

お客様から依頼を受けた防犯登録を行い、必要に応じて防犯登録証明書や標識交付申請 書を出力します。また、過去の防犯登録情報を更新し、上記の書類を出力します。

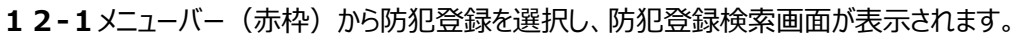

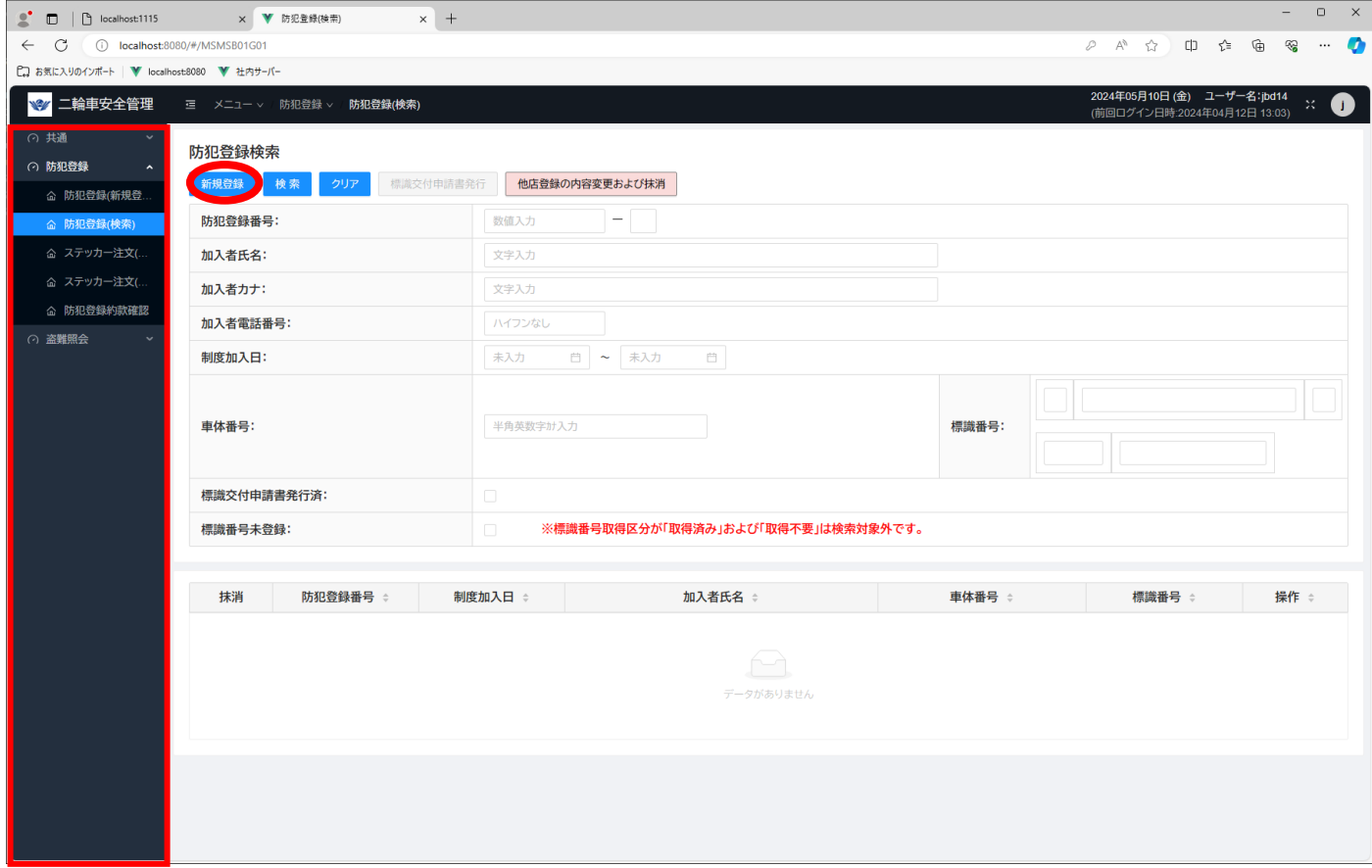

「新規登録」ボタン(赤丸部分)をクリックして、防犯登録新規登録画面に遷移します。

## ※ここで表示・入力されている情報はサンプルです。

## **-2防犯登録新規登録画面**

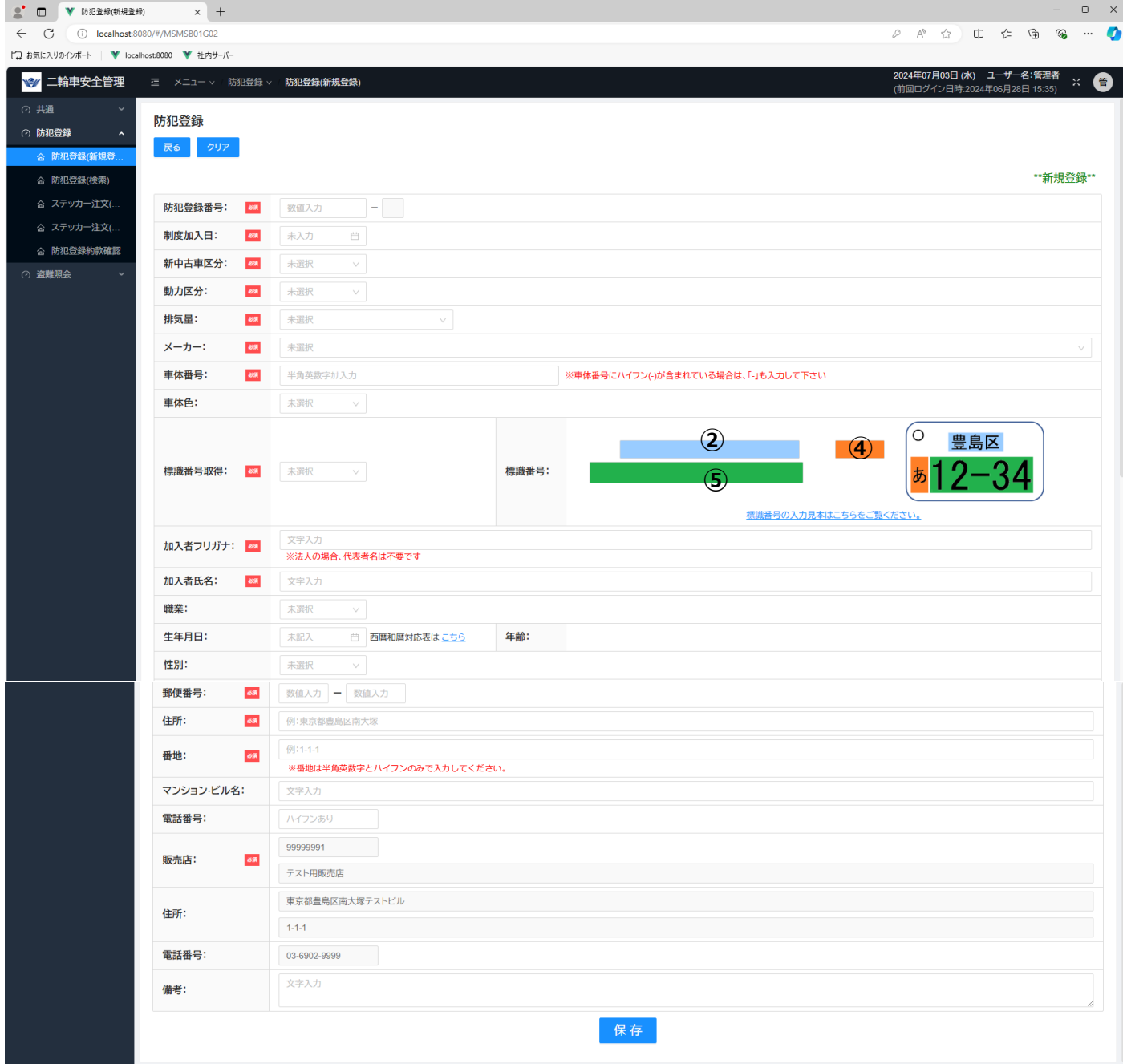

※標識番号入力欄は、選択した排気量によって変化します。

#### ・排気量=不明、原付 1 種、原付 2 種

下図②(地名)、④(ひらがな)、⑤(一連番号)に入力します。①(分類番号)、③(記号)は入力不可となります。

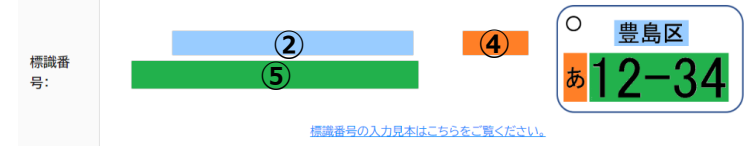

・排気量=軽二輪

下図①(分類番号)、②(地名)、④(ひらがな)、⑤(一連番号)に入力します。③(記号)は入力不可になります。

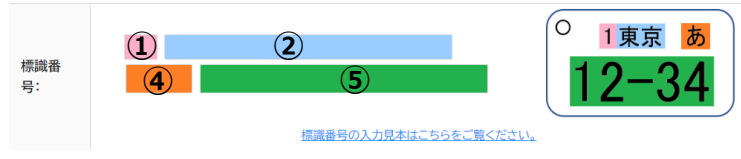

#### ・排気量=小型二輪

下図②(地名)、③(記号)、④(ひらがな)、⑤(一連番号)に入力します。①(分類番号)は入力不可になります。

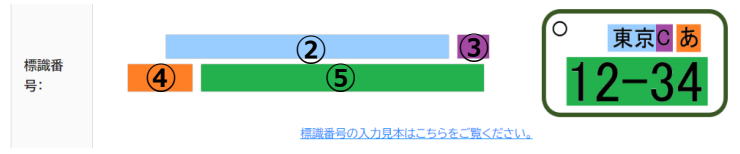

※カレンダーの使い方

#### ・年の選び方

#### 下図赤枠をクリックすると矢印の方向に遷移します。該当の年を選択します。

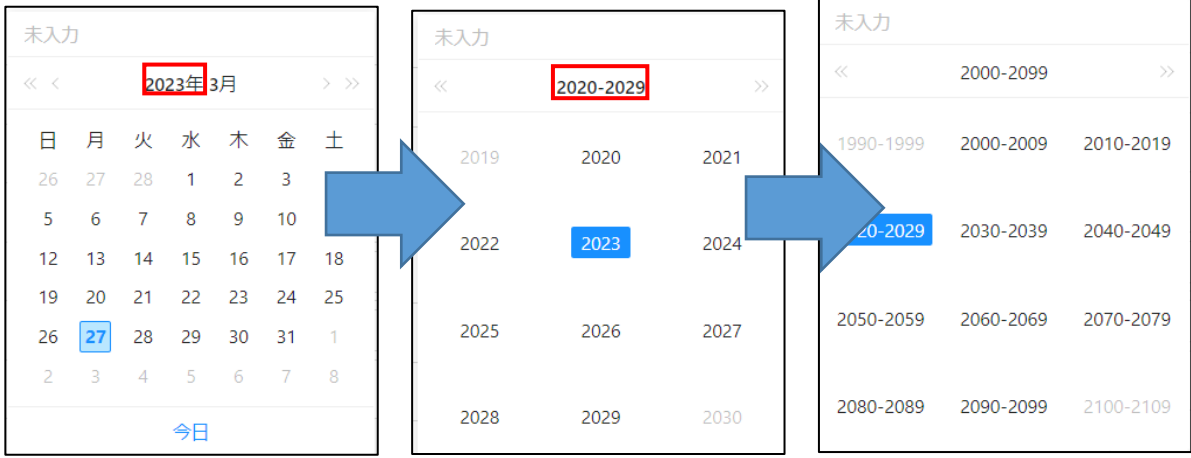

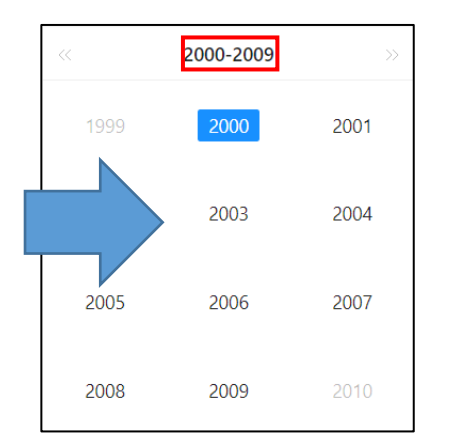

#### ・月の選び方

#### 下図赤枠をクリックすると、全月が表示されます。該当月を選択します。

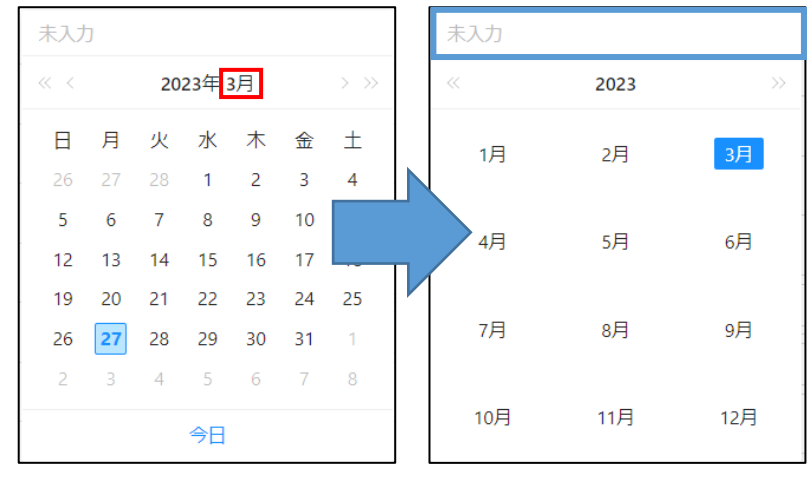

※上図青枠にカーソルを合わせる。もしくは、Tab キーで入力欄に移動後、Enter キーを押すと、直接入力が可能です。

入力方式は"yyyy/mm/dd"です。

例)2023 年 3 月 1 日 → 2023/03/01

#### 表示欄

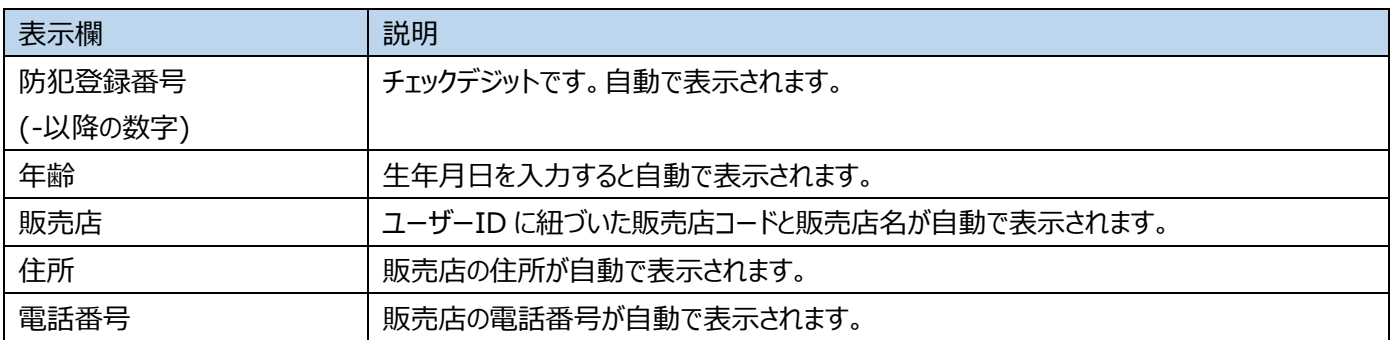

入力欄

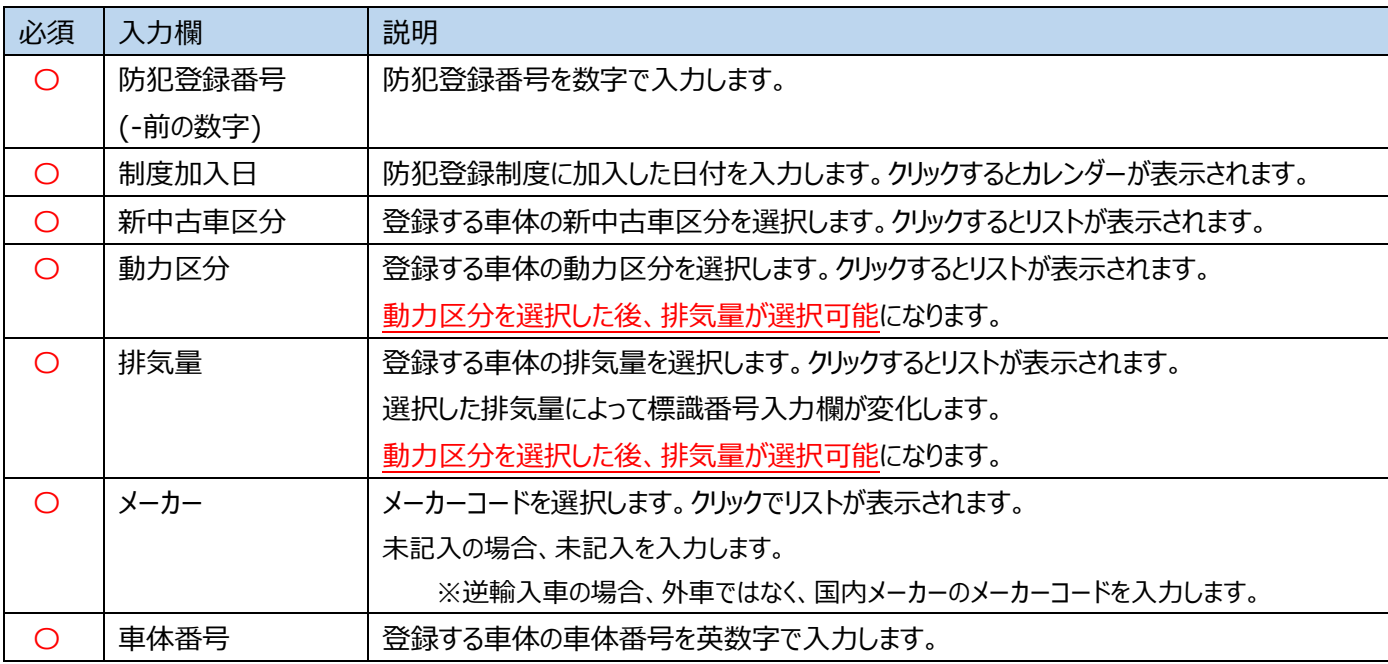

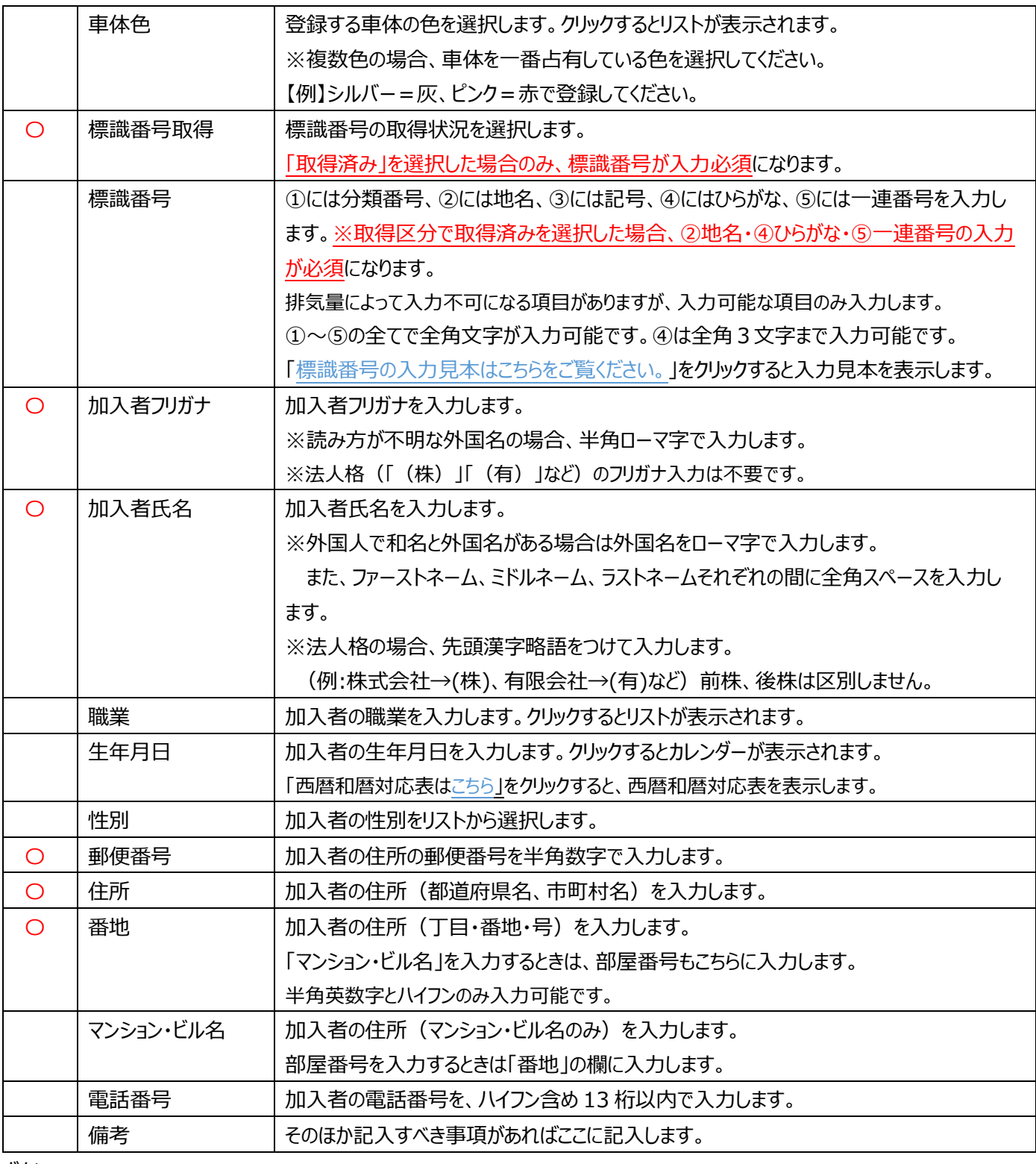

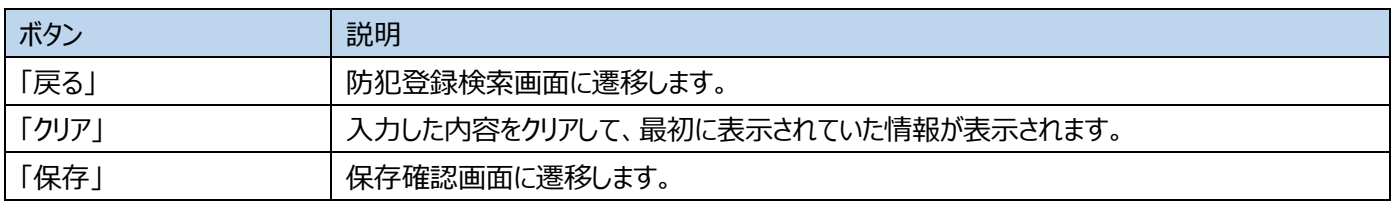

## ※ここで表示・入力されている情報はサンプルです。

### **12-3防犯登録更新(編集)画面**

この画面は、防犯登録検索画面で検索した後、検索結果の「編集」ボタンをクリックすることで表示されます。

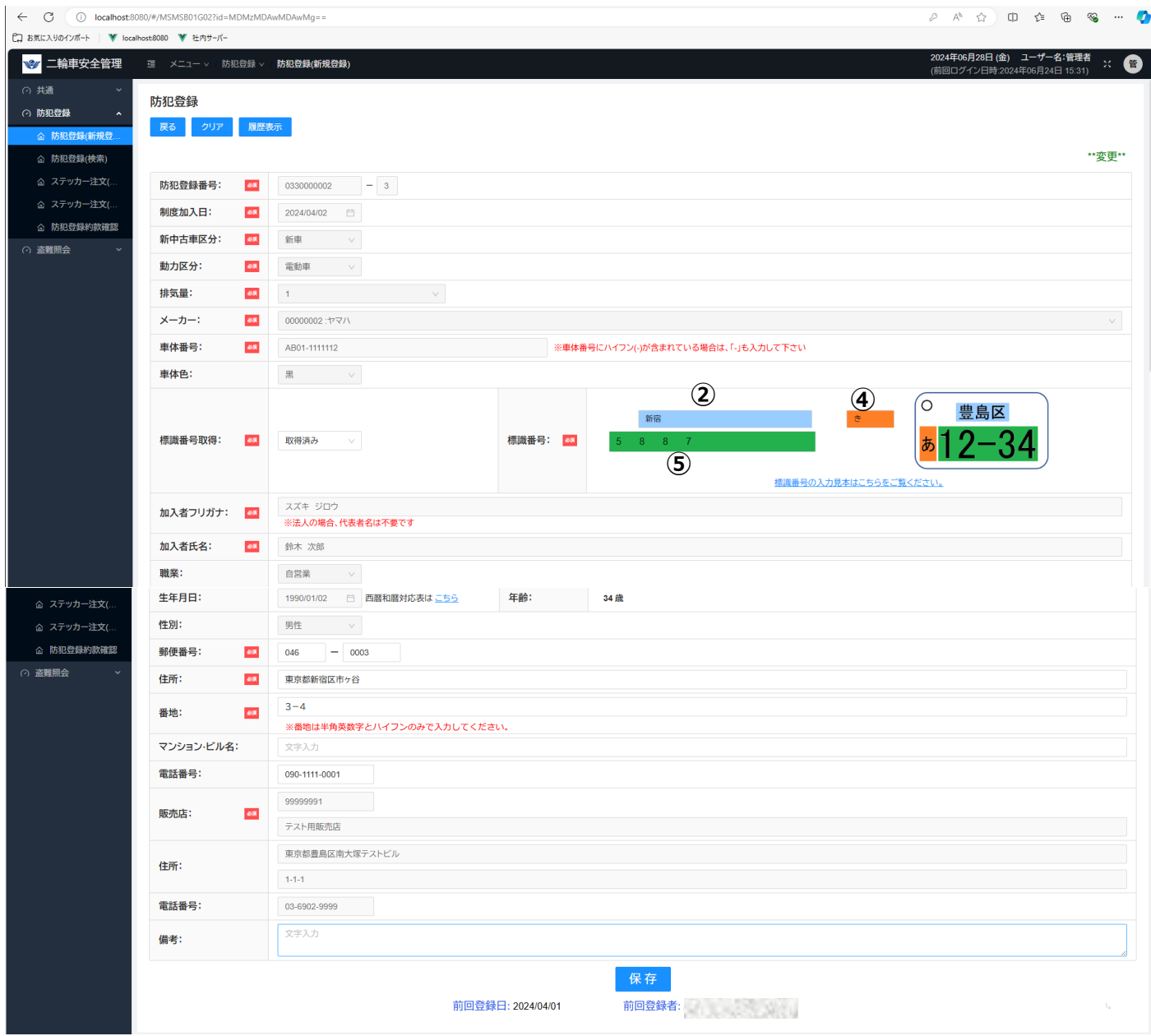

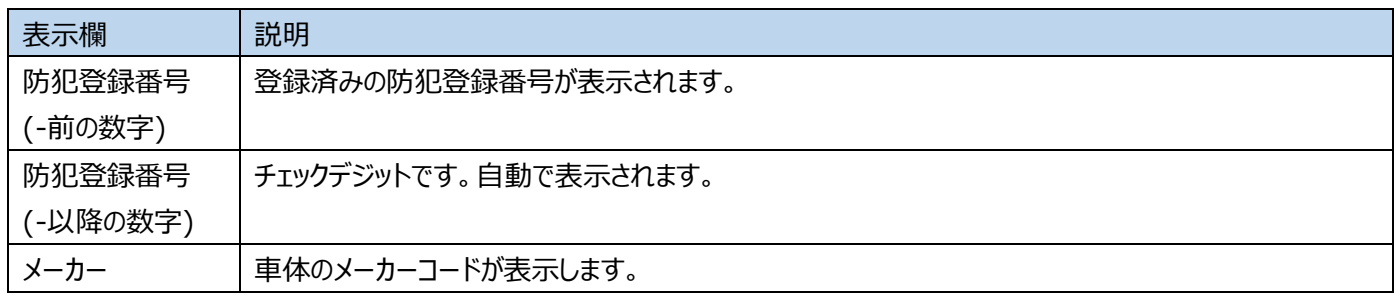

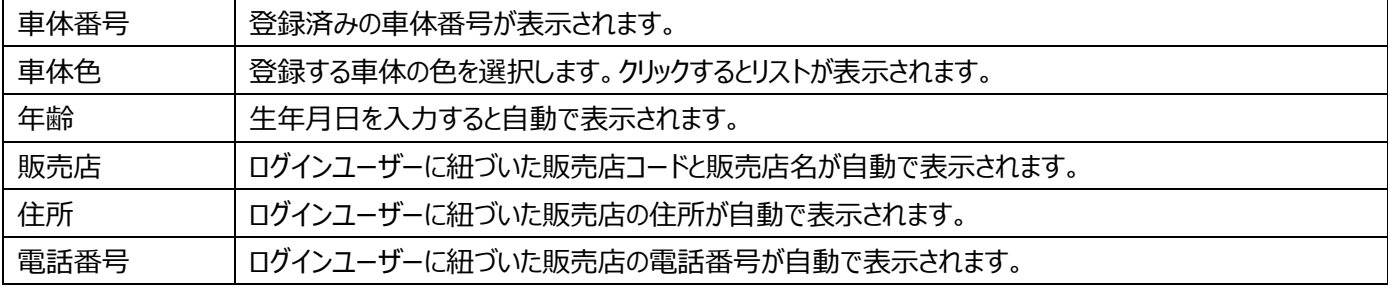

入力欄

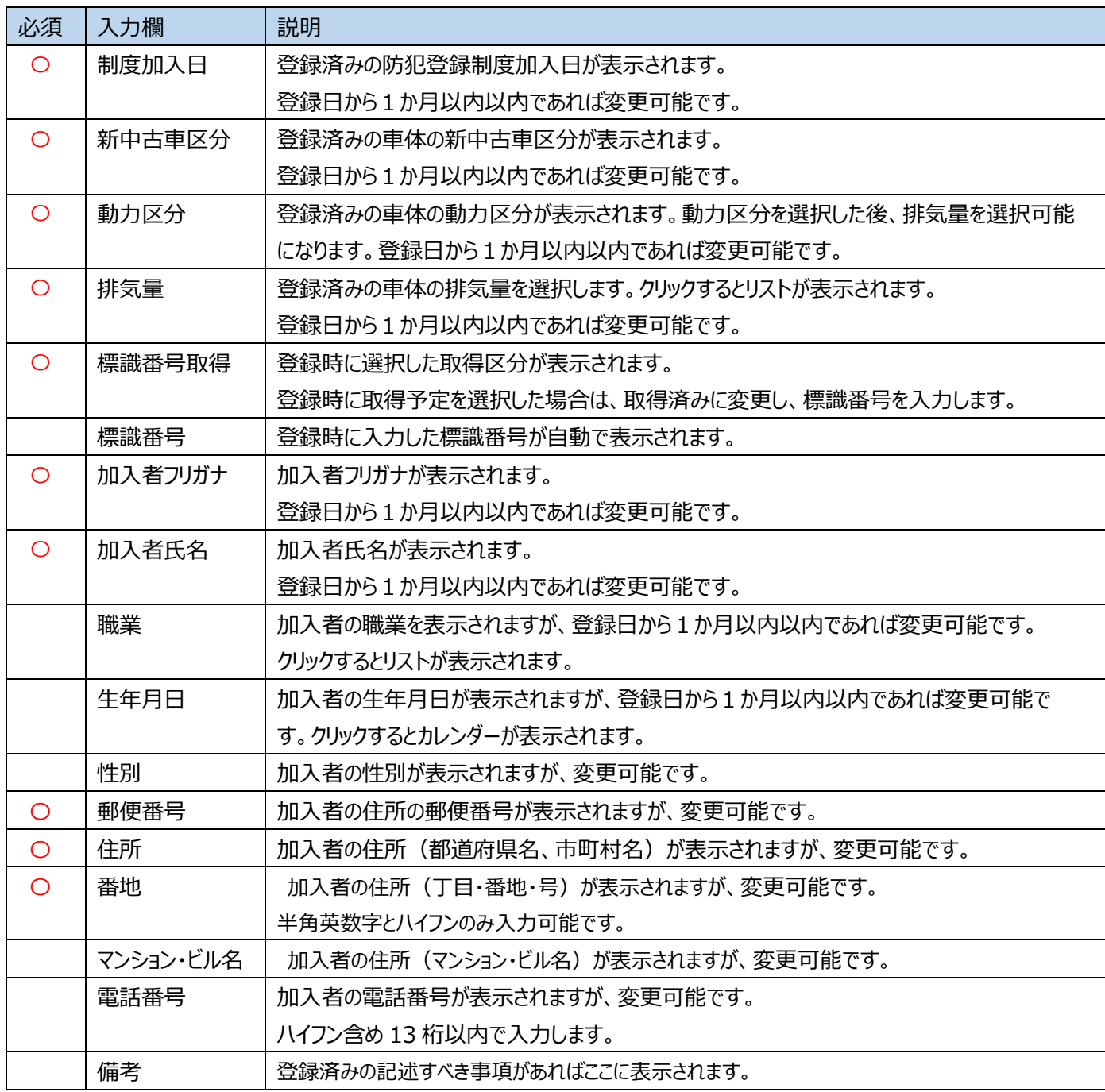

ボタン

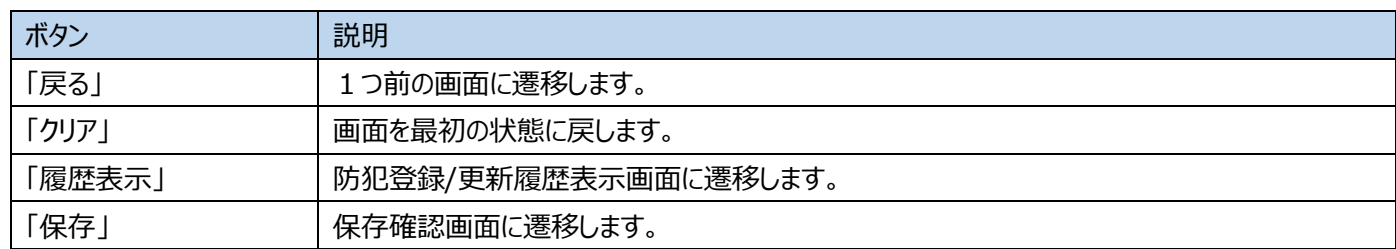

**【ご注意ください】**

**登録日から 1 か月以内**

**⇒車両キャンセルなどに対応の為、防犯登録番号と販売店情報以外すべての項目が変更可能です。**

#### **登録日から 1 か月経過**

**⇒以下項目は変更可能です。**

- **・標識番号取得**
- **・標識番号**
- **・郵便番号**
- **・住所**
- **・番地**
- **・マンション・ビル名**
- **・電話番号**
- **・備考**

**登録日から1か月経過(別途申請をお願いいたします。)**

**⇒前述の変更可能項目以外の変更はできません。(40~41 ページ 「他店登録の内容変更および抹消」へ)**

## ※ここで表示・入力されている情報はサンプルです。

 $\Box$ 

### **12-4防犯登録/更新履歴画面**

当防犯登録番号の情報が、いつ何から何に書き換えられたかが表形式で表示されます。

この画面は、防犯登録更新(編集)画面で「履歴表示」ボタンをクリックすることで表示されます。

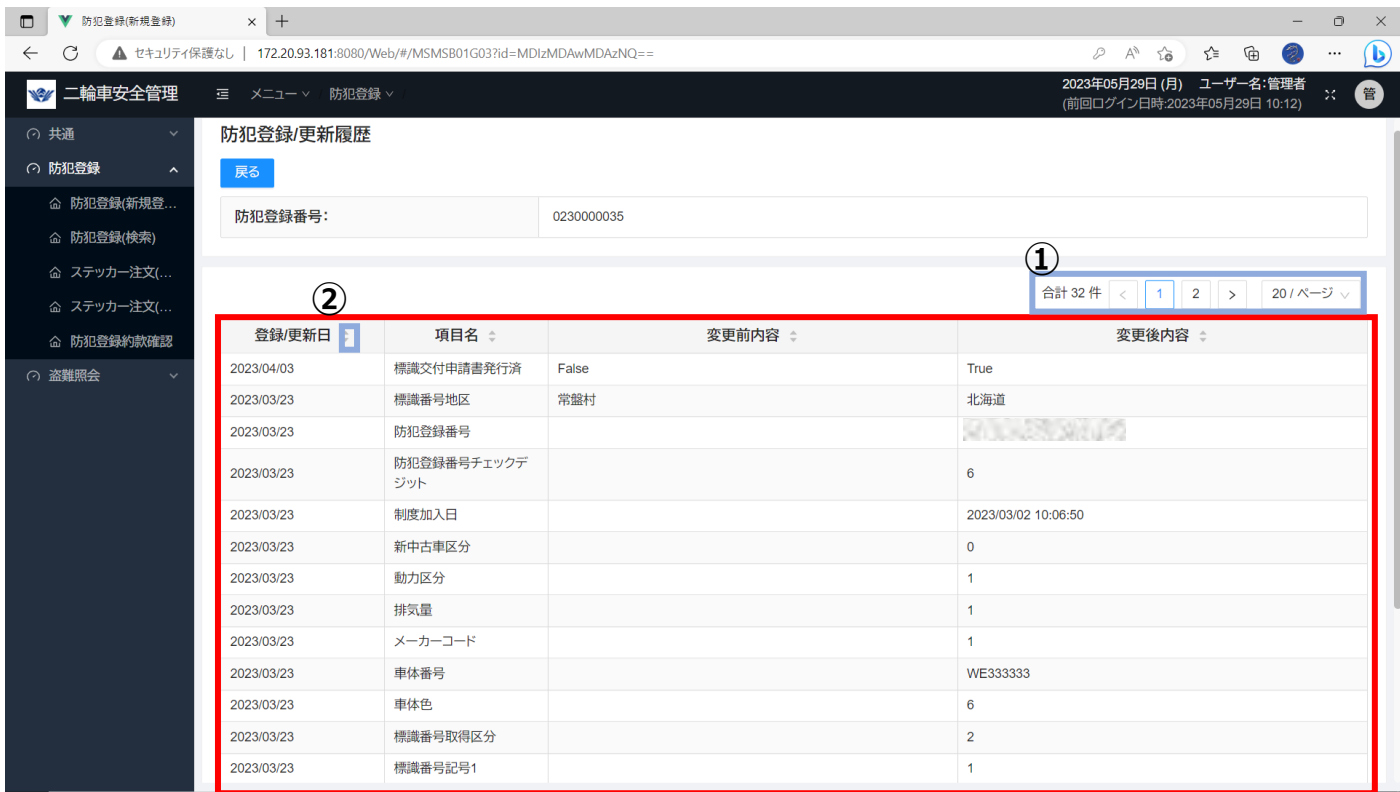

**Contract Contract** 

#### 表示欄

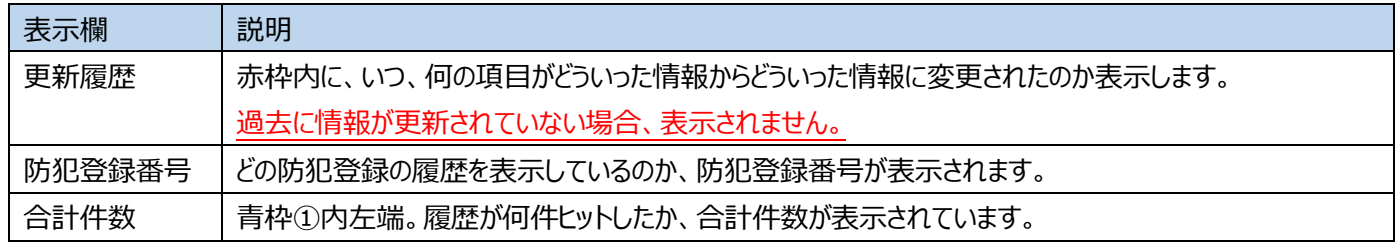

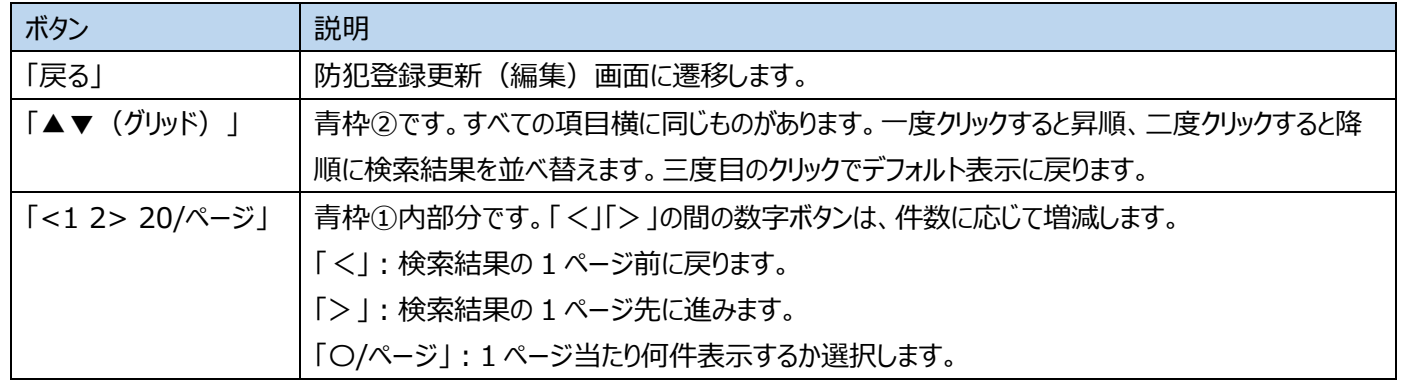

## ※ここで表示・入力されている情報はサンプルです。

## **12-5防犯登録確認画面**

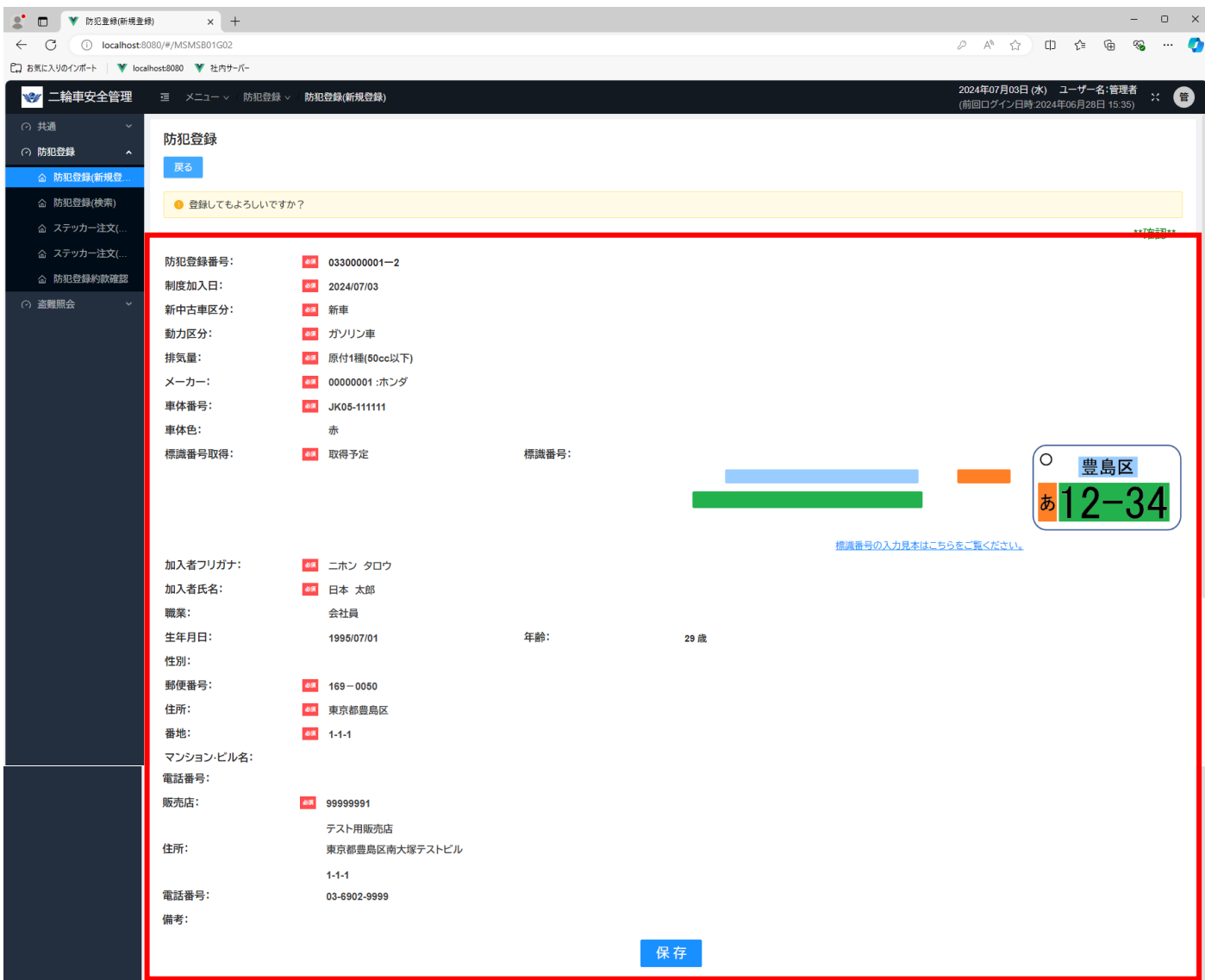

### 表示欄

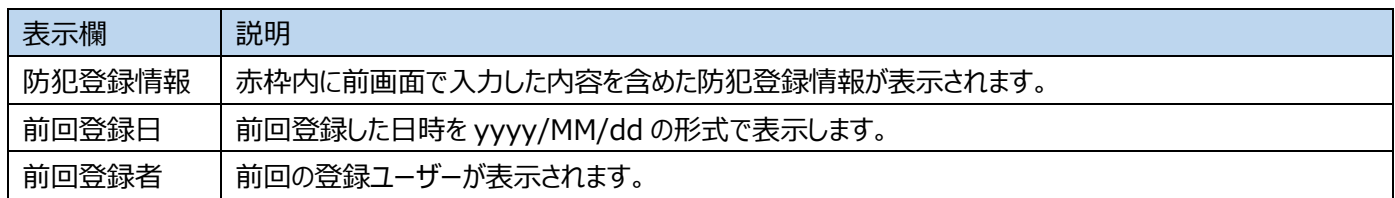

### ボタン

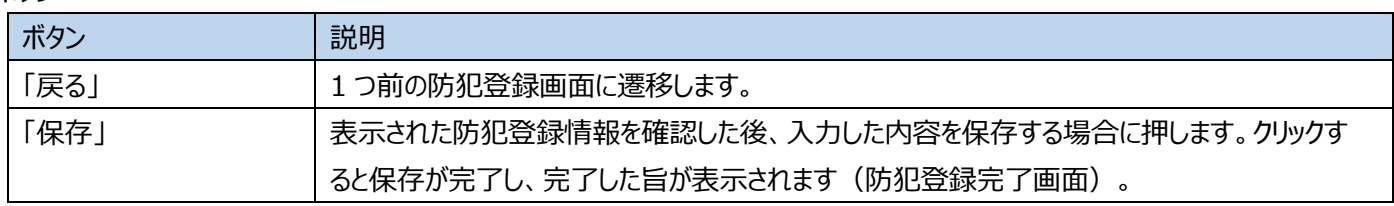

※ここで表示・入力されている情報はサンプルです。

## **12-6防犯登録保存完了画面**

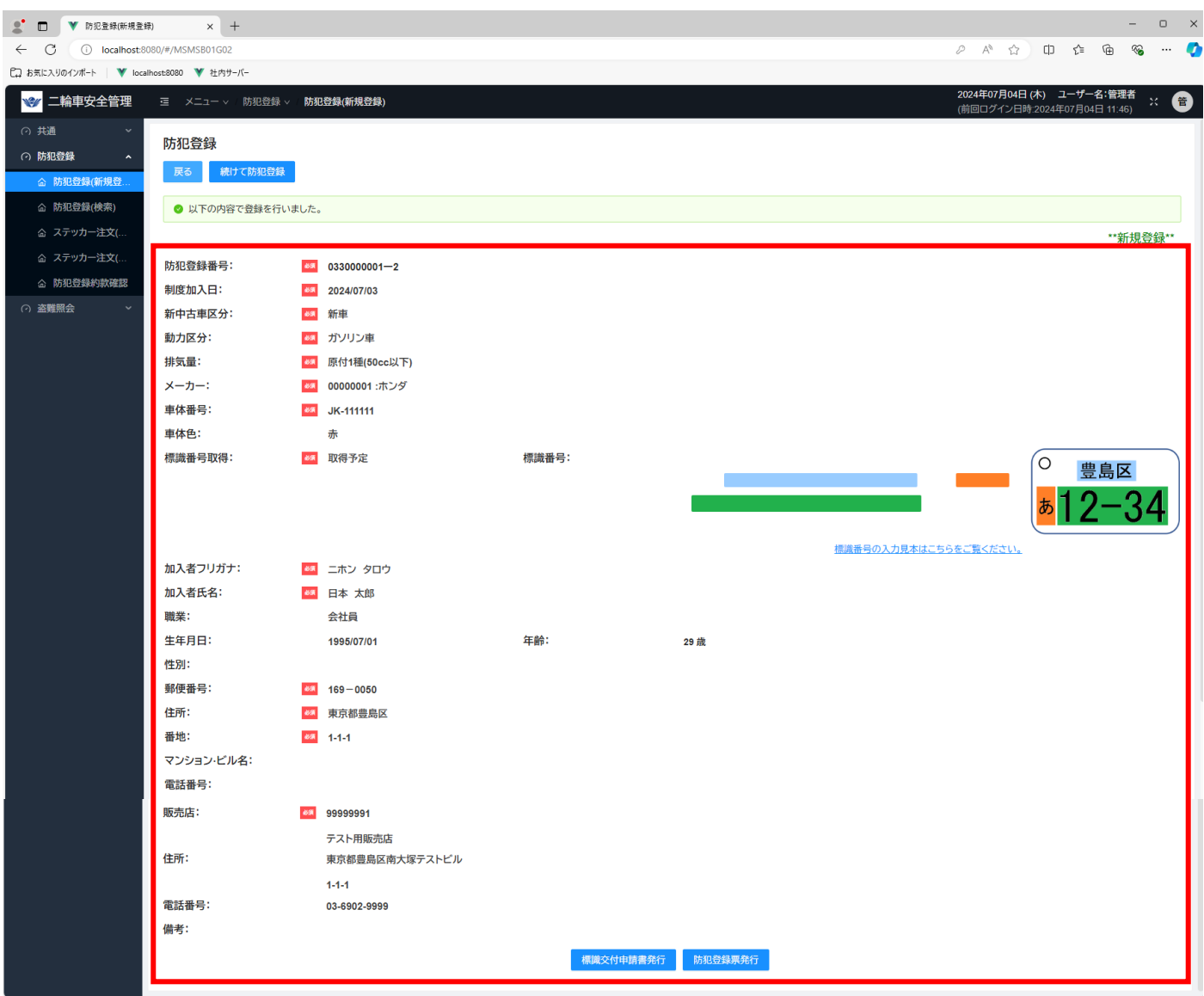

### 表示欄

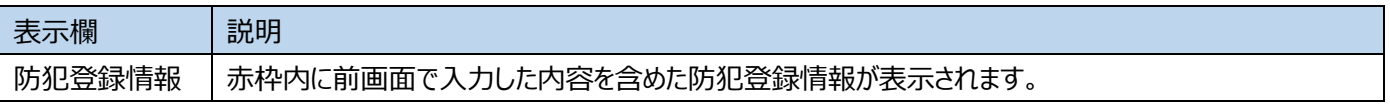

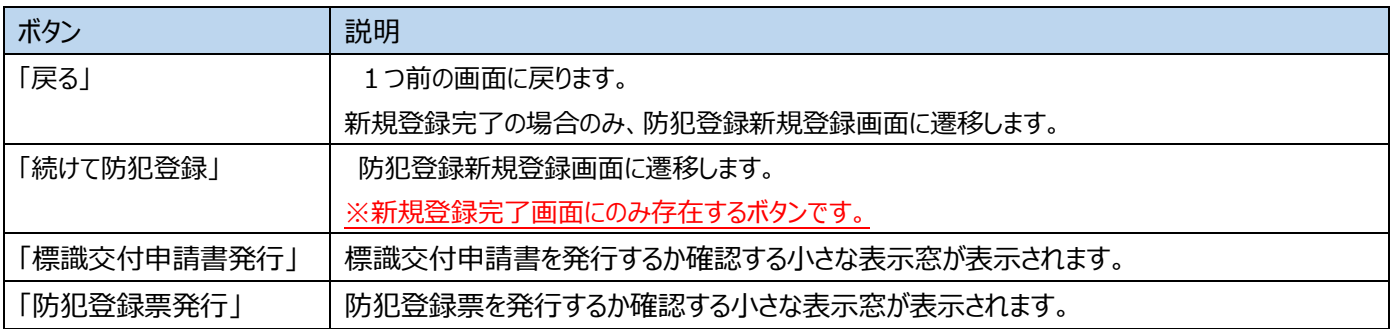

### **12-7「他店登録の内容変更および抹消」**

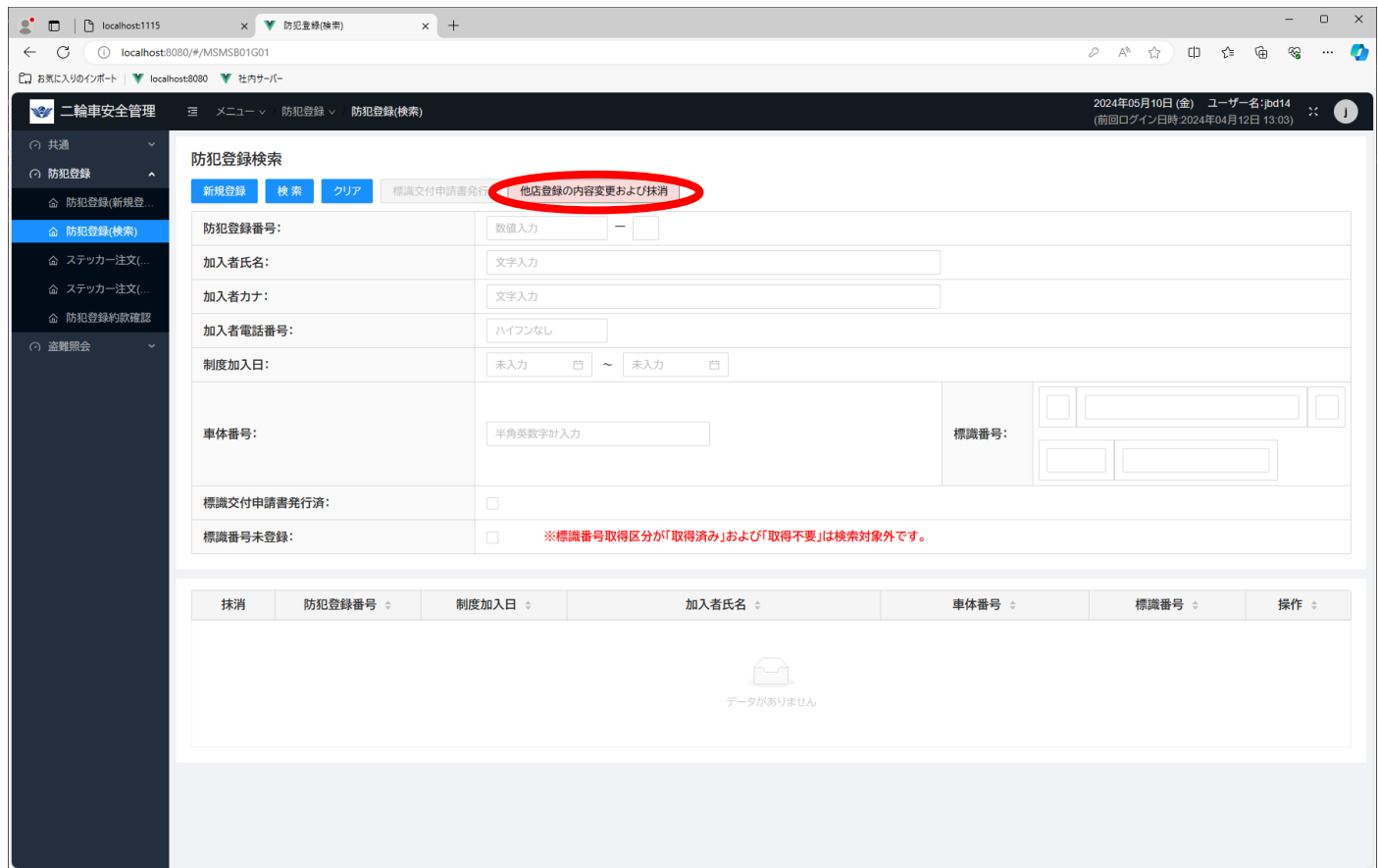

「他店登録の内容変更および抹消」ボタン(赤丸部分)をクリックして、二普協ホームページに遷移します。該当するボタンを 押下して下さい。

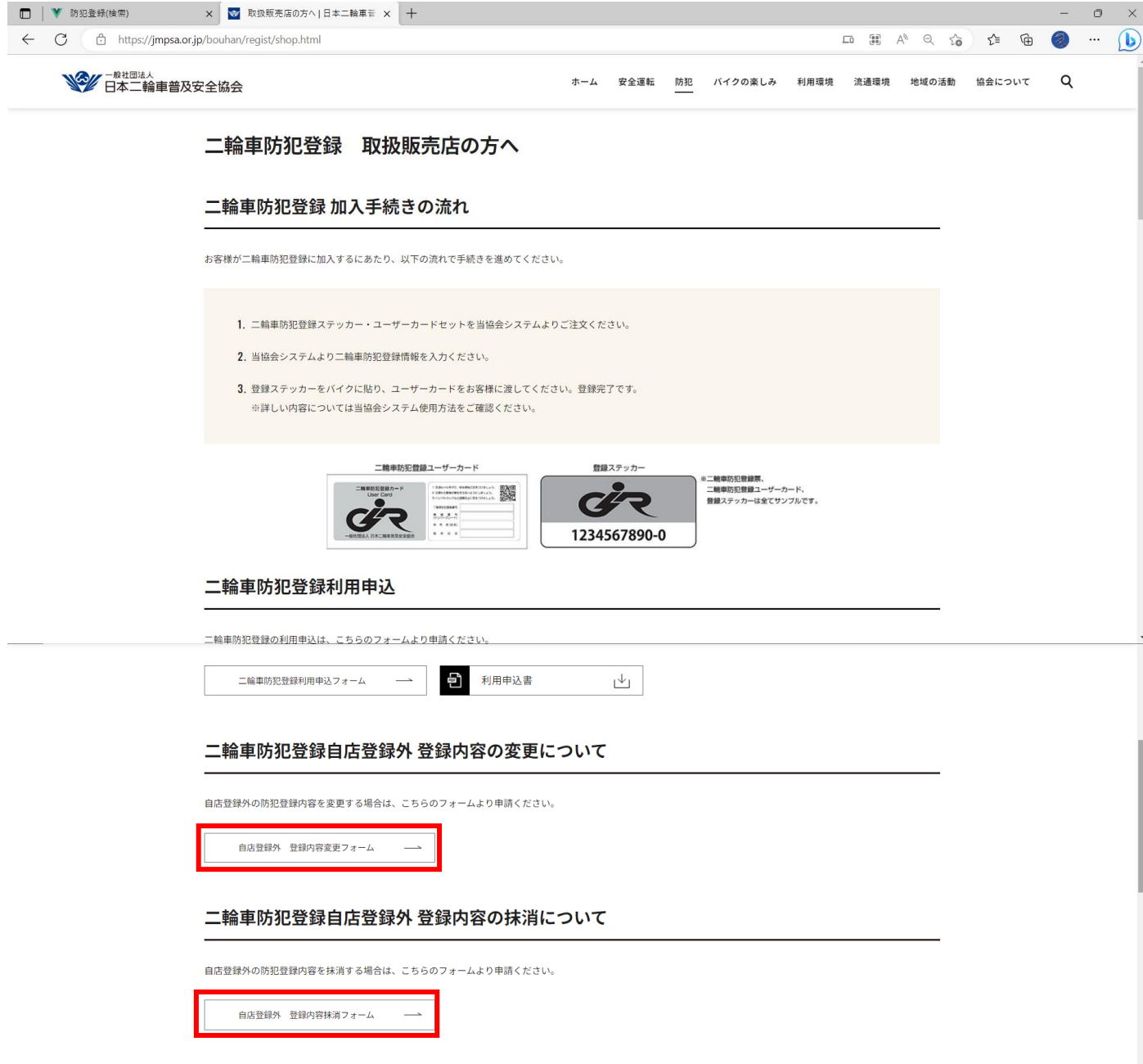

<span id="page-44-0"></span>新システムの防犯登録情報を検索します。様々な条件を指定して検索しますが、 条件を入力せず検索すると、標識交付申請書未発行の防犯登録情報のみ表示します。

※ここで表示・入力されている情報はサンプルです。

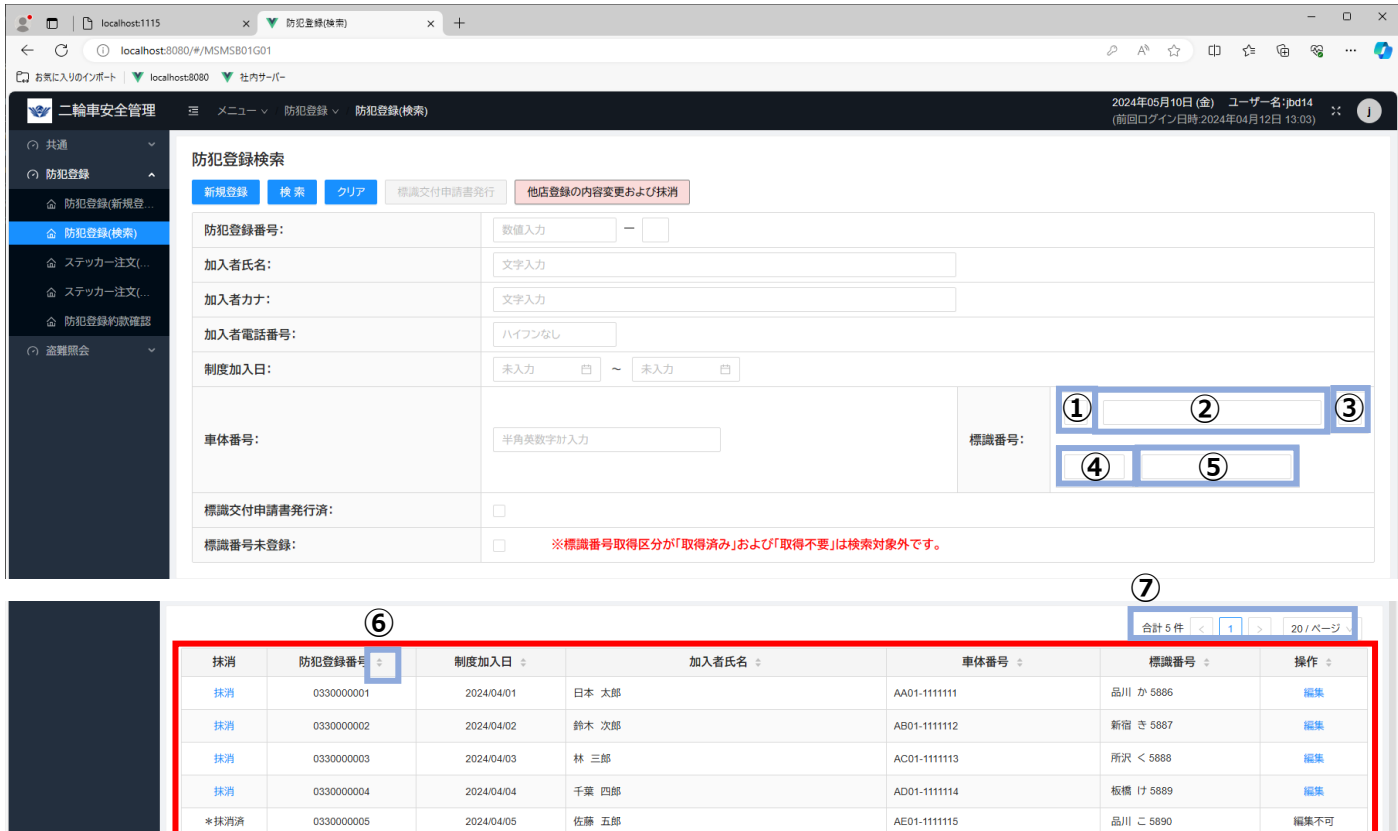

#### 表示欄

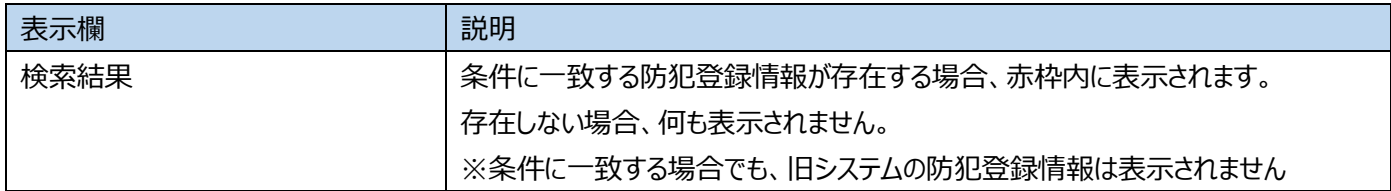

### 入力欄

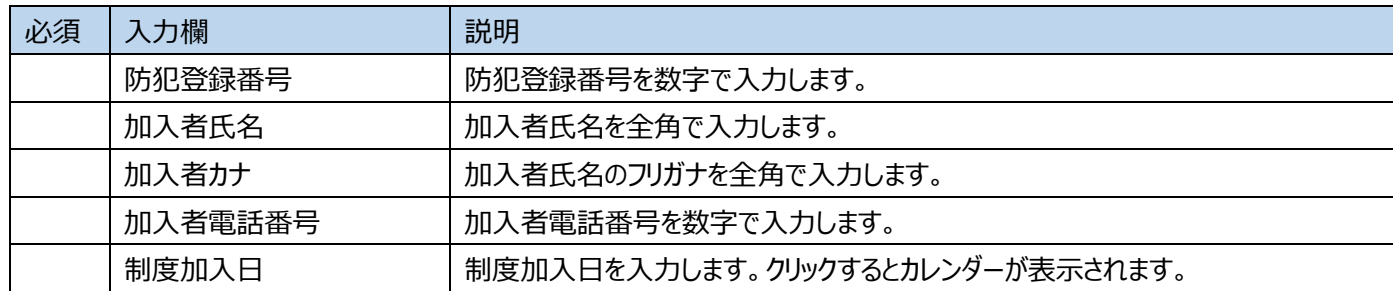

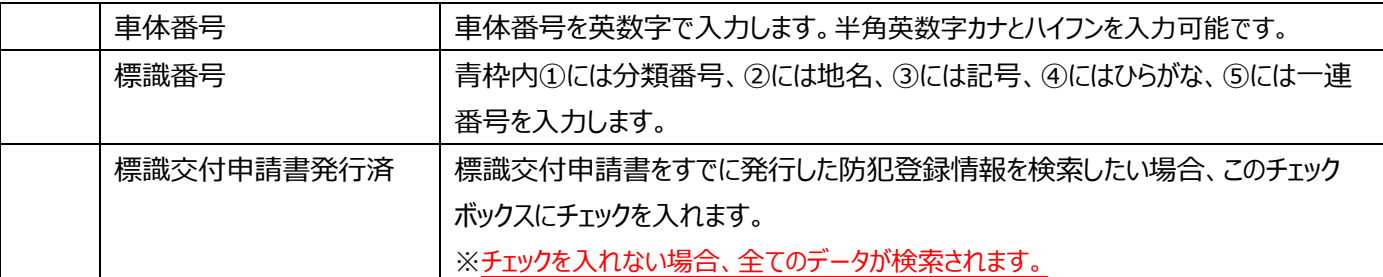

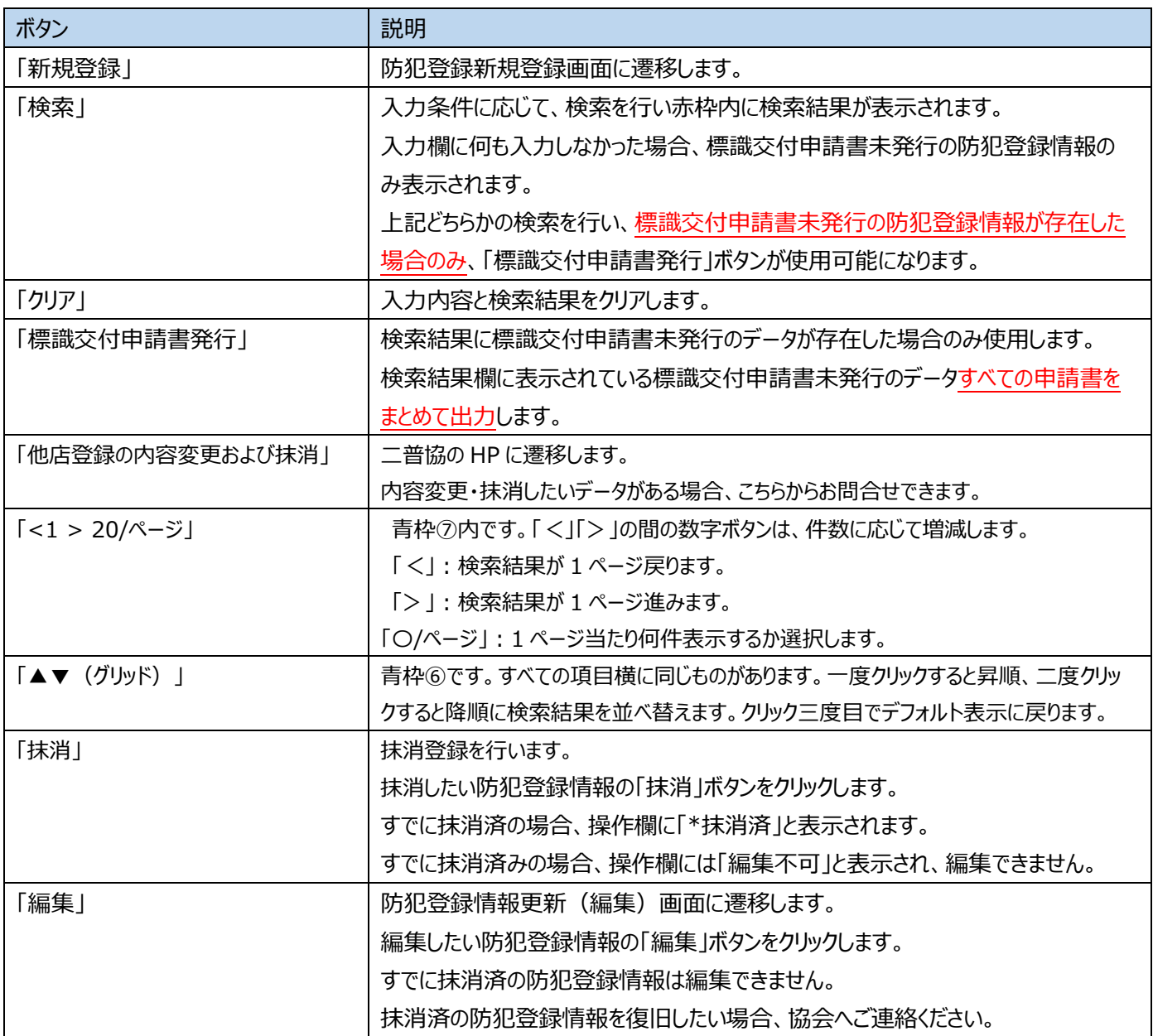

## <span id="page-46-0"></span>**14防犯登録抹消**

防犯登録情報を抹消します。

### **14-1「防犯登録検索画面」**

抹消したい防犯登録情報の「抹消」ボタンをクリックします。

すでに抹消済のデータは復旧できません。復旧をご希望の場合、協会へご連絡ください。

### ※ここで表示・入力されている情報はサンプルです。

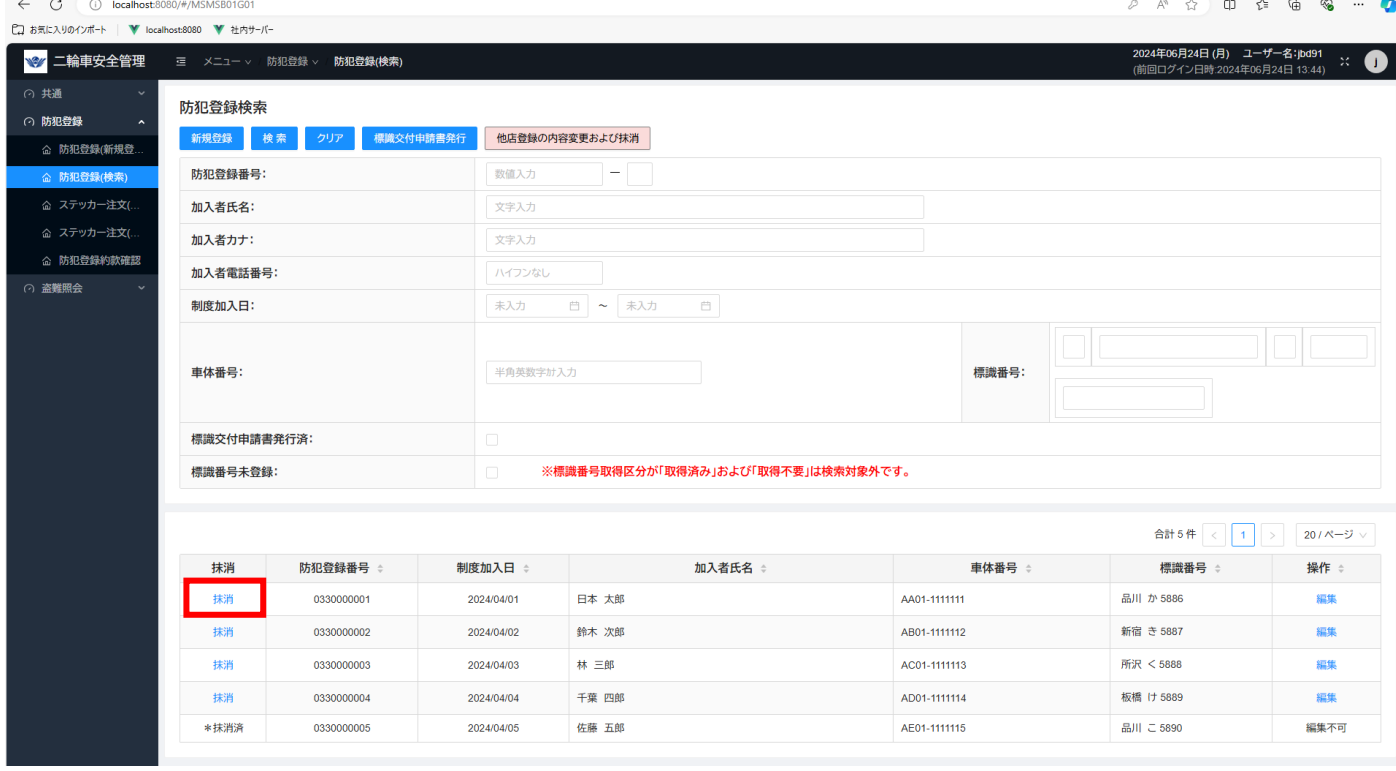

## **14-2「抹消確認」**

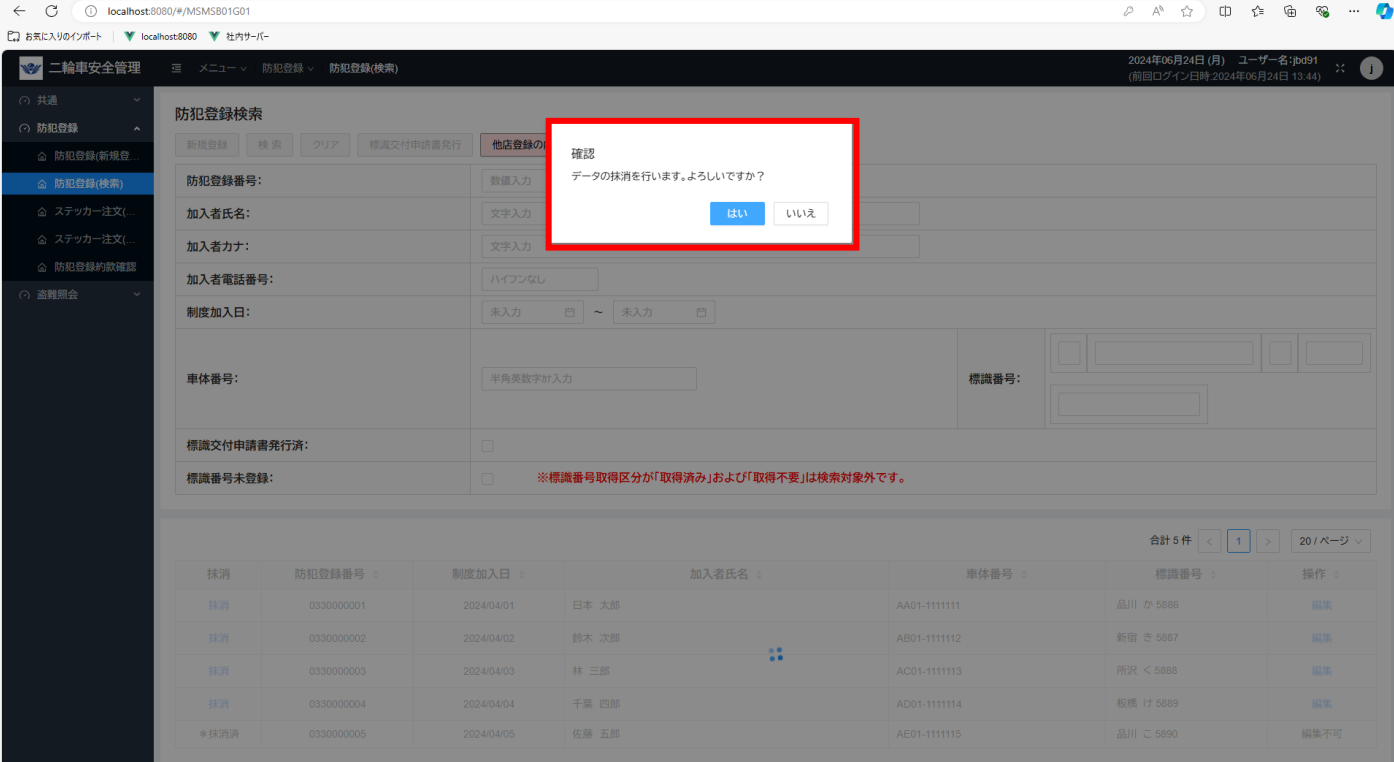

## 表示欄

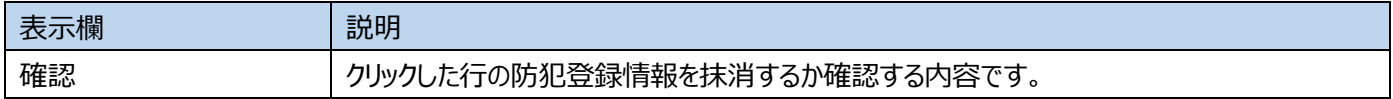

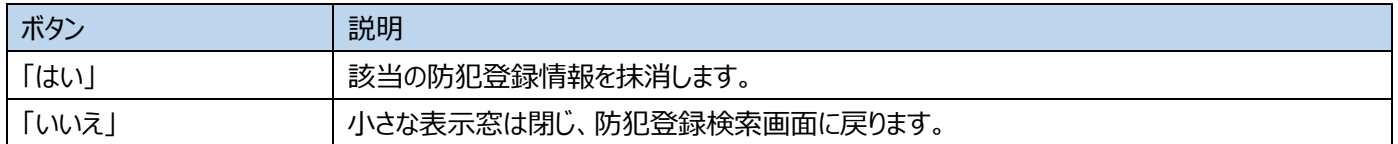

## <span id="page-48-0"></span>**15防犯登録証明書(防犯登録票)出力**

**管理者・一般**

防犯登録証明書をご自身の PC に出力します。

※ここで表示・入力されている情報はサンプルです。

#### **15-1防犯登録保存完了画面**

防犯登録(新規登録・更新)の防犯登録保存完了画面まで進み、赤枠内の「防犯登録票発行」ボタンをクリックします。

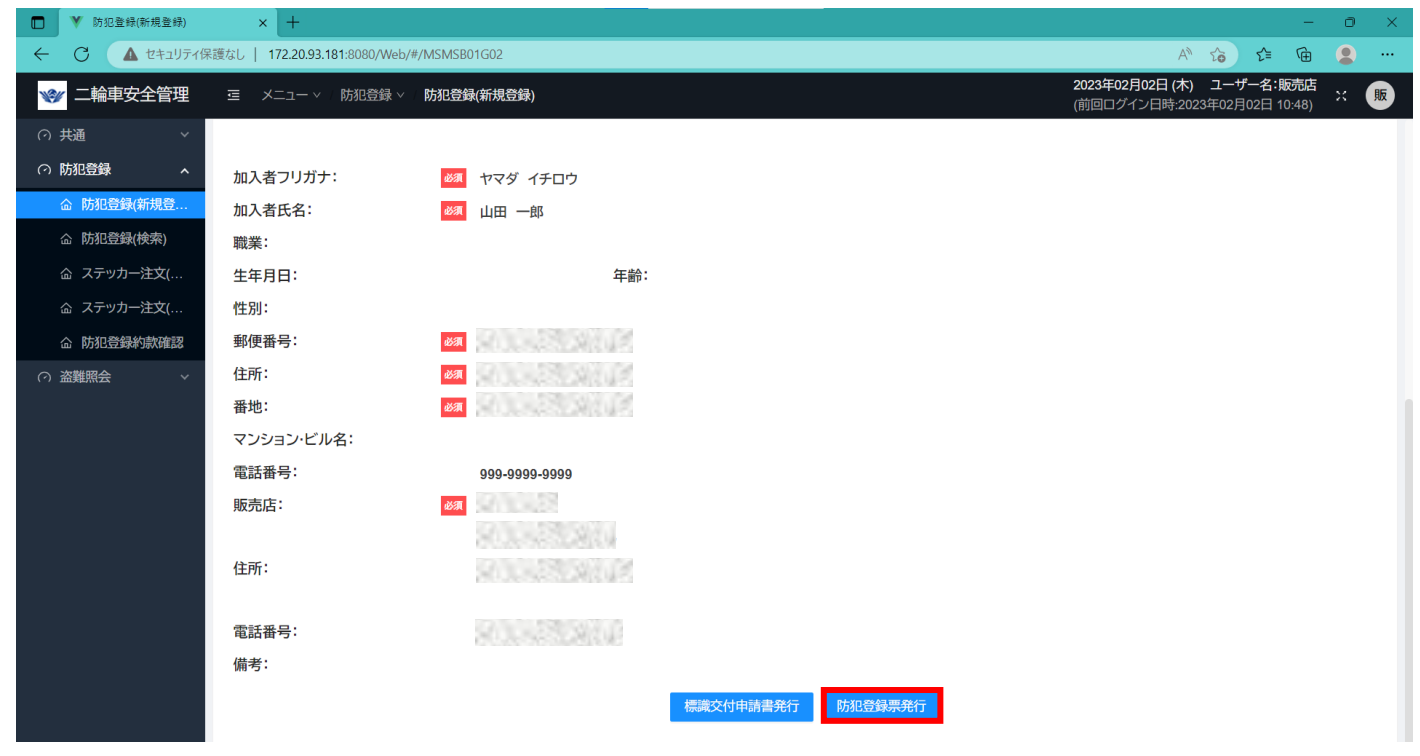

#### **15-2出力確認の表示窓**

画面上に出力を確認する小さな表示窓が表示されます。出力する場合、「はい」をクリックします。

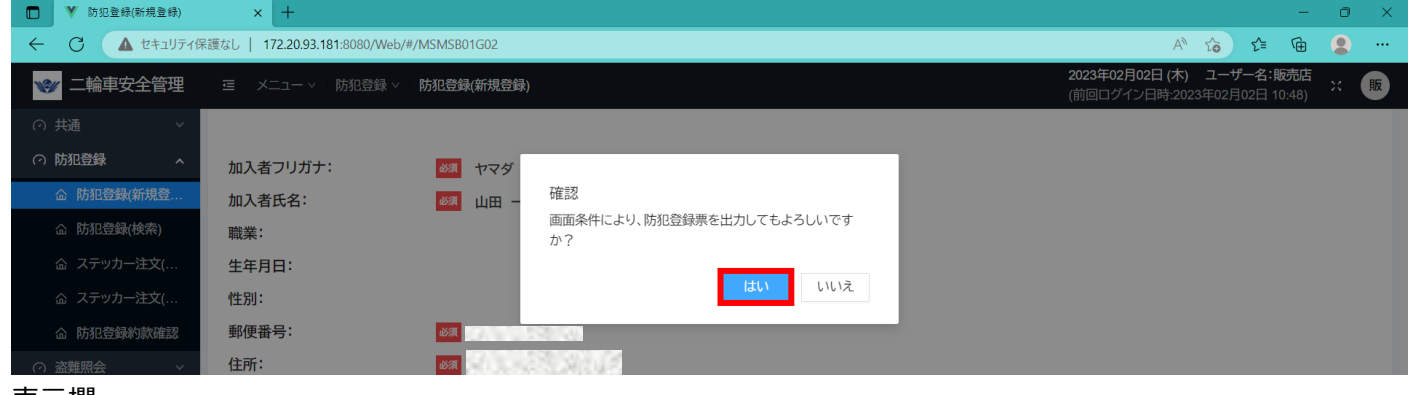

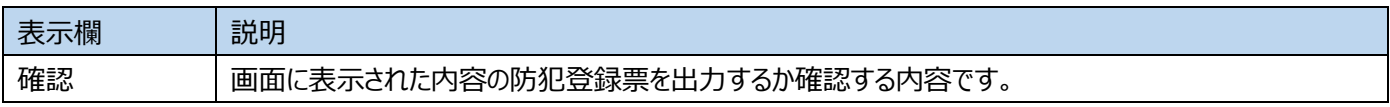

ボタン

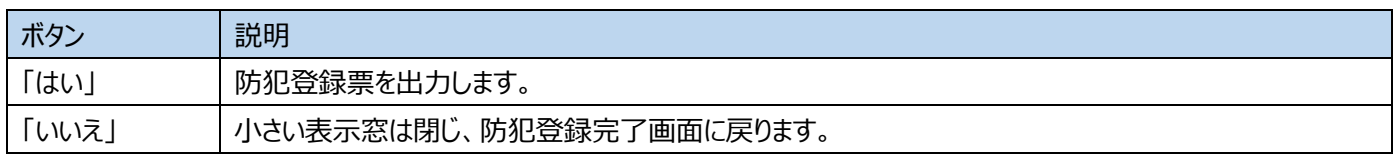

### **防犯登録票が PC に正常にダウンロードされている様子**

※ここで表示・入力されている情報はサンプルです。

画面上部に「防犯登録票帳票を出力しました」というメッセージが出て、ブラウザのダウンロード欄に防犯登録証明書(防犯登

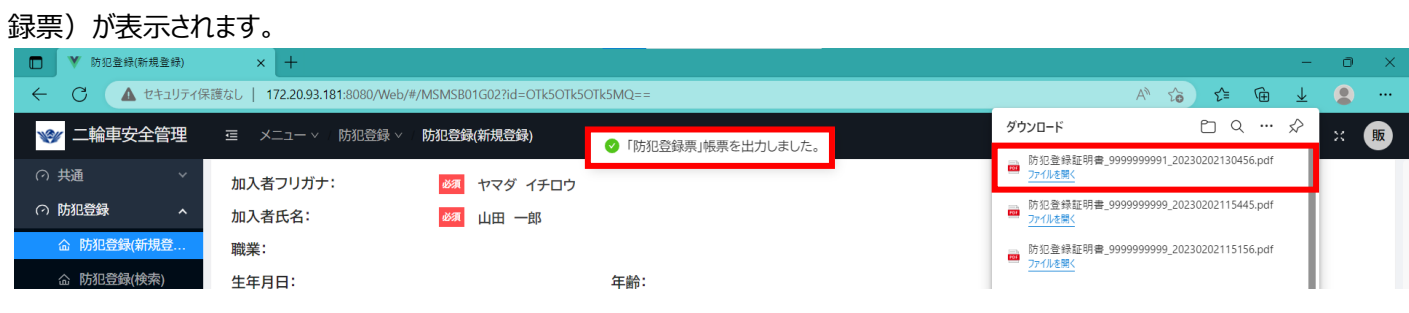

#### **防犯登録票表示**

ブラウザ右上の「…」をクリックし、「ダウンロード」を選択することで確認します。また、エクスプローラーを開き、ダウンロードフォルダ 内を確認することでも表示します。

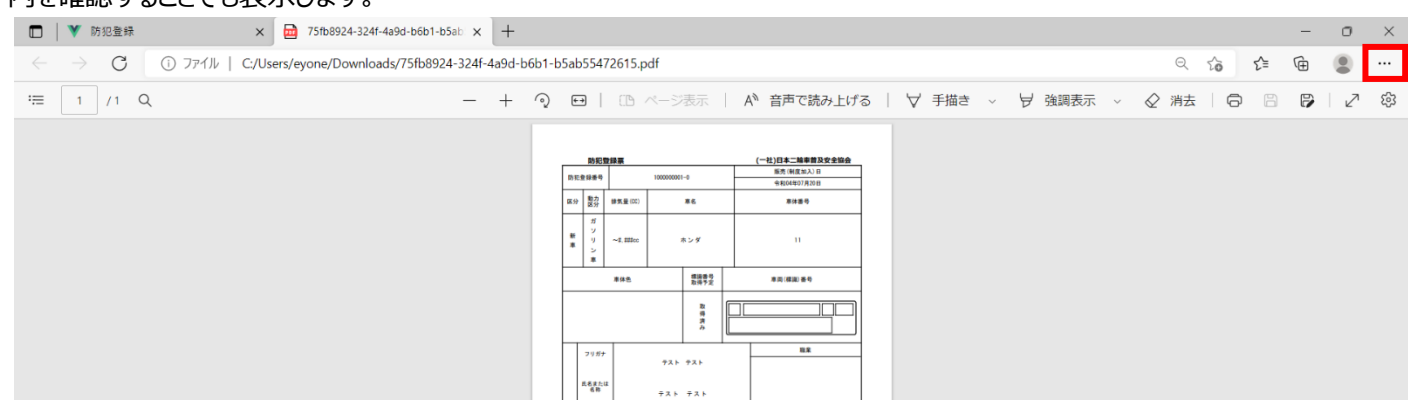

## <span id="page-50-0"></span>**16標識交付申請書出力**

標識交付申請書をご自身の PC に出力し、印刷するための機能です。防犯登録(新規登録・ 更新)の手順、または、防犯登録検索の手順から利用します。

### ※ここで表示・入力されている情報はサンプルです。

## **防犯登録検索の画面で、「標識交付申請書発行」ボタンを押した場合の画面**

以下のようにポップアップが出ます。出力したい場合「はい」をクリックします。

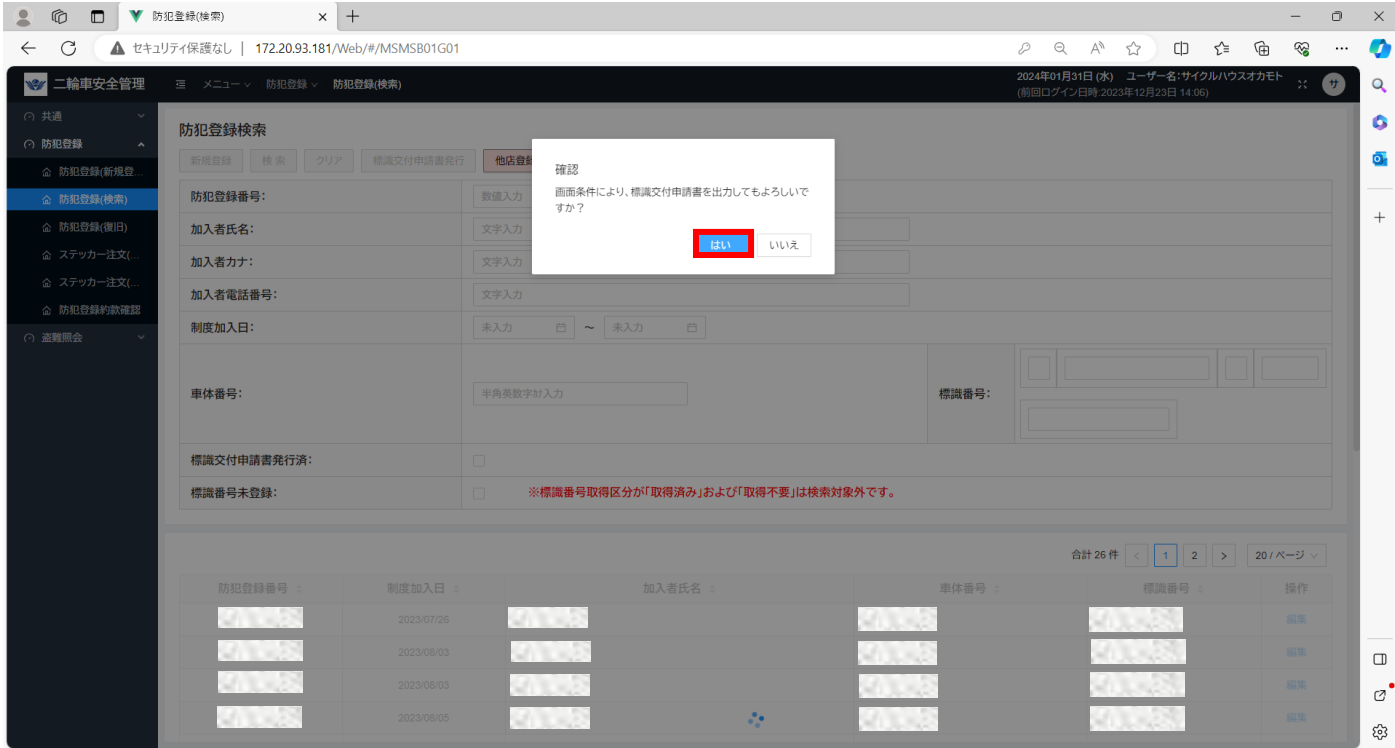

#### 表示欄

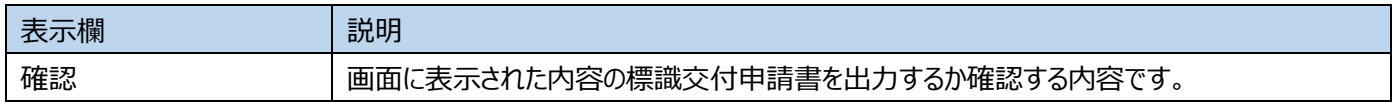

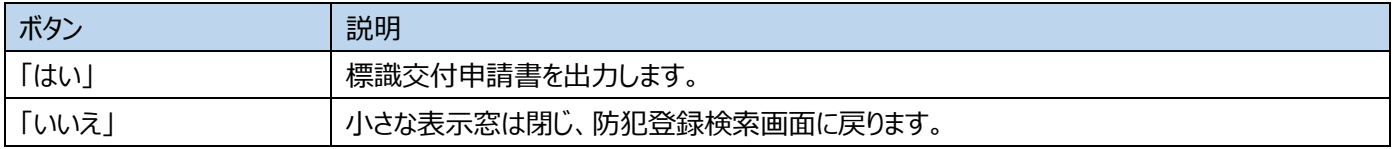

### **標識交付申請書が PC に正常にダウンロードされている様子**

※ここで表示・入力されている情報はサンプルです。 画面上部に「標識交付申請書帳票を出力しました」とメッセージが出て、 ブラウザのダウンロード欄に標識交付申請書が表示されます。

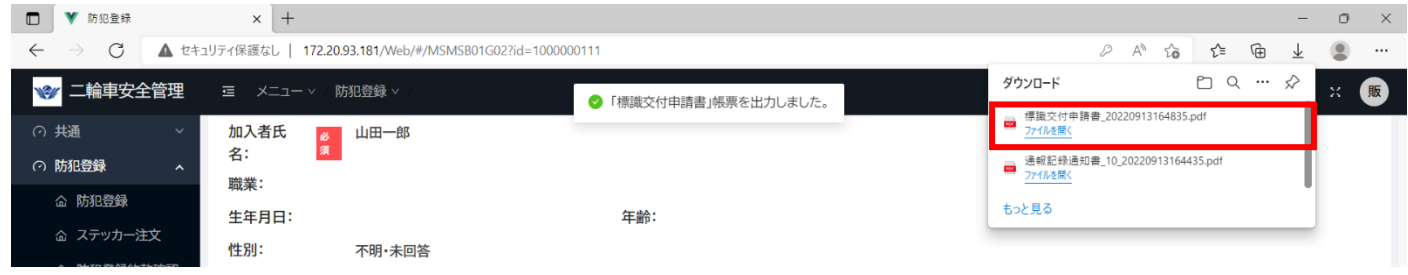

#### **標識交付申請書表示**

ブラウザ右上の「…」をクリックし、「ダウンロード」を選択することで確認します。 また、エクスプローラーを開き、ダウンロードフォルダ内を確認することでも表示します。

(検索結果に標識交付申請書未発行データが複数あった場合、

複数の標識交付申請書を 1 つの pdf ファイルにまとめて出力します。)

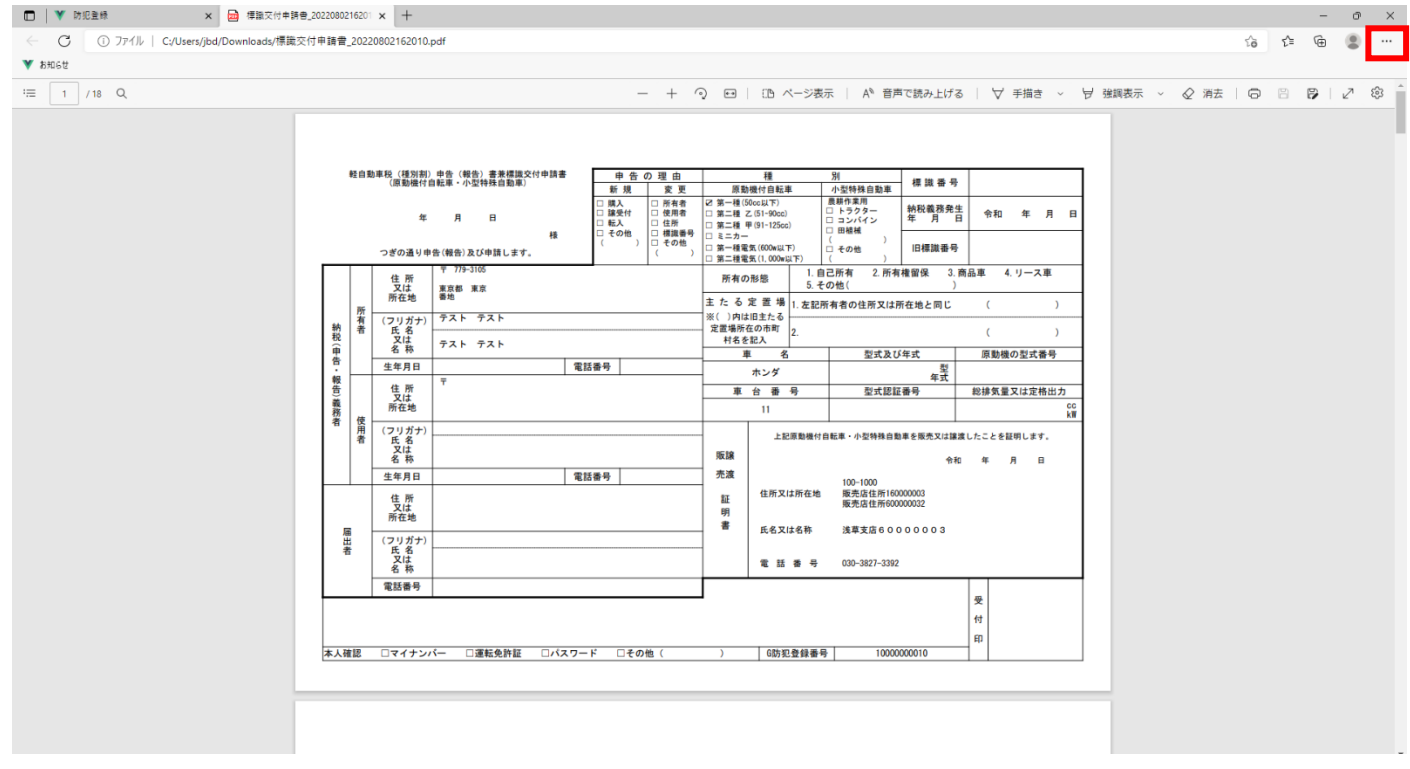

## ※ここで表示・入力されている情報はサンプルです。

**防犯登録(新規登録・更新)の防犯登録保存完了画面で、「標識交付申請書発行」ボタンをクリックします。**

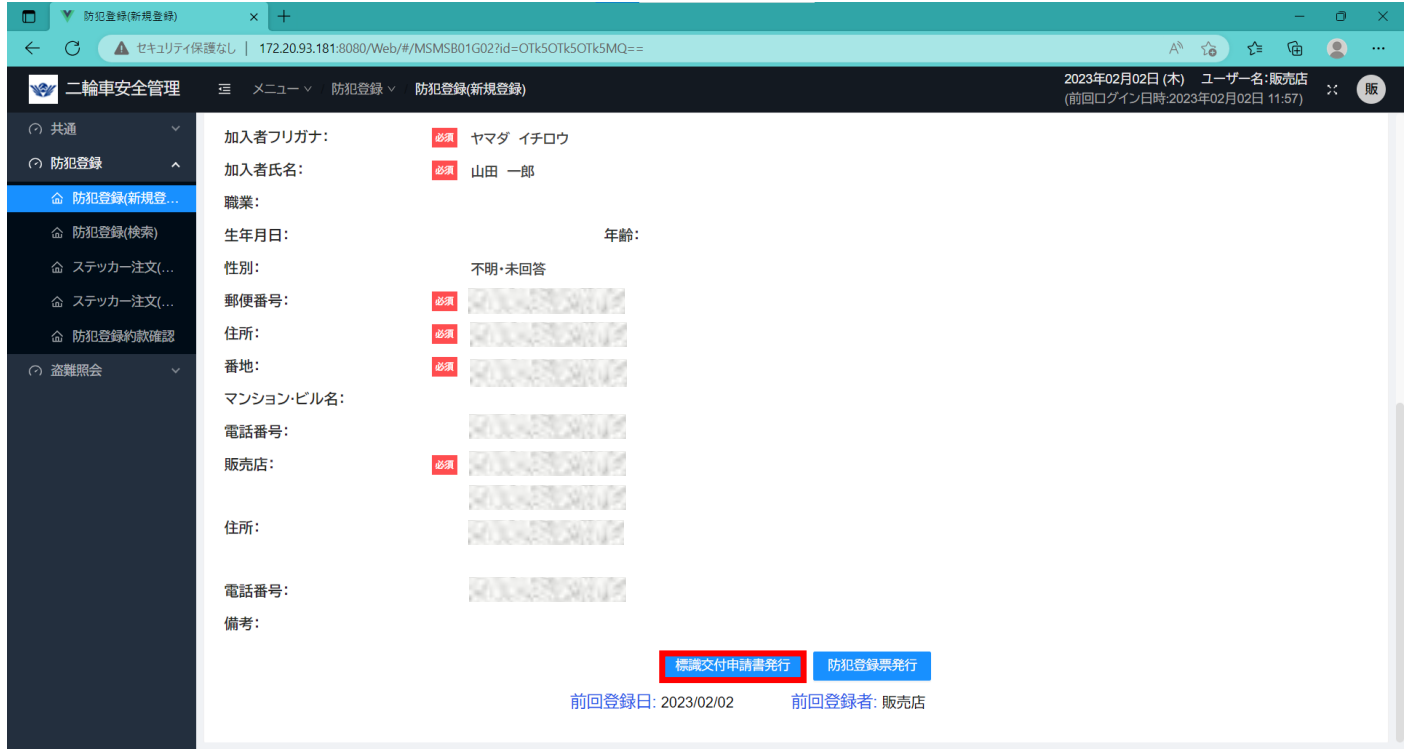

↓

標識交付申請書発行と同じ表示窓が出るので、同じ手順で標識交付申請書発行を行います。 (こちらの手順で発行した場合、1 枚の標識交付申請書を 1 つの pdf ファイルに出力します。)

## <span id="page-53-0"></span>**17盗難照会条件検索・結果表示** 二輪車の車体番号(フレームナンバー)を入力し、該当するか検索します。 **管理者・一般**

検索したい車体番号が複数ある場合、盗難照会 複数条件検索へ進みます。

※ここで表示・入力されている情報はサンプルです。

**メニューバーから「盗難照会」を選択し、「盗難照会 条件入力」を選択します。**

#### **盗難照会条件入力画面**

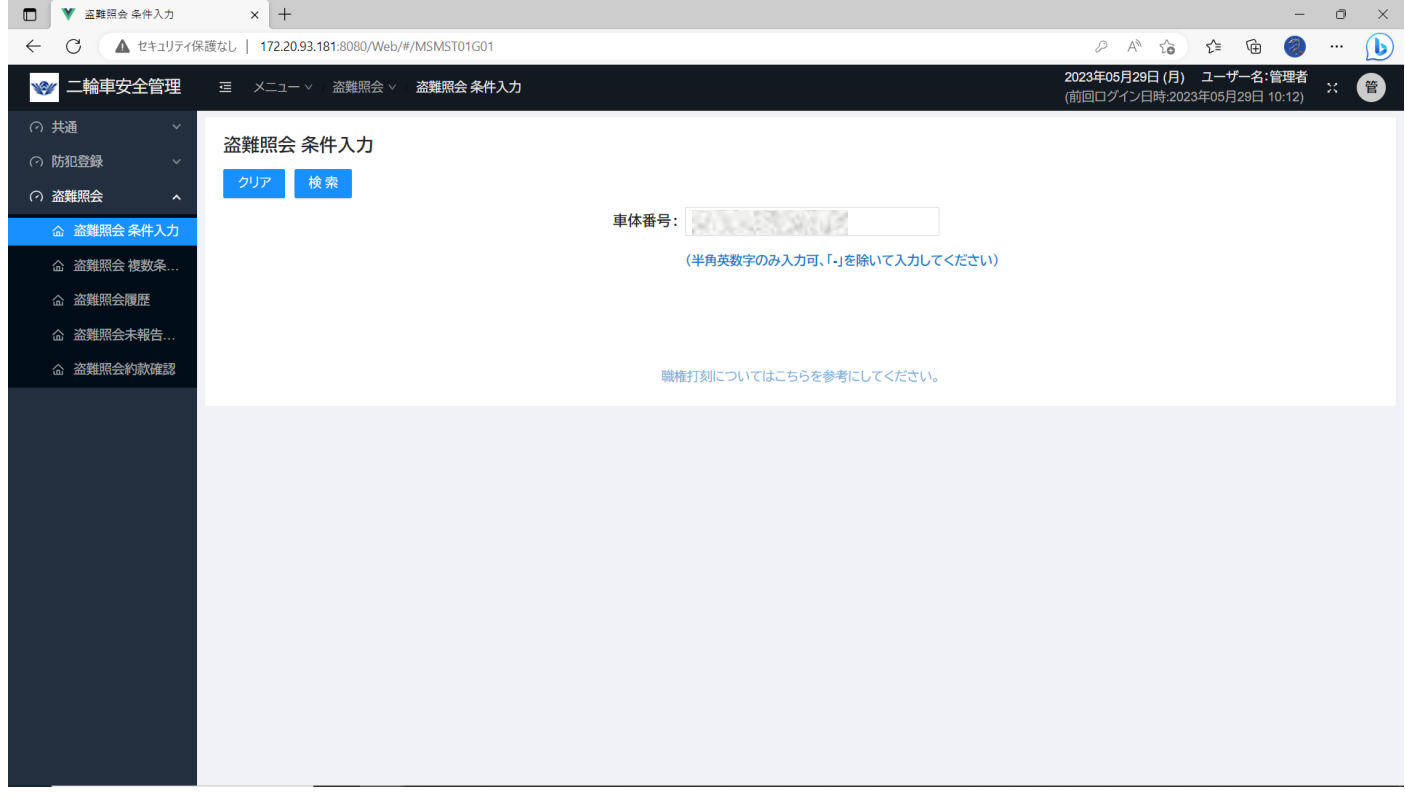

### 入力欄

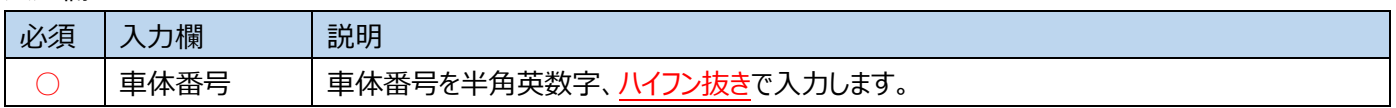

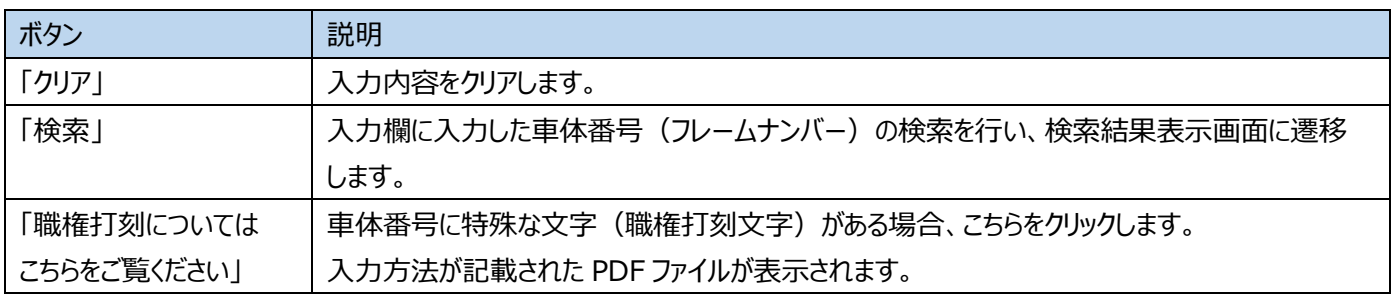

### **盗難照会条件検索結果表示画面**

※ここで表示・入力されている情報は一例です。

<該当しなかった場合に表示される画面>

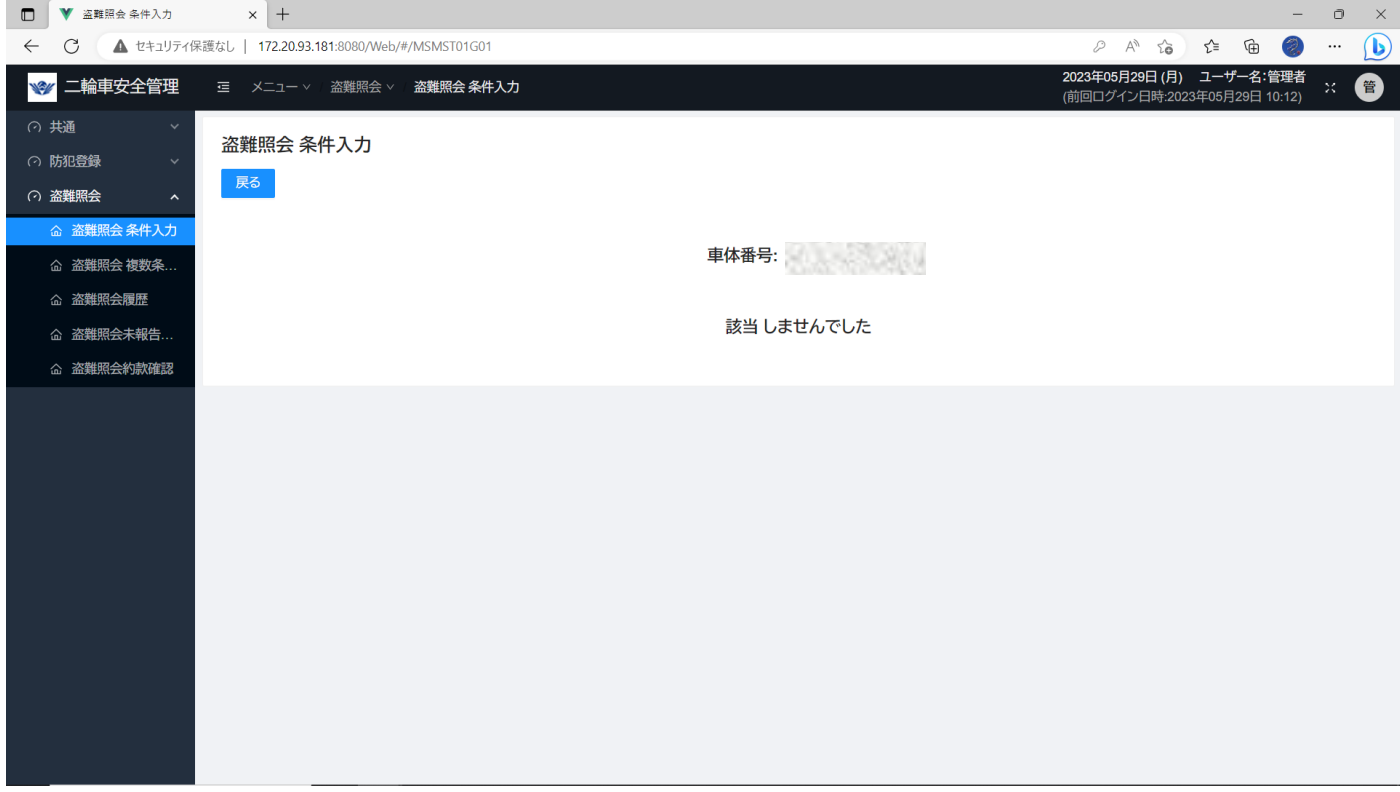

### 表示欄

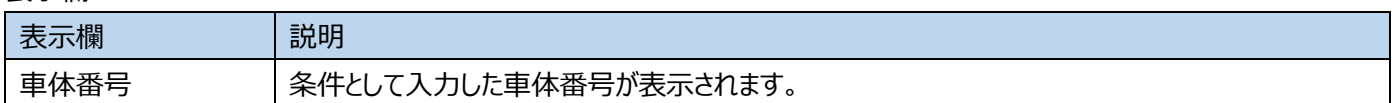

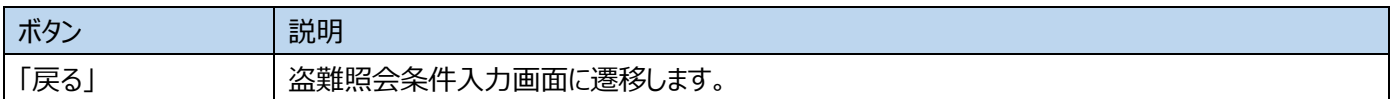

## <該当があった場合に表示される画面>

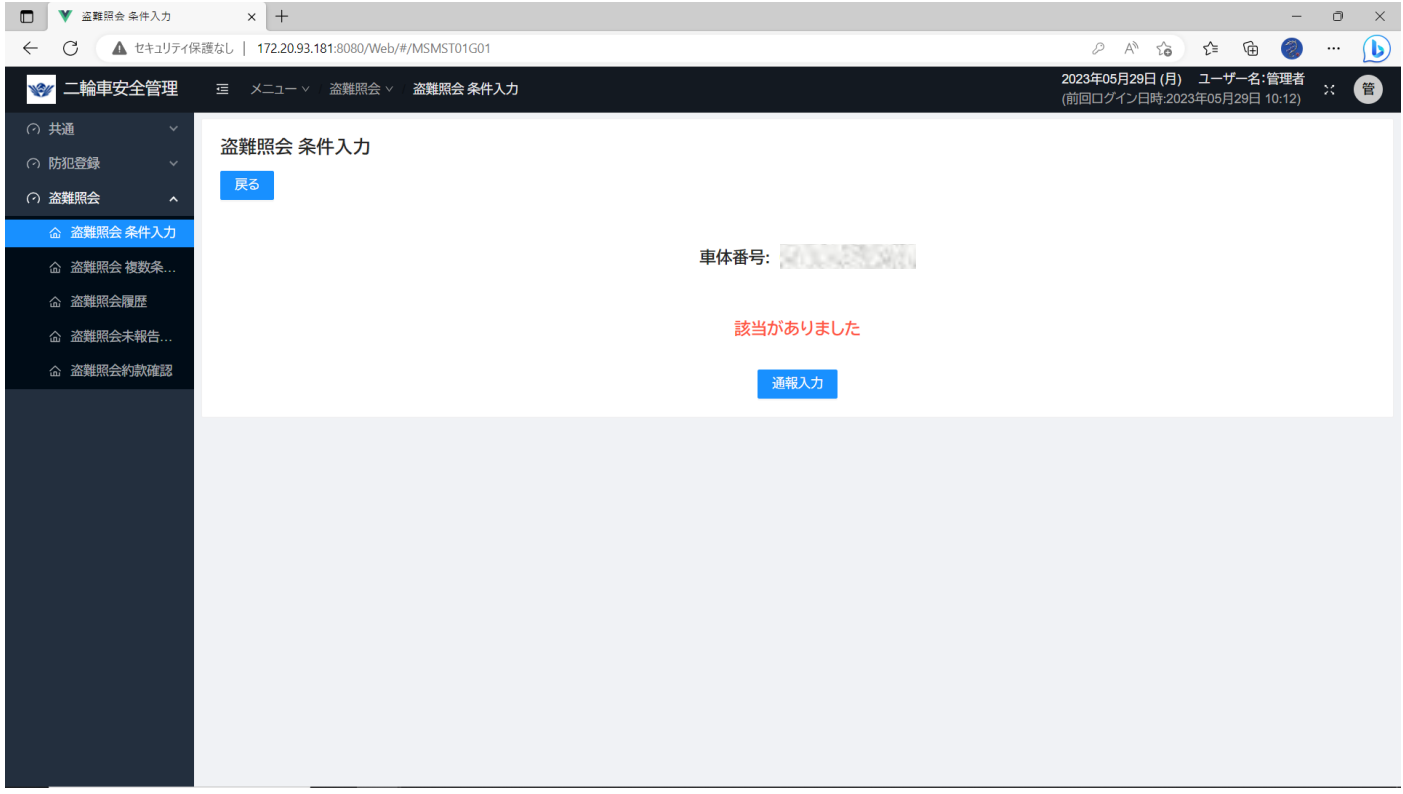

#### 表示欄

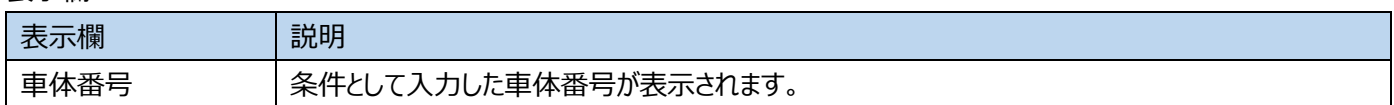

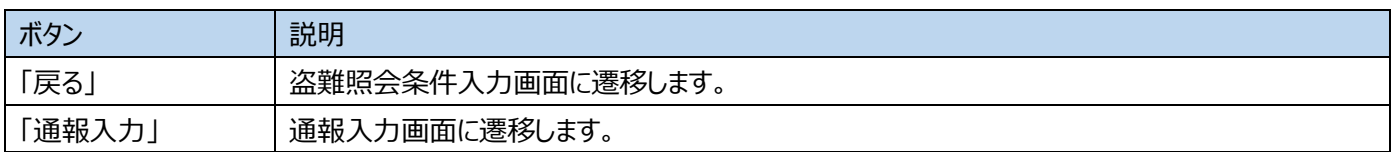

## **18盗難照会複数条件検索・結果表示**

<span id="page-56-0"></span>二輪車の車体番号(フレームナンバー)を入力し、該当するか検索します。 検索したい車体番号が複数ある場合、こちらで検索します。

※ここで表示・入力されている情報は一例です。

## **メニューバーから「盗難照会」を選択し、「盗難照会 複数条件入力」を選択します。**

### **18-1盗難照会複数条件入力画面**

1行に1つの車体番号(もしくは車体番号毎にカンマ(,)で区切る)を入力します。

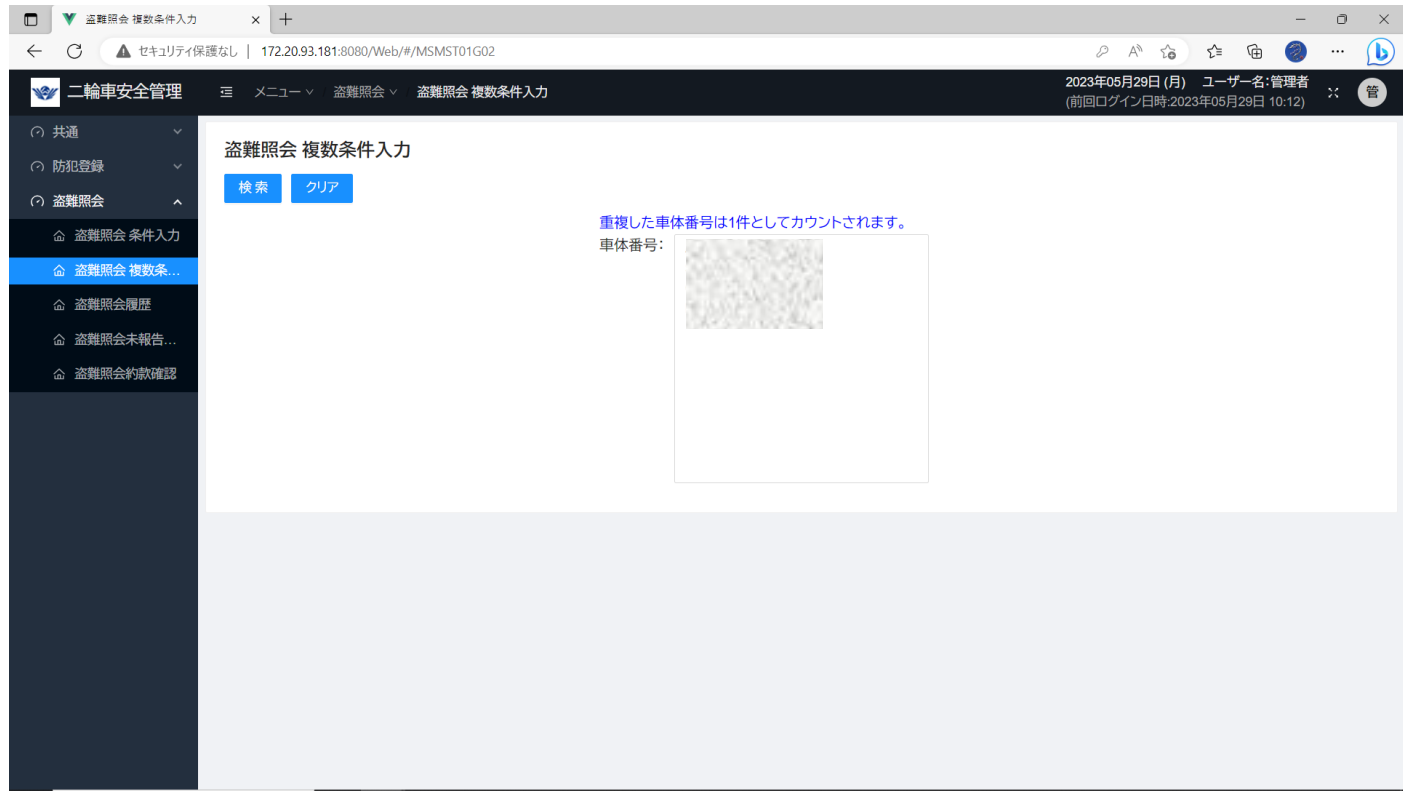

#### 入力欄

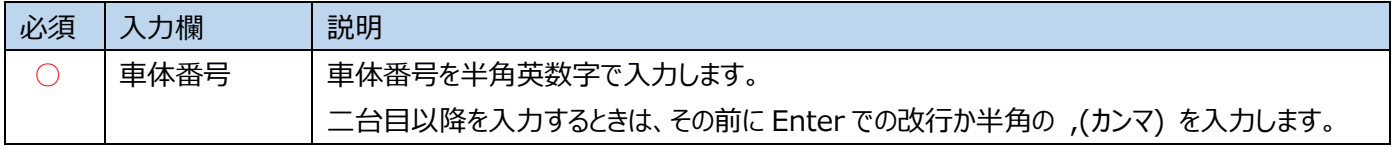

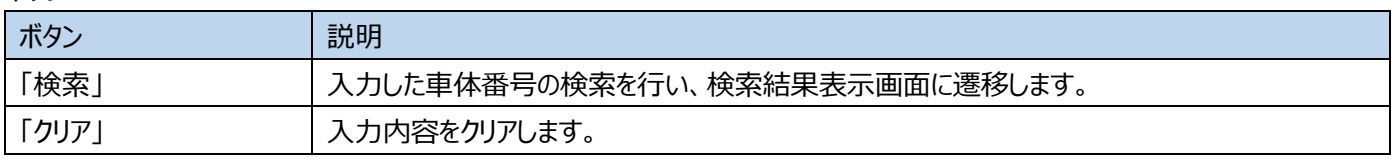

#### **18-2盗難照会複数条件検索結果表示画面**

※ここで表示・入力されている情報は一例です。

### 検索結果を表形式で表示します。

結果が該当ありかつ通報入力なしの場合のみ、「なし(青色)」ボタンから通報入力が可能となります。

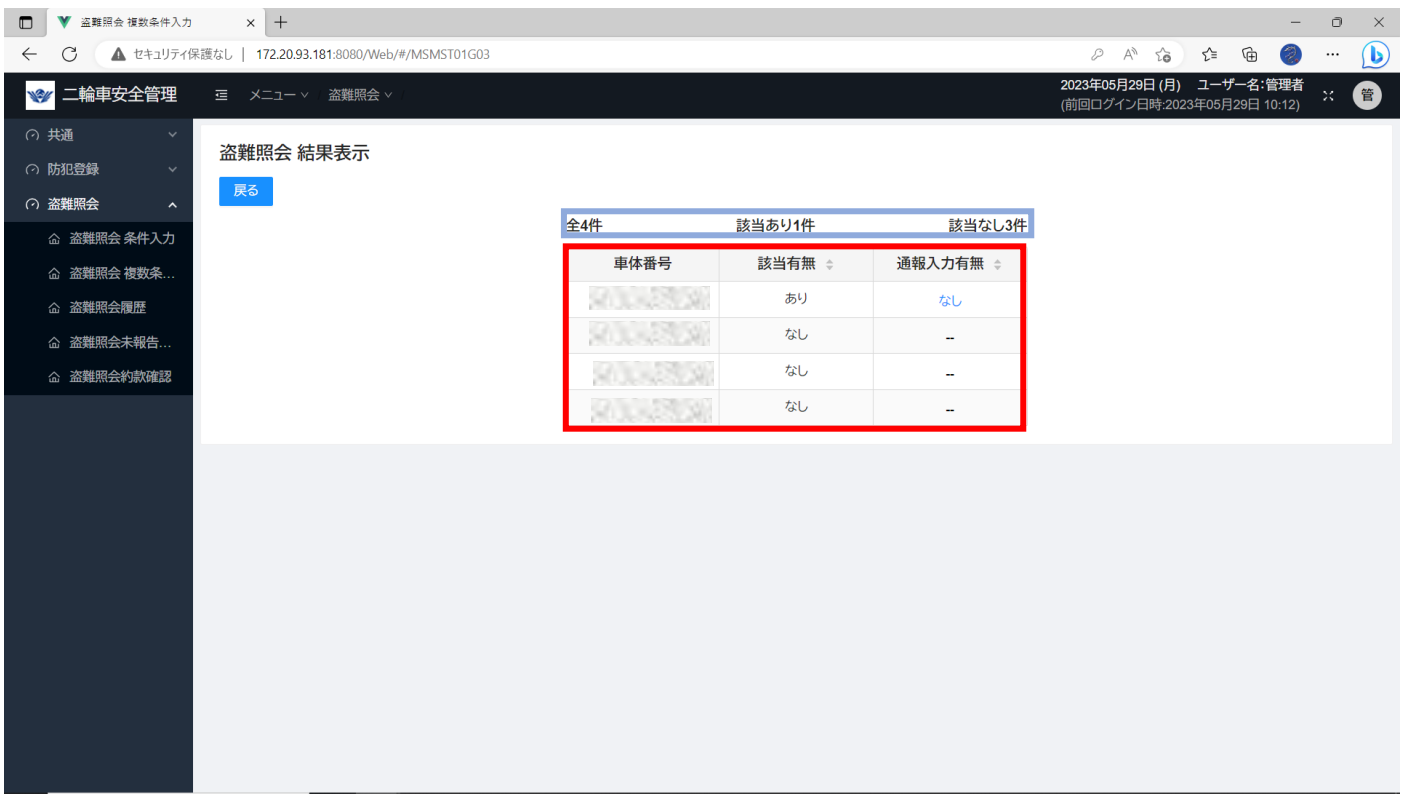

### 表示欄

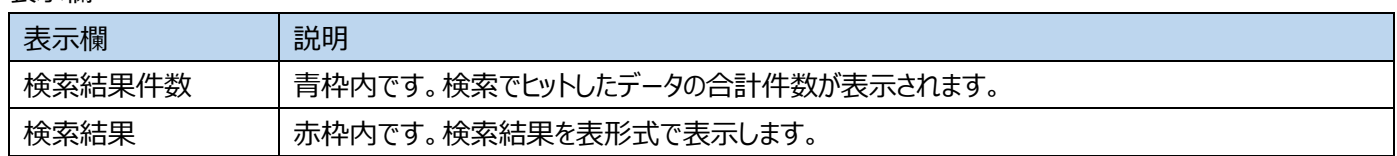

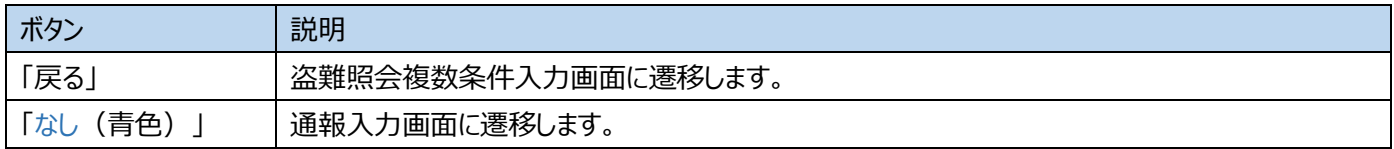

## <span id="page-58-0"></span>**19通報入力**

二輪車の車体番号(フレームナンバー)を入力し、盗難車として該当した際の当協会への報 告内容入力画面です。該当した際は必ず入力が必要です。検索日より1カ月以上、入力が ないとシステムが利用できなくなりますのでご注意ください。

#### ※ここで表示・入力されている情報はサンプルです。

**19-1盗難照会で該当があった場合、条件検索結果表示画面の「通報入力」ボタン、もしくは複数条件検索結果表示画 面の「なし(青)」ボタン、未報告一覧の「車体番号(青)」ボタンをクリックするとこの画面が表示されます。**

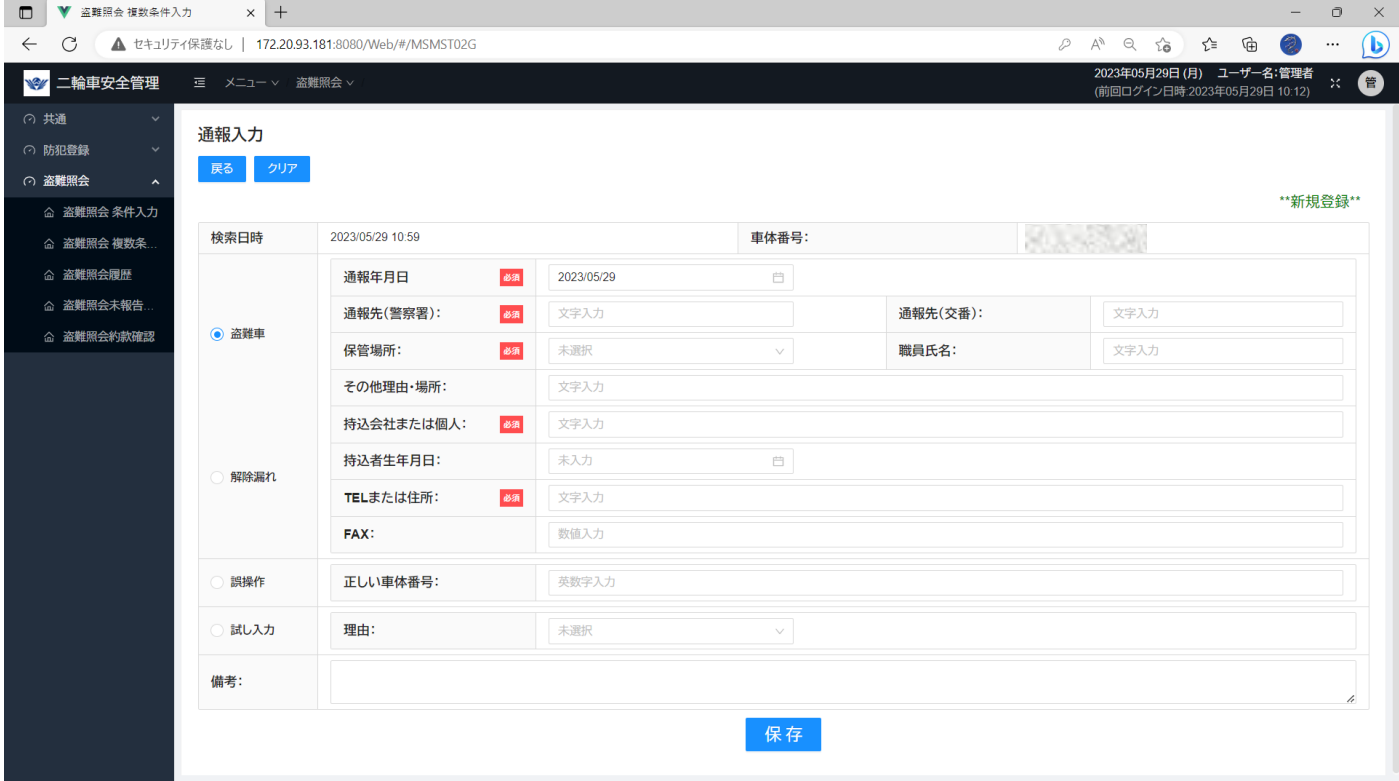

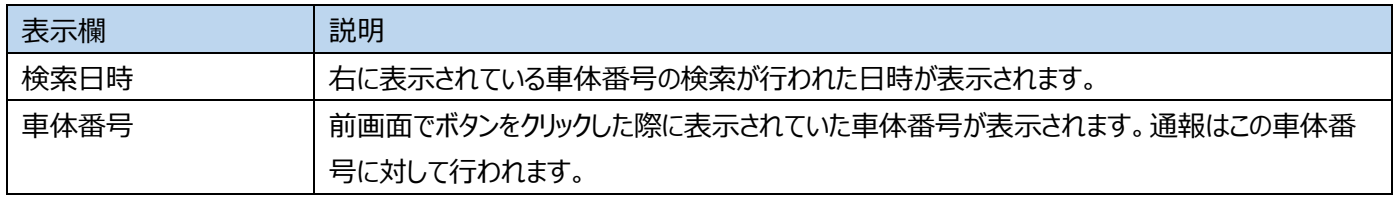

入力欄

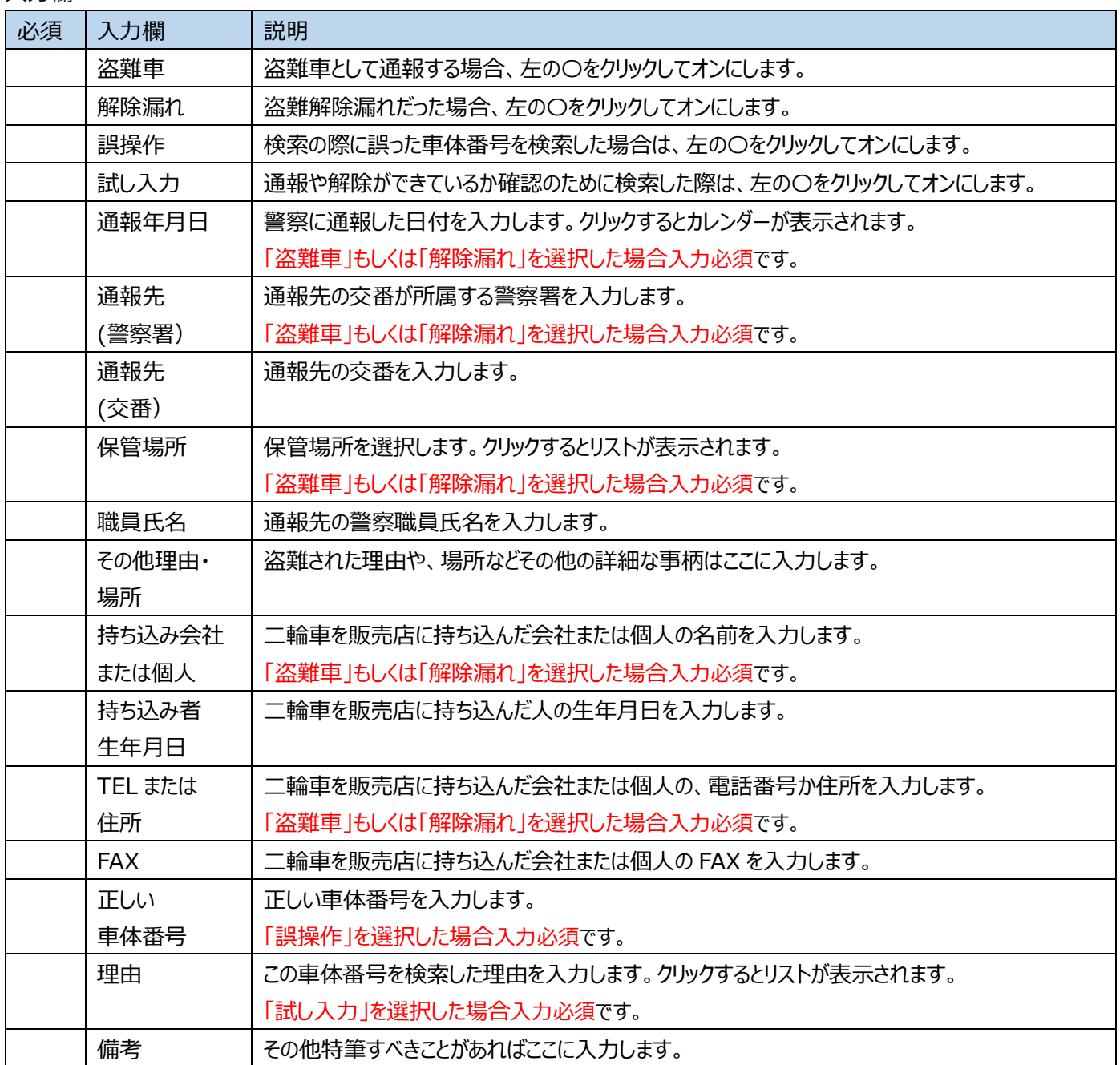

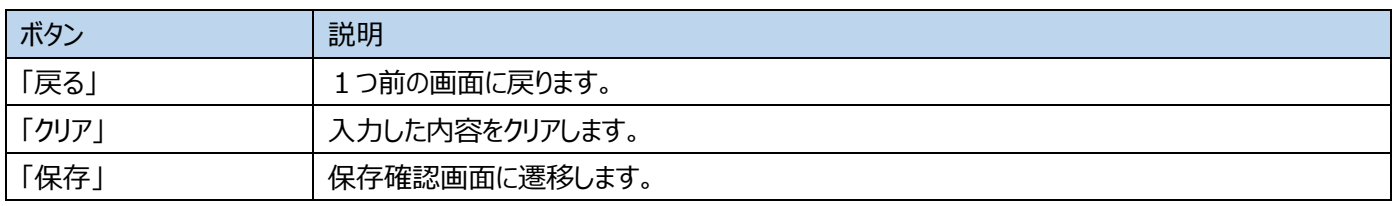

## ※ここで表示・入力されている情報はサンプルです。

## **19-2通報入力確認画面**

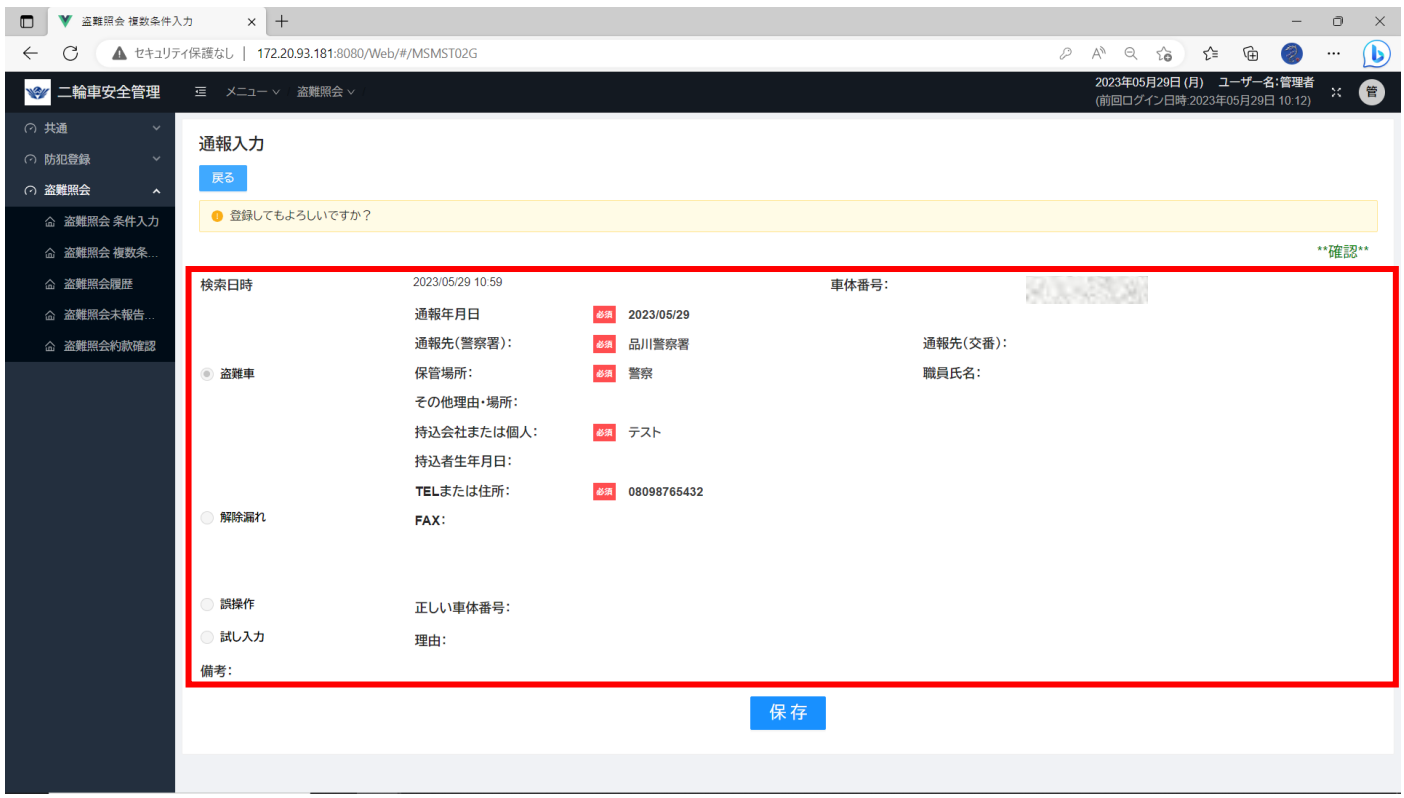

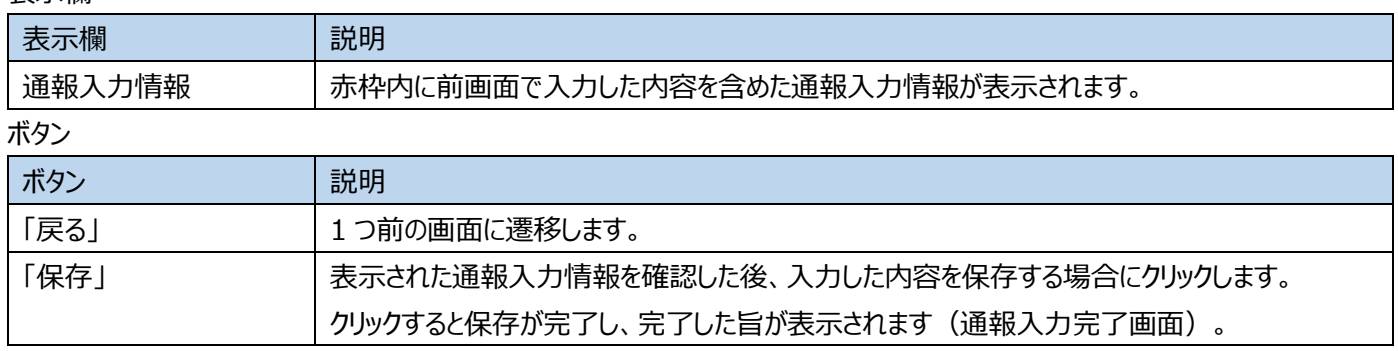

## ※ここで表示・入力されている情報はサンプルです。

## **19-3通報入力完了画面**

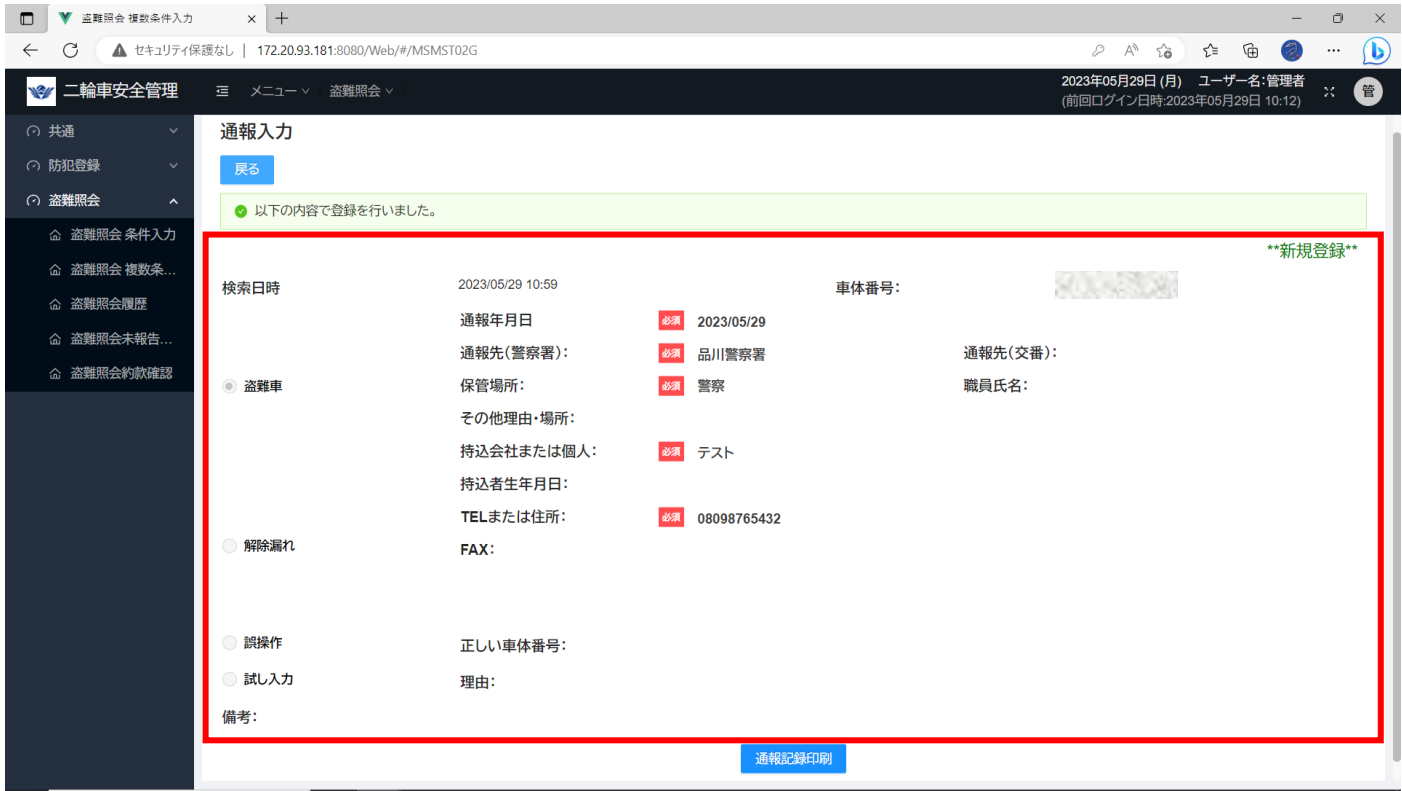

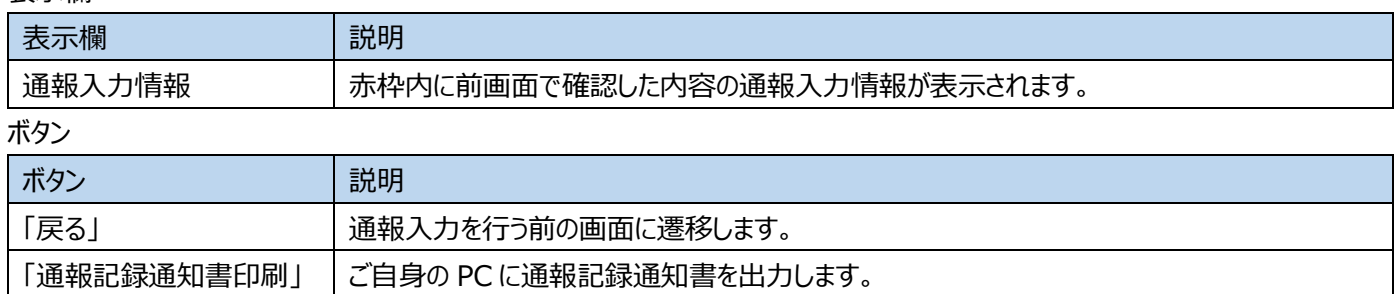

## <span id="page-62-0"></span>**20通報記録通知書出力**

**管理者・一般**

通報記録通知書をご自身の PC に出力します。盗難照会条件入力、盗難照会複数条件入 力、盗難照会未報告一覧画面から通報入力を行うことで遷移します。

※ここで表示・入力されている情報はサンプルです。

#### **20-1通報入力完了画面**

赤枠の「通報記録印刷」ボタンをクリックします。

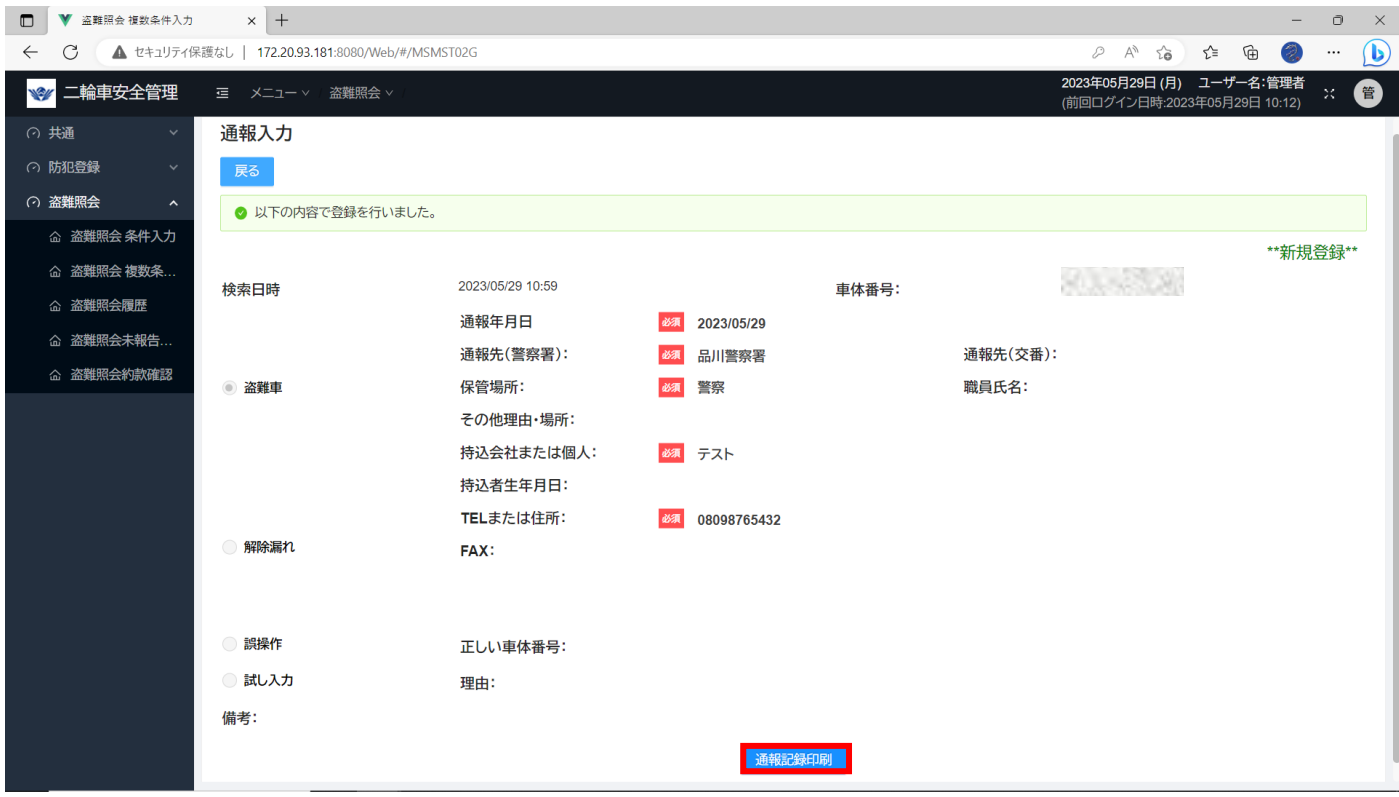

#### **20-2**画面上部に確認のポップアップが表示されます。

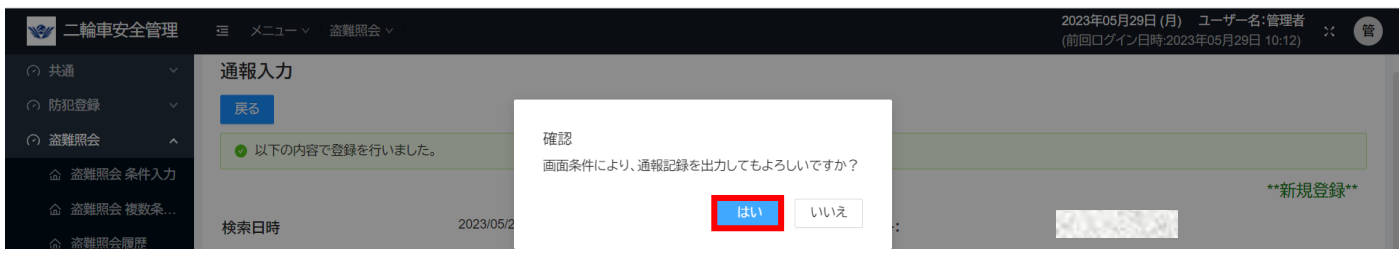

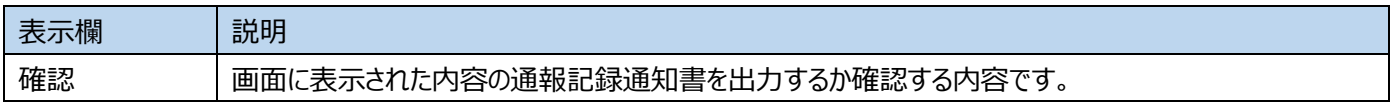

ボタン

 $\blacksquare$   $\blacksquare$   $\blacksquare$   $\blacksquare$   $\blacksquare$   $\blacksquare$   $\blacksquare$ 

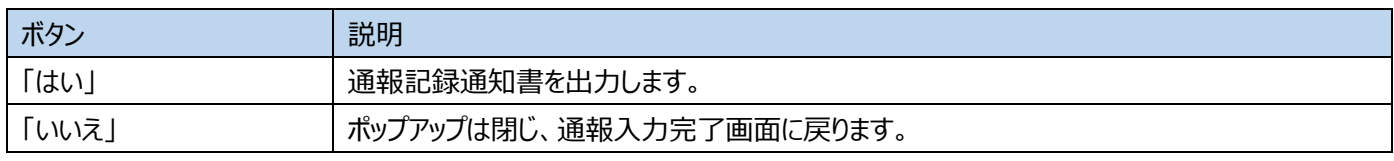

※ここで表示・入力されている情報はサンプルです。

### **20-3通報記録通知書が PC に正常にダウンロードされている様子**

画面上部に「通報記録帳票を出力しました」というメッセージが表示され、

ブラウザのダウンロード欄に通報記録通知書が出力されます。

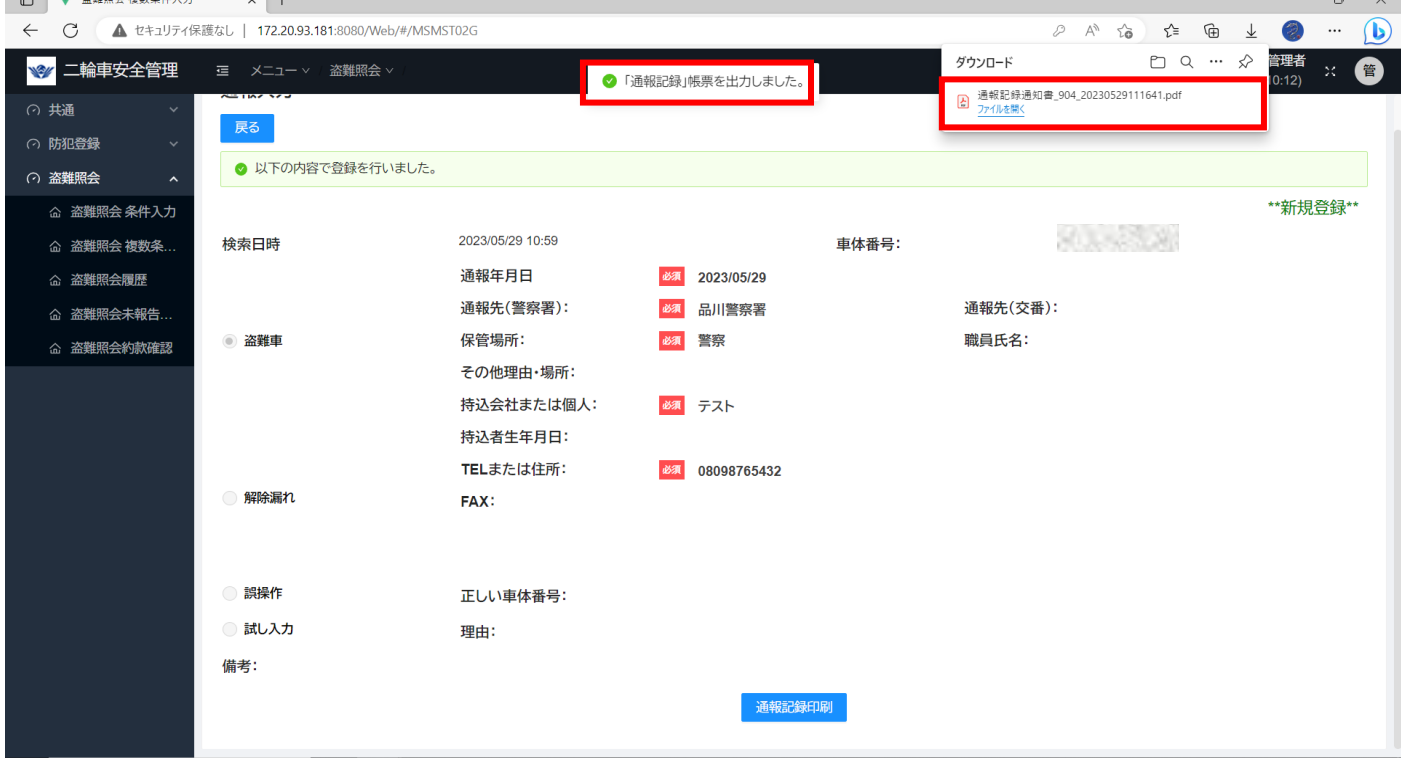

※ここで表示・入力されている情報はサンプルです。

#### **20-4通報記録通知書表示**

ブラウザ右上の「…」をクリックし、「ダウンロード」を選択することで確認します。

また、エクスプローラーを開き、ダウンロードフォルダ内を確認することでも表示します。

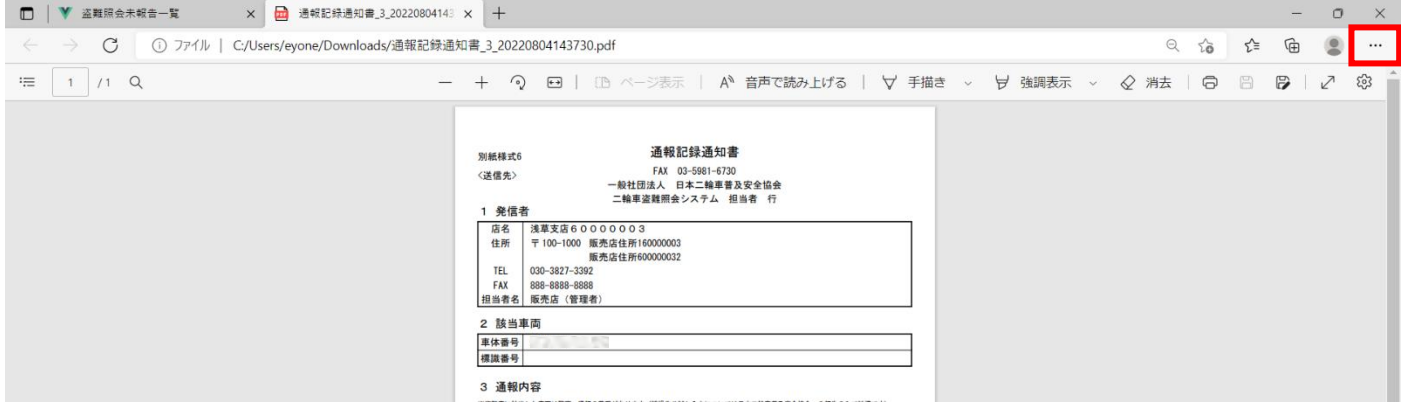

## <span id="page-64-0"></span>**21盗難照会履歴検索**

## 盗難照会の履歴を検索します。条件を入力せず検索した場合、全件検索となります。

## ※ここで表示・入力されている情報はサンプルです。

### **21-1盗難照会履歴検索画面**

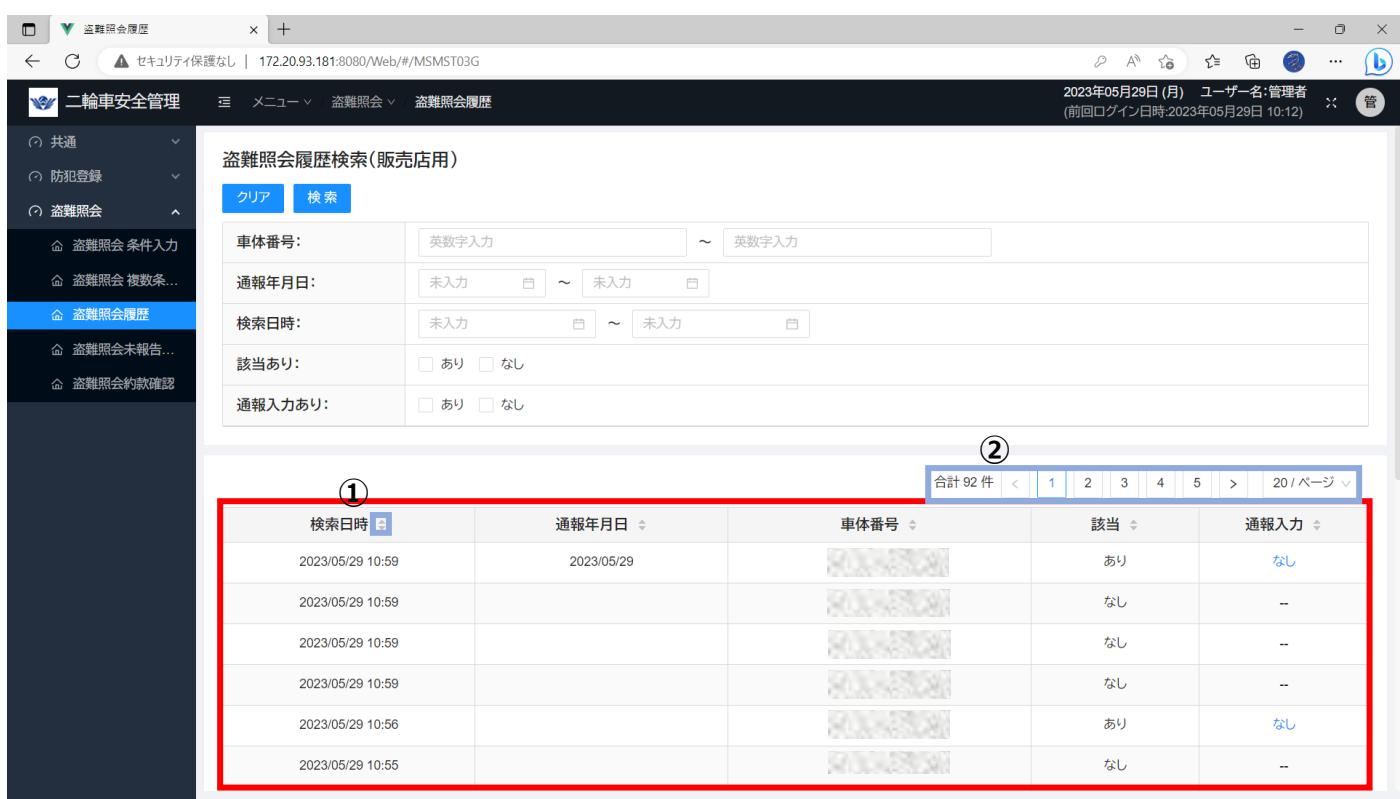

#### 表示欄

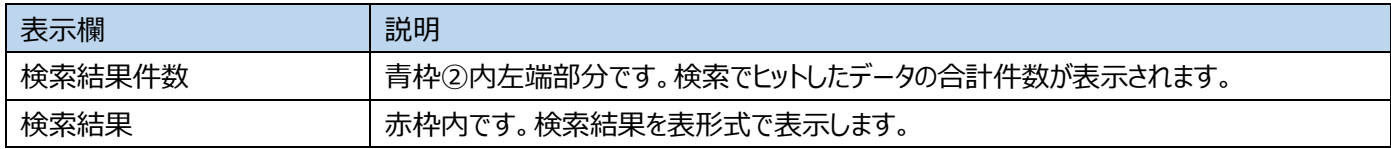

入力欄

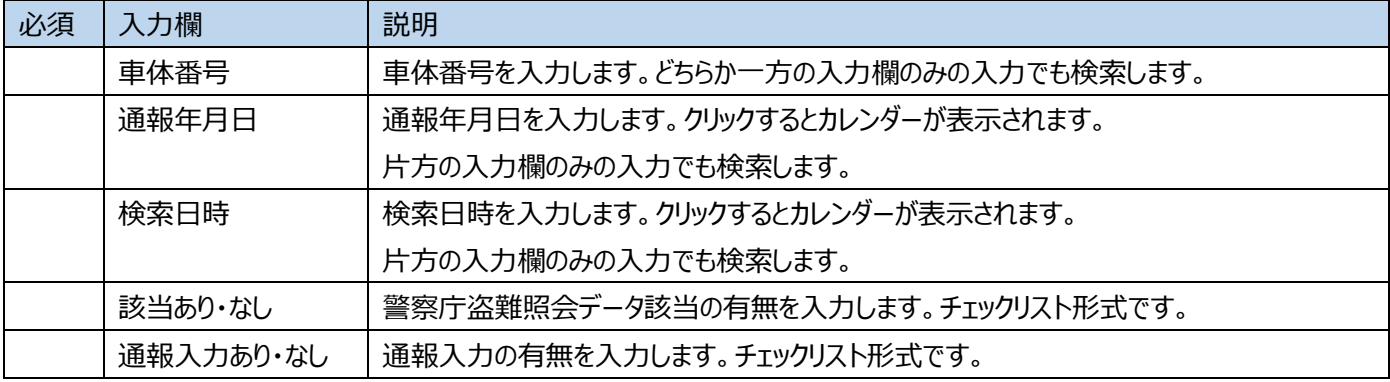

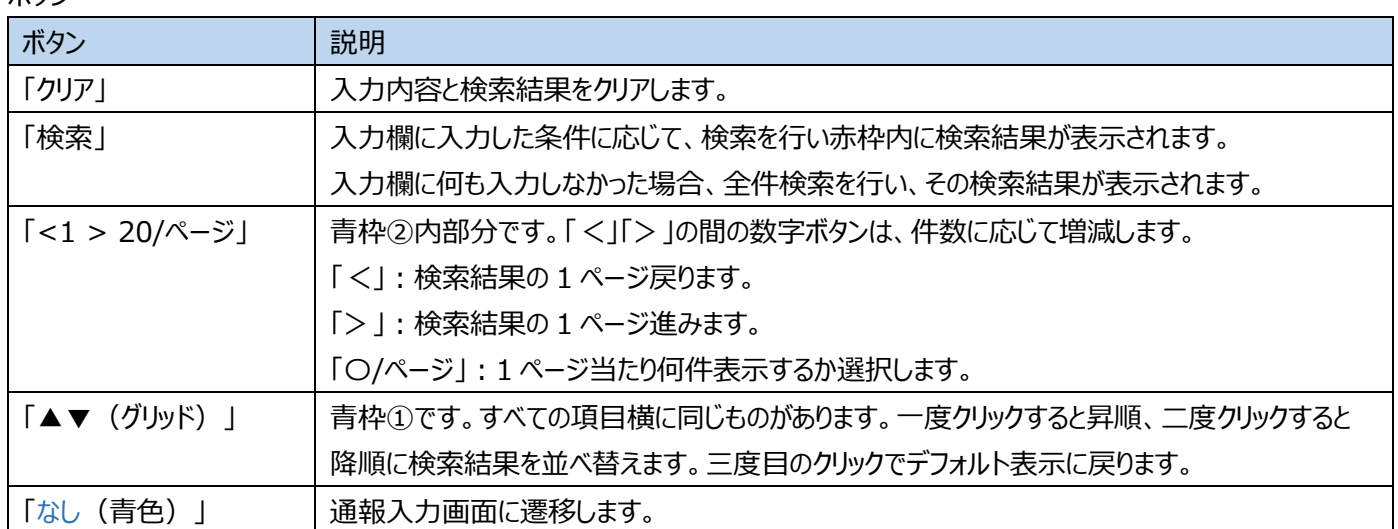

## <span id="page-66-0"></span>**22盗難照会未報告一覧**

**管理者・一般**

## 盗難照会で検索したが通報入力が未報告のデータが表示されます。青い「車体番号」を押す と、通報入力画面に遷移します。

※ここで表示・入力されている情報はサンプルです。

### **22-1盗難照会未報告一覧画面**

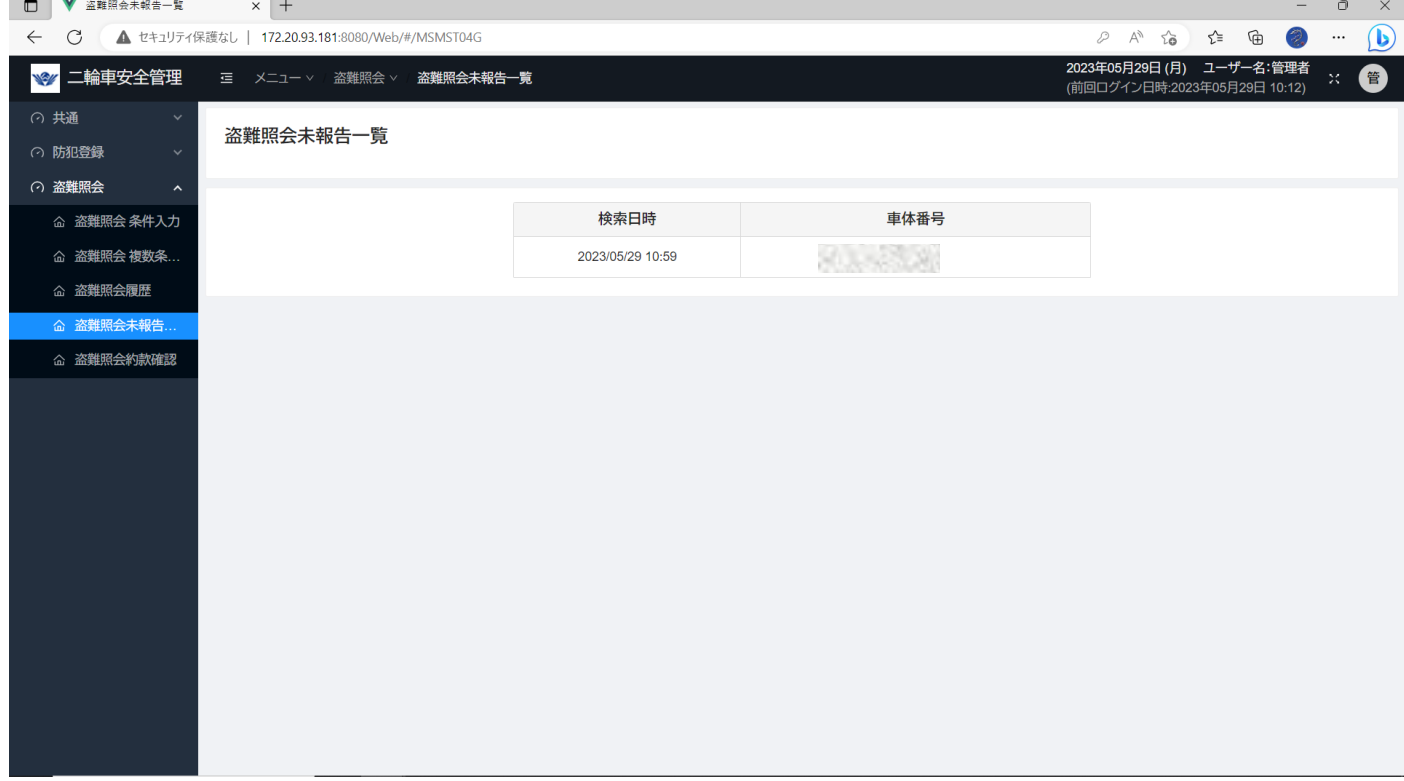

#### 表示欄

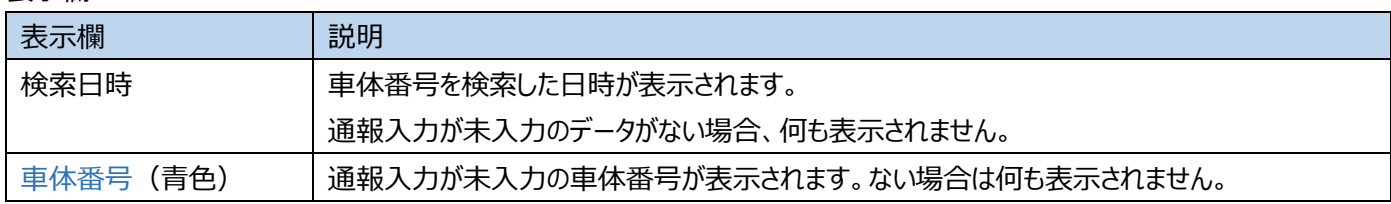

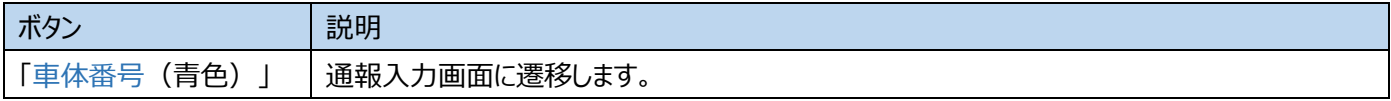

## <span id="page-67-0"></span>**23ログアウト**

**管理者・一般**

どの画面からも同じ方法でログアウトします。右上のアイコンをクリックし、表 示された小さい画面で「はい」を選択します。

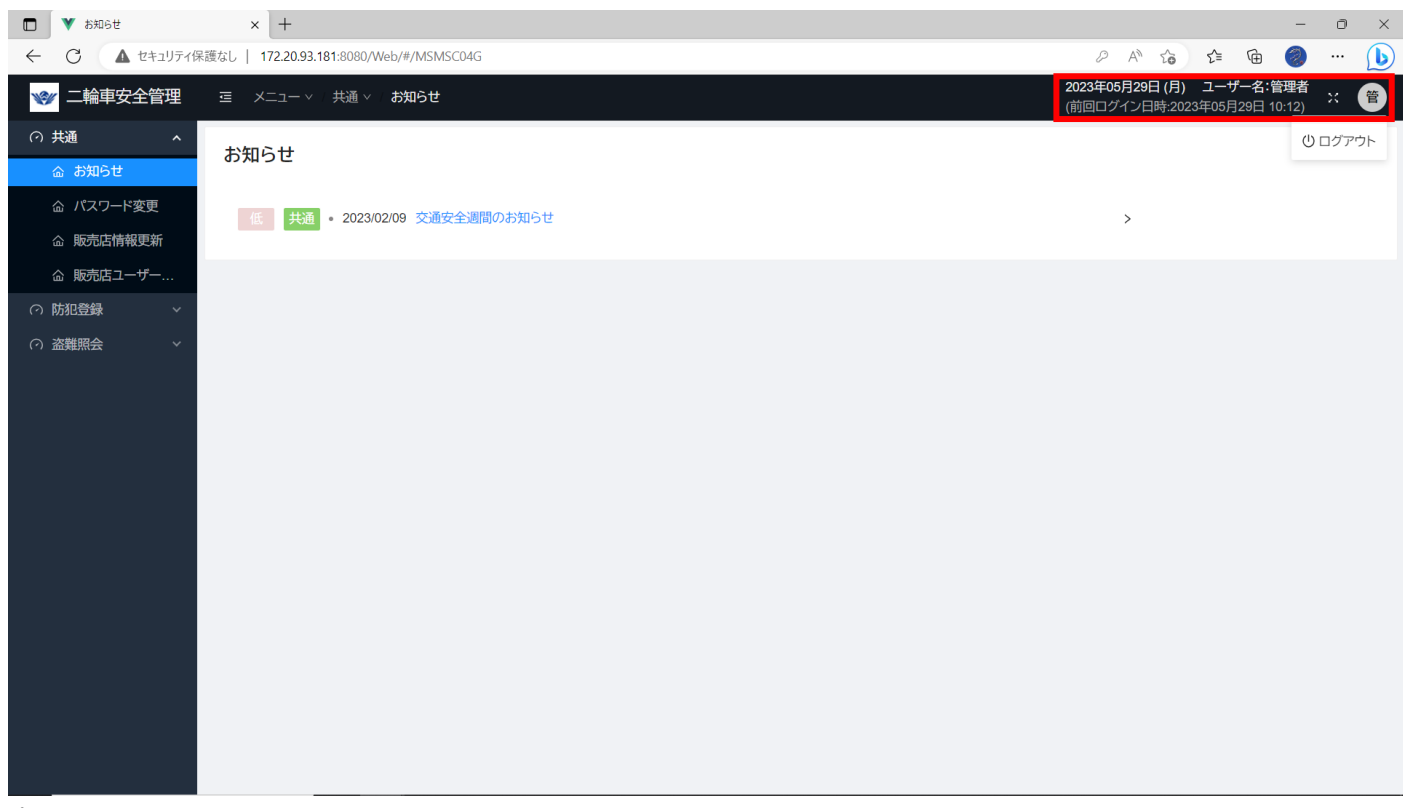

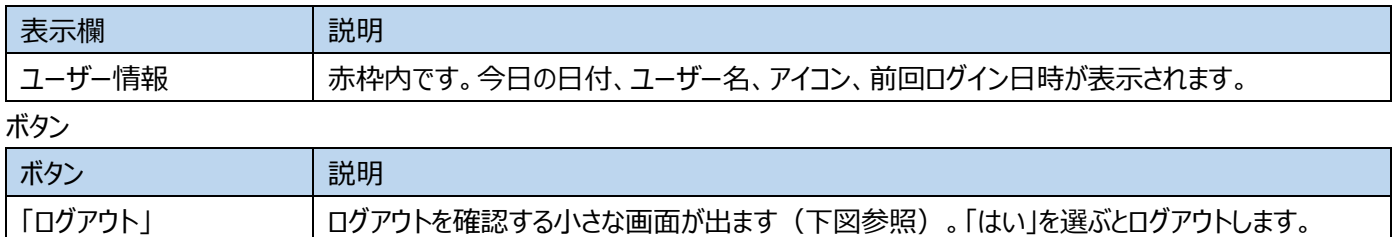

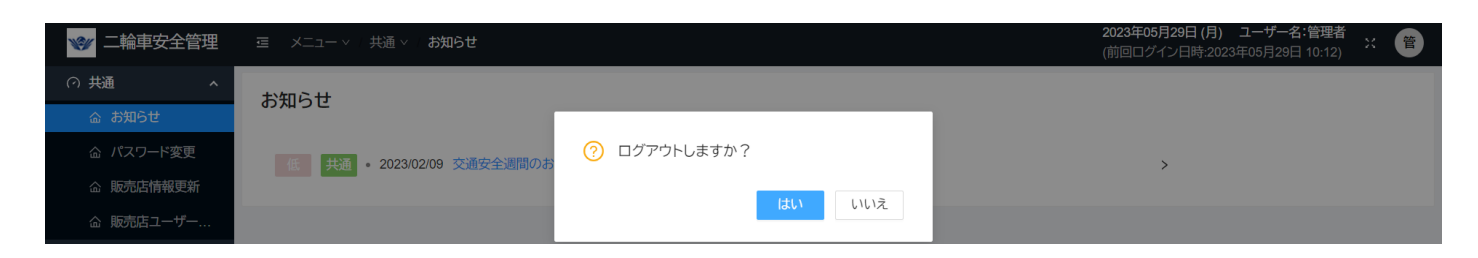